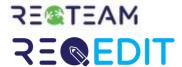

# **Software Documentation**

Version 2.21

### **User Guide**

This document is generated automatically from our ReqTeam help center located at <a href="https://documentation.reqteam.com">https://documentation.reqteam.com</a>. The following content represents a comprehensive usage guide for ReqEdit application and features.

Our goal is to keep the presented information accurate. If there are any mismatches to your version of ReqEdit, please notify us. Thank you for your understanding.

| Software Documentation                          | 1  |
|-------------------------------------------------|----|
| Create document in REQEDIT                      | 7  |
| Create a new specification document             | 7  |
| Quick start guide                               | 11 |
| 1. Download ReqEdit                             | 11 |
| 2. Install ReqEdit                              | 11 |
| 3. Activate ReqEdit for purchased version       | 12 |
| 4. Run ReqEdit                                  | 12 |
| 5. Use cases                                    | 12 |
| ReqIF requirements format                       | 13 |
| The interchange standard                        | 13 |
| History                                         | 13 |
| Naming conventions and structure of ReqIF files | 13 |
| Install ReqEdit                                 | 15 |
| System Requirements                             | 15 |
| Installation                                    | 15 |
| Licensing Models                                | 17 |
| Downgrade functionality for ReqEdit Premium     | 17 |
| User Interface                                  | 18 |
| Overview                                        | 18 |
| Specification tabs                              | 19 |
| Navigator                                       | 19 |
| Content                                         | 23 |
| Backups                                         | 26 |
| Menus                                           | 27 |
| Add-ons                                         | 35 |
| Expert knowledge                                | 36 |
| Open ReqIF requirement files                    | 38 |
| Open file                                       | 38 |
| ReqIF file format                               | 41 |
| Documents                                       | 42 |
| Objects                                         | 43 |
| Attachments                                     | 44 |
| Attributes                                      | 44 |
| Main Column                                     | 44 |
| Edit ReqIF requirement files                    | 46 |
|                                                 |    |

| Why ReqIF files?                 | 46 |
|----------------------------------|----|
| ReqIF file structure             | 46 |
| Edit Objects                     | 47 |
| Main column                      | 54 |
| Columns                          | 56 |
| Attachments                      | 58 |
| Tables                           | 60 |
| Save ReqIF files                 | 60 |
| Close files                      | 61 |
| License activation               | 62 |
| Automatic activation             | 62 |
| Online activation                | 62 |
| Offline activation               | 62 |
| License detaching                | 65 |
| Filtering, Searching and Sorting | 67 |
| Filtering                        | 67 |
| Searching                        | 68 |
| Sorting columns                  | 69 |
| View Manager                     | 70 |
| What are views?                  | 70 |
| Manage views                     | 71 |
| Filtering                        | 72 |
| Toolbar                          | 72 |
| Printing                         | 73 |
| How to print requirements?       | 73 |
| Customize the output             | 74 |
| Settings                         | 76 |
| Document Settings                | 76 |
| User settings                    | 77 |
| Server settings                  | 78 |
| Document Settings                | 80 |
| Attribute types                  | 80 |
| Data types                       | 80 |
| Attributes                       | 83 |
| Document Properties              | 85 |
| Object Attributes                | 86 |
|                                  |    |

| License Management                                          | 87  |
|-------------------------------------------------------------|-----|
| Automatic activation.                                       | 87  |
| Online activation                                           | 87  |
| Offline activation                                          | 89  |
| Network license server ACC                                  | 102 |
| License detaching                                           | 113 |
| License Updates                                             | 116 |
| Transfering License                                         | 122 |
| Licence update without a licence manager installed (no ACC) | 130 |
| ReqEdit downgrading functionality                           | 132 |
| Links                                                       | 132 |
| What are links?                                             | 132 |
| How links are displayed in ReqEdit?                         | 133 |
| Go to links                                                 | 134 |
| Add links                                                   | 135 |
| Error reporting                                             | 137 |
| Crash reports                                               | 137 |
| Contact support                                             | 137 |
| Notices and Limitations                                     | 138 |
| Specification document naming                               | 138 |
| Logging                                                     | 138 |
| OLE Objects                                                 | 138 |
| Copy / Paste                                                | 139 |
| Open and save files from ReqEdit Add-ons                    | 139 |
| Add-on for Weak-word analysis                               | 141 |
| Analyze weak words                                          | 141 |
| Expert knowledge                                            | 143 |
| Notices and limitations                                     | 144 |
| Excel importer add-on                                       | 145 |
| Usage                                                       | 145 |
| Preview                                                     | 150 |
| Importing Excel to ReqIF                                    | 150 |
| Limitations                                                 | 151 |
| XML Editor add-on                                           | 152 |
| Opening the file in XML Editor                              | 152 |
| Validating ReqIF                                            | 152 |
|                                                             |     |

| Export to MS Excel                                 | 155 |
|----------------------------------------------------|-----|
| File types you can export to MS Excel with ReqEdit | 155 |
| Use case for export to MS Excel option             | 155 |
| Export to MS Excel                                 | 155 |
| Result export view                                 | 158 |
| Importing                                          | 161 |
| RIF, ReqIF Import                                  | 161 |
| MS Office Word Import                              | 164 |
| Excel spreadsheet Import                           | 172 |
| Exporting                                          | 174 |
| RIF, ReqIF                                         | 174 |
| Configuration                                      | 177 |
| License Detach Utility                             | 178 |
| Environment                                        | 178 |
| Work on-the-go                                     | 179 |
| Logging                                            | 180 |
| Merge / Compare Addon                              | 181 |
| Compare ReqIF files                                | 182 |
| The Comparison Window                              | 185 |
| HTML Report                                        | 187 |
| Standalone mode                                    | 189 |
| Merge ReqIF files                                  | 191 |
| Requirement Templates                              | 194 |
| Templates for Requirement Engineering              | 194 |
| Agile templates                                    | 198 |
| ReqXML to ReqIF                                    | 200 |
| ReqXML Format                                      | 200 |
| Type definition                                    | 200 |
| Document structure                                 | 201 |
| Attribute Types                                    | 202 |
| XHTML Attributes                                   | 203 |
| Relevant ReqIF attribute naming                    | 204 |
| Best practices                                     | 204 |
| Traces                                             | 205 |
| Encrypt /Decrypt files                             | 206 |
| Encrypt a file by SAVE AS                          | 206 |
|                                                    |     |

| Decrypt a file by OPEN2           | 207 |
|-----------------------------------|-----|
| Customizable Requirement Patterns | 208 |
| Editing the patterns2             | 208 |
| File structure                    | 209 |
| Batch Mode Automatization         | 210 |
| Examples                          | 210 |
| Parameters2                       | 210 |
| Mapping file2                     | 212 |
| REQXML                            | 213 |
| Output files                      | 213 |
| Logging2                          | 213 |
| ReqEdit supply chain              | 215 |
| The package2                      | 215 |
| ReqEdit Ultimate2                 | 215 |
| ReqEdit Supplier edition          | 215 |
| ReqEdit supplier edition2         | 215 |

## **Create document in REQEDIT**

RegEdit creates different types of requirement documents.

New specification (.reqif)

You can create a new specification document withouth attachements.

New specification with attachements (.regifz)

You can create a new specification document with attachments, images, file attachments based on ReqIF format from default or template. This option is recommended to use, vs the simple reqif documents.

More about ReqIF formats read **here**.

| ReqIF (.reqif) | ReqIF Archive (.reqifz) |
|----------------|-------------------------|
| No attachments | Can have attachments    |
| CTRL+N         | CTRL+SHIFT+N            |

# **Create a new specification document**

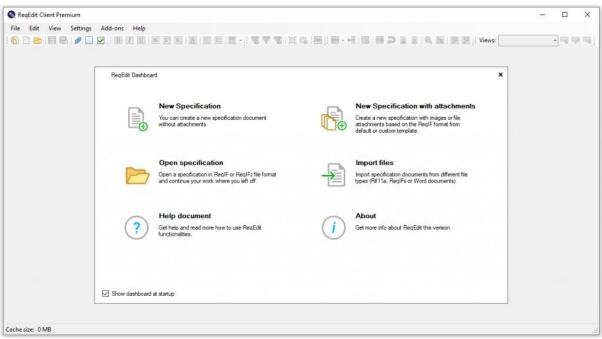

Dashboard

Create a new specification document:

- Click on the wanted option on the Dashboard or
- Open File menu/New... and choose the option you want to use

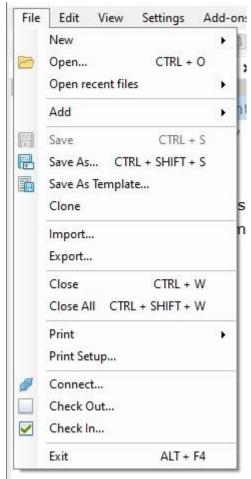

File menu

#### **New Archive**

ReqIF Archive supports attaching external images or files to any requirement. Creating a new archive will show a window asking for a filename.

Choose default template from the Template selector pop-up window.

A new file template appears.

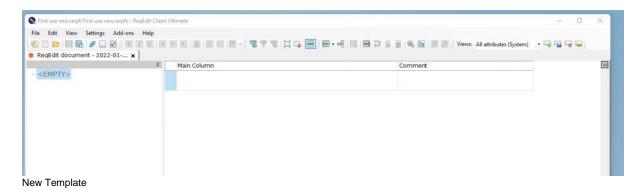

An overview of the user interface description, read here.

# **Adding new items**

Now you can add rows, add columns (attributes) to your document.

To add rows click File/Edit/Insert new row ... or Insert new child row

To delete rows click File/Edit/Delete row

To add Column go to Settings/Document or use shortcut key F8

In the Document settings table use **Attributes** tab to add new or edit or delete columns.

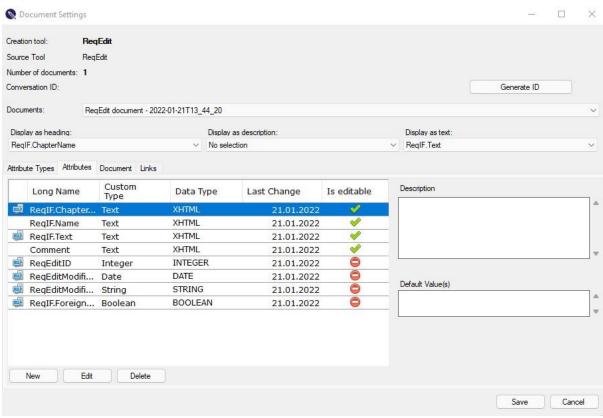

Document settings

| Document        | ReqEdit document - 2022-01-21T13_44_20 |   | Referenced Attribute Type<br>IDENTIFIER: _a82b6eb-1405-             |
|-----------------|----------------------------------------|---|---------------------------------------------------------------------|
| Attribute types | Boolean                                | ~ | 9250-79e4c0a4604d<br>LONG NAME: Boolean<br>LAST CHANGED: 21.01.2022 |
| LongName        |                                        |   | DESCRIPTION:<br>TYPE: Boolean                                       |
| Description     |                                        |   |                                                                     |
| Identifier:     | Multivalued Read Only                  |   |                                                                     |
| Default value   | TRUE                                   | v |                                                                     |
| 0               |                                        |   |                                                                     |
|                 |                                        |   |                                                                     |
|                 |                                        |   |                                                                     |
|                 |                                        |   |                                                                     |

Attribute editor

Note: You cannot edit a created attribute type after saving it.

More about attributes and attribute types read <a href="here.">here.</a>

### **Attachments**

ReqIF Archive .reqifz files support having file attachments for objects.

### Only XHTML attributes can have attachments inside .reqifz files

Image attachments: png, bmp, jpg, gif, ico, wmf,

File attachments: any file type is supported: pdf, doc, docx, xls, xlsx ...

### **Inserting file attachments**

To add an attachment simply right click the XHTML inline editor area and select **Insert image** or **Insert file** 

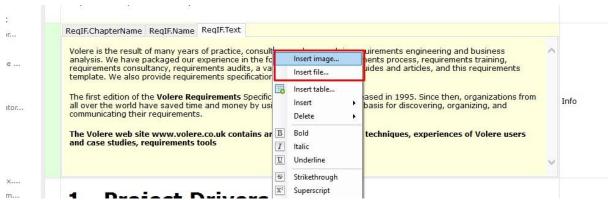

ReqEdit displaying context menu, highlighted is the insert image and file menu item

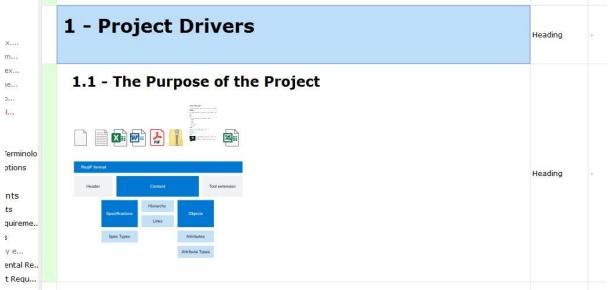

RegEdit displaying attachment previews of an object, contains file icons and preview images

About editing an opened specification file read here.

Opening existing files, read **here**.

# **Quick start guide**

# 1. Download ReqEdit

Read how to download ReqEdit trial and how to install and start it.

For the purchased product you get downloading and installing details by email from the sales department.

# 2. Install ReqEdit

First check the <u>system requirements</u> for the ReqEdit application.

Run the Portable-Installer from the directory, you downloaded it. The Portable-Installer guides you through the installing process.

For trial the activation happens automatically.

Read more on **Install ReqEdit**.

# 3. Activate RegEdit for purchased version

The License activator window appears. In the text box enter the Product key and press the Activate button.

Note: You need to have non-restricted Internet acces, or need to configure the proxy settings for it.

For overall view for activating methods, read here.

# 4. Run ReqEdit

For run use the desktop icon or start "reqedit.exe" directly from the installation directory.

### 5. Use cases

- Create document
- Open document
- Import IBM Rational DOORS© RIF Files
- Import MS Word to RegIF
- Import MS Excel to RegIF
- Print opened document

# **ReqIF** requirements format

RIF/ReqIF (Requirements Interchange Format) is an XML file format suitable for lossless exchange of requirements in any industry. The old way of transmitting requirements were lossy like Office Documents, PDF or Spreadsheets, ReqIF offers solutions to keep the data integrity through the supply-chain.

It is used to exchange requirements, along with its associated metadata, between software tools from different vendors. ReqIF keeps the data integrity of requirements, attributes, additional files (e.g. images) through the supply-chain. ReqIF format also defines a workflow for transmitting the status of requirements between partners. Each object is uniquely identified by **GUID** (globally unique identifier inside a RIF / ReqIF file), ensures unique content across the data exchange processes.

# The interchange standard

Main players of the automotive industry in Germany agreed to conform to the RIF/ReqIF joint standard, initially developed by HIS Group, ProSTEP iViP, now maintained by OMG. (Object Management Group)

## **History**

In 2004, HIS (Herstellerinitiative Software) a consortium of German automotive manufacturers, defined a generic requirements interchange format called RIF.

The format was handed over in 2008 to <u>ProSTEP iViP e.V.</u> for further maintenance. A project group responsible for international standardization further developed the format and handed over a revised version to <u>Object Management Group</u> (OMG) as "Request for Comment" in 2010.

As the acronym RIF had an ambiguous meaning within the OMG, the new name ReqIF was introduced to separate it from the W3C's Rule Interchange Format.

In April 2011, the version 1.0.1 of ReqIF was adopted by OMG as a formal specification (OMG Document Number: formal/2011-04-02).

In October 2013, version 1.1 was published (OMG Document Number: formal/2013-10-01). Changes are restricted to the text of the standard, the XML schema and underlying model have not changed. Therefore, 1.1 and 1.0.1 .reqif files are equivalent.

In July 2016, version 1.2 was published (OMG Document Number: formal/2016-07-01). Like with the previous versions, changes are restricted to the text of the standard, the XML schema and underlying model have not changed. Therefore, 1.2, 1.1 and 1.0.1 reqif files are equivalent.

Source: wikipedia.org

# Naming conventions and structure of ReqIF files

The Prostep iViP published a guide how to exchange with ReqIF and an implementation guide for ReqIF, where you can find detailed information how to use this file format and also about the file structure, naming convention and interchange. To read about it, click on the link:

### Prostep iViP - ReqIF Recommendation

We recommend to read the <u>chapter 2</u>, to get an overview about the common use cases of ReqIF file exchange. <u>Chapter 3</u> describes the custom attributes used in ReqIF, and <u>chapter 4</u> specifies the workflow of the SRC process.

### Prostep iViP - RegIF Implementation Guide

For more technical details please look at the Prostep <u>Implementation Guide</u>. We recommend to study the <u>chapter 2.1-2.3</u> for an overview.

# **Install ReqEdit**

# **System Requirements**

Microsoft Windows x64 .Net 4.7.2 runtime package MS EDGE browser or Chrome (for Compare Add-on HTML report)

# **Operating systems**

| OS Version                                      | Tested configuration                                     | Limitations                                              |
|-------------------------------------------------|----------------------------------------------------------|----------------------------------------------------------|
| Windows 11 Pro x64                              | .Net 4.8<br>EDGE included                                |                                                          |
| Windows 10 Pro x64                              | .Net 4.8 / 21H<br>EDGE installed by<br>update            |                                                          |
| Windows 8.1 x64<br>EOL 2023-01-10               | .Net 4.8<br>EDGE manually<br>installed                   |                                                          |
| Windows 7 Enterprise<br>x64<br>EOL 2020-01-14   | .Net 4.8<br>EDGE installed<br>manually                   |                                                          |
| Windows Server 2022<br>Data Center x64          | .Net 4.8<br>EDGE included                                |                                                          |
| Windows Server 2019<br>Data Center x64          | .Net 4.8<br>IE11 included                                | on IE11 - HTML compare report, some features are missing |
| Windows Server 2016 Data Center x64             | .Net 4.8<br>IE11 included                                | on IE11 - HTML compare report, some features are missing |
| Windows Server 2012<br>R2 x64<br>EOL 2023-10-10 | .Net 4.8<br>IE10 included<br>IE11 installed by<br>update | on IE11 - HTML compare report, some features are missing |

Windows compatibiltiy of ReqEdit 2.17 (2021 Nov)

# Installation

ReqEdit comes packaged into an installer that guides users through the install procedure. It will unpack the files into a custom user directory.

#### Run the Installer

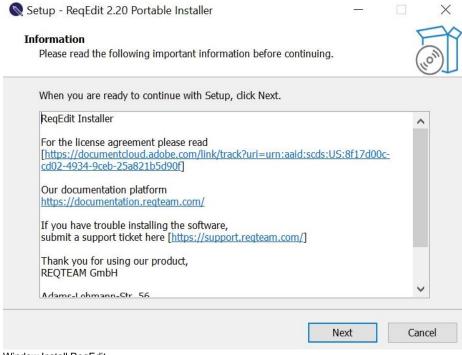

Window Install RegEdit

Run the provided installer executable and go through the steps, default install path is the user profile folder in windows.

On the last step of the installer you can choose to activate the license. For that check the checkbox.

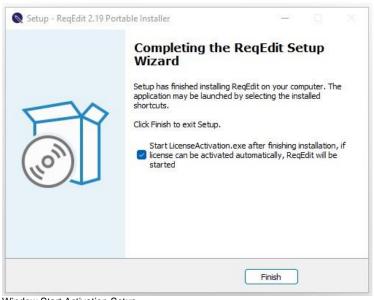

Window Start Activation Setup

# **Licensing Models**

After installation follow your model of licensing. More about licensing read <a href="here">here</a>.

# **Downgrade functionality for ReqEdit Premium**

More information about downgrading functionality read  $\underline{\text{here}}.$ 

# **User Interface**

### **Overview**

The look and feel of the application is similar to any classic Windows application. It has a main menu at the top, function icon groups that can be rearranged, main content area and a status bar at the bottom.

At first run a quick action dashboard is shown.

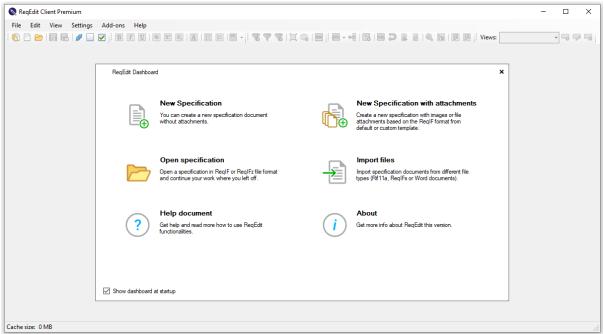

ReqEdit start screen showing the dashboard

After opening a ReqIF file, the contents will be shown in the main user interface. If the ReqIF contains multiple specifications it will be displayed as color coded tabs.

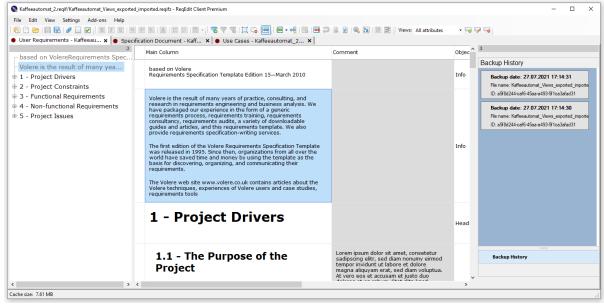

ReqEdit showing a ReqIF file, from left to right: navigator panel, requirements and auto-backup panel

# **Specification tabs**

Opening a ReqIF file will display all the specifications as tabs. Same color tabs are from a single ReqIF or ReqIF Archive file. The specification title is displayed as the tab title.

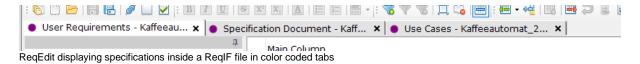

Keeping the mouse over a tab will display more info of the specification like: file location, document id, and so on.

### Closing opened files

Close any tab by pressing the **X** of the tab or by pressing CTRL+W, if there are any unsaved changes a popup will ask to save the specification.

Closing all opened specifications of a ReqIF file by accessing **File > Close All** or by pressing CTRL+SHIFT+W, if there are any unsaved changes a popup will ask for confirmation.

# **Navigator**

Specification headlines are shown as a tree menu on the left panel. Numbering is added automatically to aid navigation. Clicking on the items will jump to the same requirement in the content area.

### **Show / Hide Navigator**

Navigator can be toggled by clicking the pin icon.

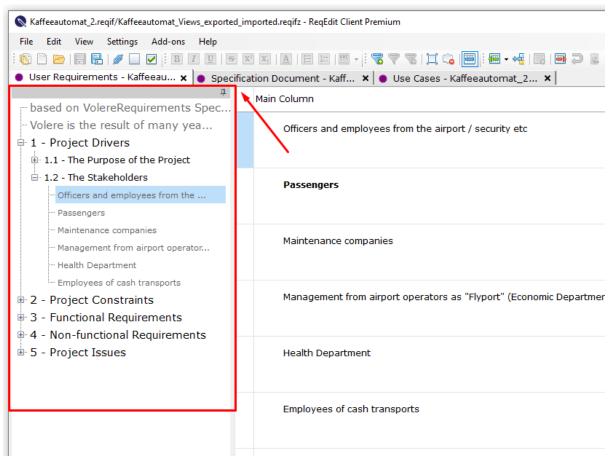

ReqEdit navigator pane on the left showing requirements hierarchy as a tree menu

## **Requirement Numbering**

Requirements with (ReqIF.ChapterName) headlines are shown in a tree menu structure, numbered by the position in the hierarchy. The numbering is automatically updated on each change of the requirements, new additions or deletions will affect this.

The levels of the menu represents sub items in the spec hierarchy. This is visible in the content as sub numbering of a main headline, all the content remains on a single level in the table.

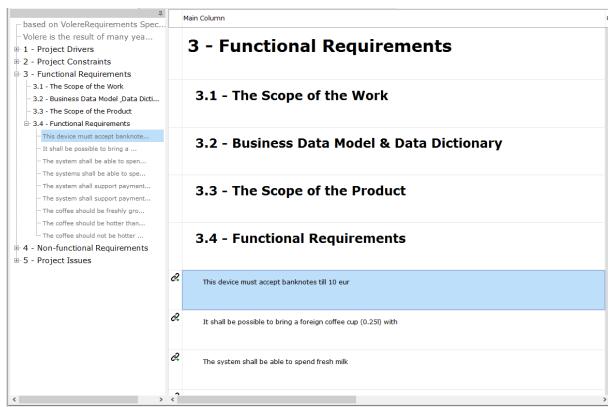

ReqEdit displaying a specification where the same requirement is selected in the navigator and the content area

To show/hide Chapter Numbers check the box Show Chapter Numbers in the Settings/User settings.

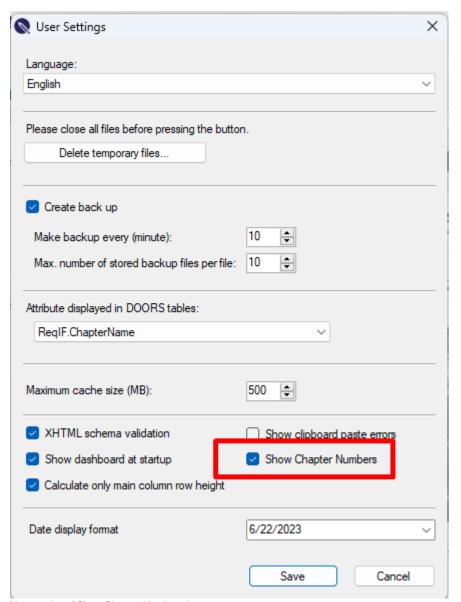

User settings / Show Chapter Numbers box

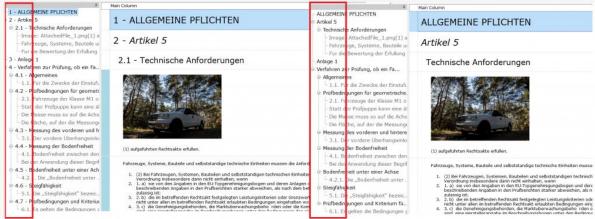

Show/hide Chapter Numbers result view

### Content

Requirements are shown in the middle as a table, where the **Main Column** is a multi content field and the other columns are the associated metadata.

## The Object menu (Right-click)

Right clicking any object (row) in the content area, displays the context menu. Contains editing functions like: creating, cut-copy-pasting, deleting, restoring, purging objects. Hierarchical editing si possible by promote / demote menu items.

Manage relations between objects by the lower menu items: Add, Edit, Delete link or Go to link targets.

Get the object RegIF ID using the Copy RegIF ID menu item.

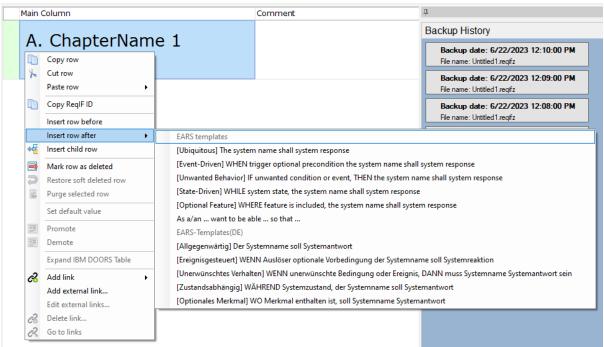

Object context menu displaying Insert submenu with requirement patterns. These patterns can be customized as needed.

### **Main Column**

Main Column is the most important content of the specification. It has the default value of the combination

of headline (ReqIF.ChapterName), description (ReqIF.Name), xhtml content (ReqIF.text). If all there attributes are present it will be displayed together in the same cell and the headline will have a number assigned to it.

The Main column content can be customized in the Document Settings panel

| ain Column                                                                                                    | ObjectType |
|----------------------------------------------------------------------------------------------------|------------|
| based on Volere<br>Requirements Specification Template Edition 15—March 2010                                                                                                    | Info       |
| Volere is the result of many years of practice, consulting, and research in requirements engineering and business analysis. We have packaged our experience in the form of a generic requirements process, requirements training, requirements consultancy, requirements audits, a variety of downloadable guides and articles, and this requirements template. We also provide requirements specification-writing services. |            |
| The first edition of the Volere Requirements Specification Template was released in 1995. Since then, organizations from all<br>over the world have saved time and money by using the template as the basis for discovering, organizing, and<br>communicating their requirements.                                                                                                    | Info       |
| The Volere web site www.volere.co.uk contains articles about the Volere techniques, experiences of Volere users and case studies, requirements tools                                                                                                    |            |
| 1 - Project Drivers                                                                                                    |            |
| 1 Project Drivers                                                                                                    | Heading    |
| 1.1 - The Purpose of the Project                                                                                                    | Heading    |

ReqEdit displaying a ReqIF file, main column is visible, highlighted is the column separator and a row separator

### Resizing columns or rows

Drag the column header separator bars or the row separator bars to resize the grid.

# **Content editing**

Double clicking on any object will enable the inline editor and activate the text formatting icon group. Right clicking the content will show a menu for adding attachments or tables and formatting the content.

To leave the inline editing click anywhere outside the yellow background.

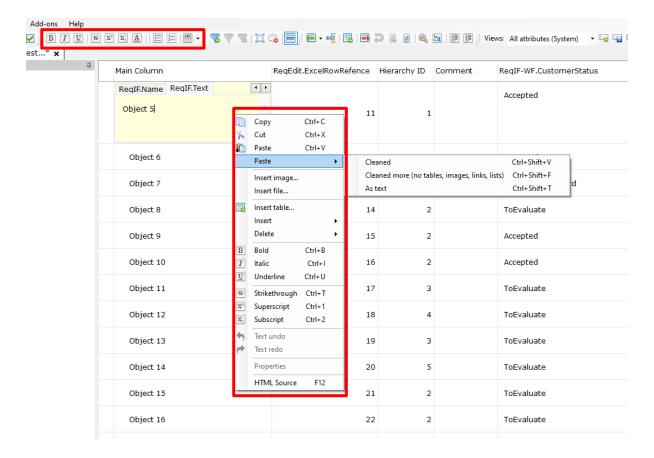

# **Managing columns**

Right clicking the column headers will display a menu, where the selected column or the other columns can be toggled visible or hidden.

If all the columns are hidden the View manager can reset the visibility back to a predefined state.

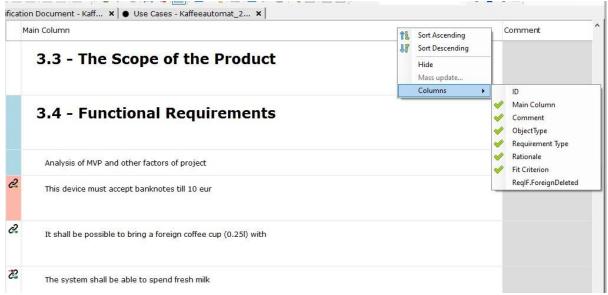

ReqEdit colum management by right clicking the column header row

#### **Views**

Views are visible column sets with optional custom sorting and filtering saved as presets. The view manager is located in the icon groups on the right side. The views are only for displaying the ReqIF contents in a more human friendly manner for large files with lots of metadata.

The view presets are not stored in a ReqIF file, they can be exported and later imported from the local hard drive.

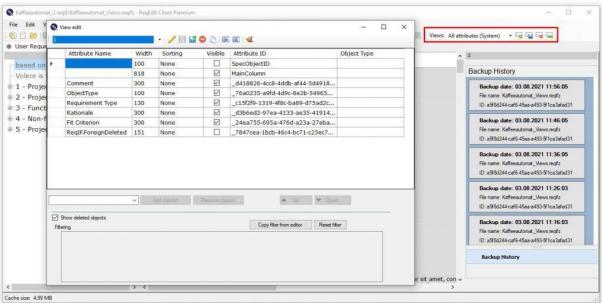

ReqEdit displaying the view manager popup window

# **Backups**

ReqEdit offers an auto-backup feature which will create a snapshot of the current state of the opened files. Default setting is to create a backup every 10 minutes and rotating 10 backup files (the last will be deleted to have a max of 10 backups).

The backup settings can be changed in the **User Settings** panel

### **Show / Hide Backups**

Backups can be toggled by clicking the pin icon in the title of the panel

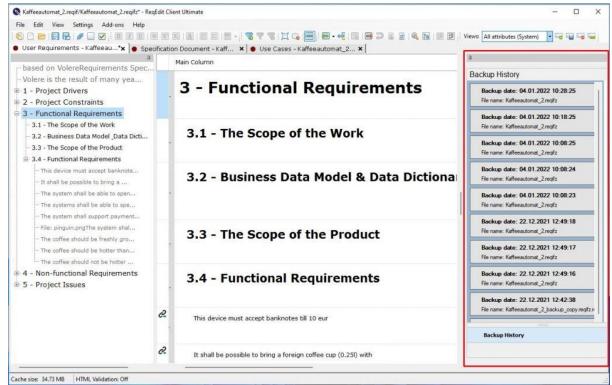

ReqEdit displaying a ReqIF file, highlighted is the auto-backup panel

### **Backup Snapshots**

Backups can be locked so that it will not be deleted automatically on backup rotation.

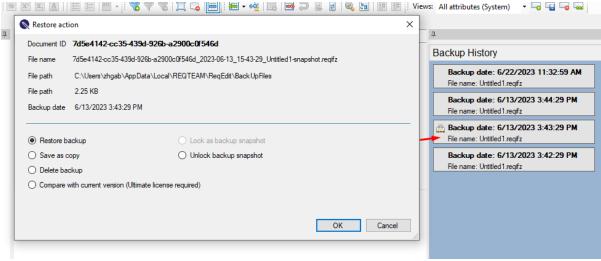

Backup settings for a backup snapshot

#### Menus

#### **File**

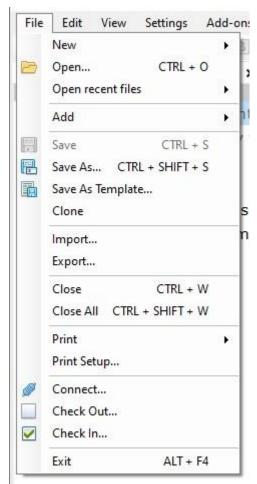

ReqEdit File menu

#### New

Create a new ReqIF file .reqif (New File) or an archive with attachments as .reqifz. (New Archive)

ReqIF Archive supports attaching external images or files to any requirement. Creating a new archive will show a window asking for a filename.

### ReqIF (.reqif)

No attachments

CTRL+N

### ReqIF Archive (.reqifz)

Can have attachments

CTRL+SHIFT+N

A template list will popup will ask for a specific template to use for the new file. For more information on templates, please read the **Templates** section.

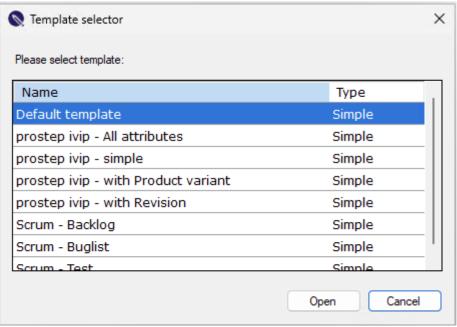

Template selector window

#### Open

By default, only xml, rif, reqif, zip, reqifz and ReqEdit encrypted files can be selected

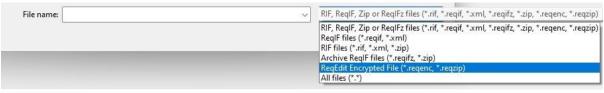

Supported file types by ReqEdit

#### Add new document to current file

Adds a new specification document to the currently active ReqIF file. Use this to add more than one specification to a single file.

### Save

Any change in the specifications will be displayed with asterisk \* in the tab.

Changes to linked documents (e.g. Images or Word, Excel) will not be detected by the editor, a change needs to be made in the requirements in order to be able to Save

#### Save

Save the currently active file to disk

CTRL+S

#### Save As

Save the active file under a new name

Keep all UUIDs

CTRL+SHIFT+S

### Save As for saving encrypted file

To encrypt a file choose **ReqEdit Encrypted File (\*reqenc, \*.reqzip)** as file type then click SAVE.

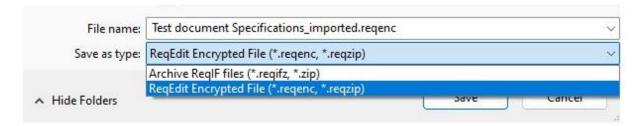

More about encryption of a file read here: RegEdit File Encryption/Decryption

### Save as template

Single document ReqIF files can be saved as a template and reused later

#### Close

Opened specifications can be hidden by clicking the X in the tab bar, if there are unsaved changes a popup will ask for confirmation. **This is not removing the specification from the file.** 

#### Close All

Close all opened specifications, any unsaved change will notify the user. It will close all opened files.

### **Import**

Start an import wizard for Reqlf 1.0.1 files

### **Export**

Start an <u>export</u> wizard from **ReqIF 1.0.1** to **ReqIF compatibility mode** or **RIF 1.1 / RIF 1.1a** arhive format.

### **Print**

Print the current specification Main Column or all visible columns.

#### Connect

Requires ReqEdit file server

Will authenticate the current user and create a connection

### **Check out**

Requires ReqEdit file server

Lock the file and download for editing (other users that have permission to the same file cannot download it)

### Check in

Requires ReqEdit file server

Upload a file to the server. If the file was previously locked by the user it will become unlocked and can be edited by others as well.

#### **Edit**

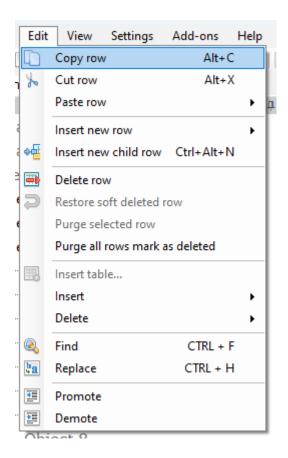

Editing objects and contents

## **Object / Requirement level editing**

Create before, after

Create child

Promote, demote

Delete (soft delete)

Restore deleted (soft deleted)

Purge (hard delete)

Cut/Copy/Paste

## **Content level editing**

Table editing

Find

Replace

**View** 

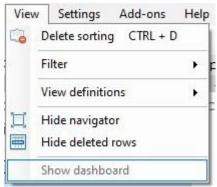

ReqEdit View menu

### Attributes (columns) related

#### **Filtering**

ReqEdit can show a sub-set of the requirements based on special conditions of the attributes. Filters can be set and reset. **Filters will not be saved inside ReqIF files.** 

### **Sorting**

ReqEdit can sort the requirements based on multiple columns. It can be configured and then reset. **The sorting is not saved inside the ReqIF file.** 

### Show/Hide deleted requirement objects

Soft deleted objects will be marked for deletion but are not removed from a specification until PURGE is not pressed. The deleted objects can be shown or hidden

### View definitions (views)

Views are a sub-set of the attributes that are displayed. The views are not saved inside the ReqIF. file Views can be exported and later imported.

The views can be imported and used on any specification as long as there are attributes with similar names.

## **Settings**

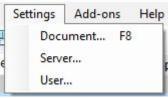

ReqEdit settings menu

Expert users can fine tune ReqEdit for their specific use case, and configure lots of ReqIF settings

### **Document settings**

Manage ReqIF file internal settings

Attribute Types

Attributes

Document attributes

Links

Configure Main Column display settings

### **Server settings**

ReqEdit file server connection settings

Server user credentials

### **User settings**

ReqEdit internal configuration

Interface language

Auto backup settings

Doors table display settings

Cache size

Dashboard startup
Date display format
XHTML Schema validation

Chapter Numbers showing

**Add-ons** 

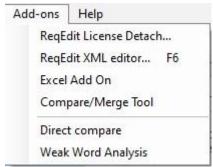

ReqEdit Add-ons menu

Displays all available add-ons which are active in the current license. Descriptions below.

## Help

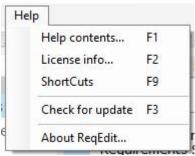

ReqEdit Help menu

Contains a user guide. Can display Information about the active license. Display keyboard shortcuts. Check for online updates. Display version information about the current RegEdit release.

### Add-ons

ReqEdit Ultimate comes with powerful addons that extends the base functionality.

### **Xml Editor**

Look inside ReqIF files and check the xml code. The editor comes with a built in ReqIF validation function that will debug any invalid code. Read more <a href="here.">here.</a>

### **Excel importer**

Turn your excel files into ReqIF files. Data exchange is more realiable and lossless if ReqIF is used. Read more here.

### **Compare / Merge tool**

Will generate a comparison report that can be handed out as a signle html file. Read more <u>here.</u>

## **Weak-word Analysis**

Weak words are words that are confusing for readers and should be avoided if possible. This tool provides a case insensitive whole word search for this purpose, optionally writing the results back in the ReqIF file. Read more <a href="here.">here.</a>

### **License Detach tool**

Take ReqEdit out of the licensing environment. This power feature will enable users not to depend on the local licensing servers and to be able to work from anywhere. Read more <u>here.</u>

# **Expert knowledge**

### **Tab title configuration**

ReqEdit exposes some settings that can be configured for the tabs. The configuration file is located in AppData\Local\REQTEAM\ReqEdit\ReqEdit\Settings.xml

| Setting              | Values      | Notes                                  |
|----------------------|-------------|----------------------------------------|
| TabDocumentTextAlign | Left, Right | Alignment of document title in the tab |
| TabDocumentWidth     | 250px       | width of the tabs in pixels            |

## **Keyboard shortcuts**

| Ctrl+O       | Open file              |
|--------------|------------------------|
| Ctrl+N       | New file               |
| Ctrl+S       | Save file              |
| Ctrl+Shift+S | Save as                |
| Ctrl+W       | Close file             |
| Ctrl+Shift+W | Close all file         |
| Alt+F4       | Close application      |
| Ctrl+D       | Delete Sorting         |
| Ctrl+F       | Find text              |
| Ctrl+H       | Replace text           |
| Ctrl+E       | Add new or edit filter |
| Ctrl+A       | Deactivate filter      |

| Ctrl+Q      | Delete filter                         |
|-------------|---------------------------------------|
| Alt+N       | Add new object below                  |
| Alt+Shift+N | Add new child object                  |
| Ctrl+Tab    | Switch between open tabs              |
| Ctrl+C      | Copy text information inside the cell |
| Ctrl+X      | Cut text information inside the cell  |
| Ctrl+V      | Paste text (remove all formatings)    |
| Ctrl+Alt+S  | Start link                            |
| Ctrl+Alt+E  | End link                              |
| Ctrl+Alt+R  | Reset start link                      |
| Ctrl+Alt+R  | Reset start link                      |
| F1          | Open help                             |
| F2          | Open selected cell in edit mode       |
| F3          | Check for update                      |
| F5          | License information                   |
| F6          | XML Editor                            |
| F8          | Document settings                     |
| F9          | Shortcut window                       |

Shortcuts used in ReqEdit

# **Open ReqIF requirement files**

ReqEdit is used to display contents of ReqIF requirement exchange files including attachments and images in ReqIF Archive files.

These are the key features:

- ReqIF requirement objects
- hierarchy structure
- Internal UUIDS
- · attribute types
- specification attributes
- · object attributes and relations

For experienced users the **XML Editor add-on** can display the source code of the ReqIF file.

Supported RIF/ReqIF file extensions: RIF contents (.xml .rif .zip) or ReqIF content (.reqif .reqifz)

You can open decrypted \*.reqedit files too, if you know the password. More about encryption / decryption read <a href="https://example.com/here">here</a>.

More about RIF and ReqIF files read <a href="here">here</a>.

# **Open file**

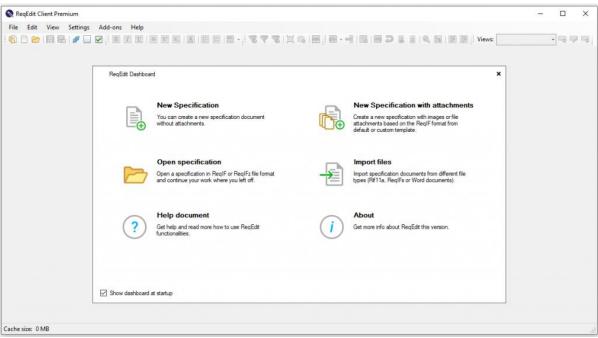

Dashboard for RegEdit

- click on the Open Specification on the Dashboard or
- select File > Open on the main menu or
- press CTRL+O and then select the ReqIF file.

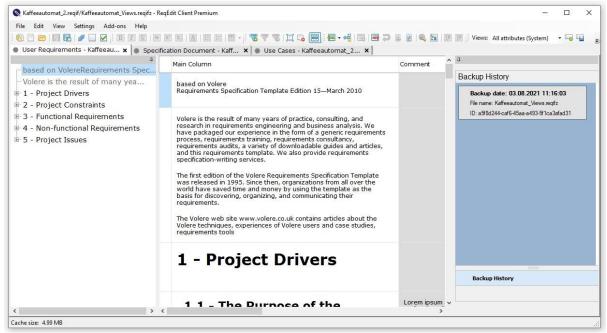

RegEdit displaying an opened RegIF file

All containing specification documents are displayed as tabs in the tab bar.

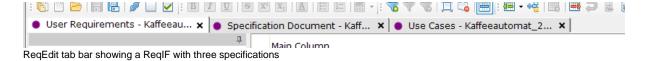

#### **Compatible RegIF files**

If the file is not a standard ReqIF file but ReqEdit can import it, a popup notifies the user. Import wizard starts and completes the steps to open file.

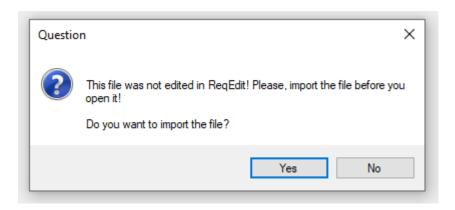

# **Multi ReqIF Archives**

If the opened document contains multiple ReqIF files (is an archive format .reqifz or .zip) a popup notification allows the user to select the files to open.

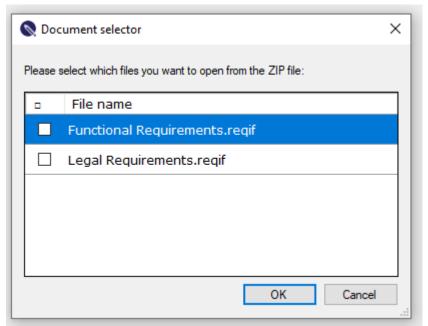

ReqEdit showing document selector for .zip or .reqifz files (containing two or more ReqIF files)

In case of any ReqIF errors, ReqEdit identifies the errors. Use **XML Editor Add-o**n to correct.

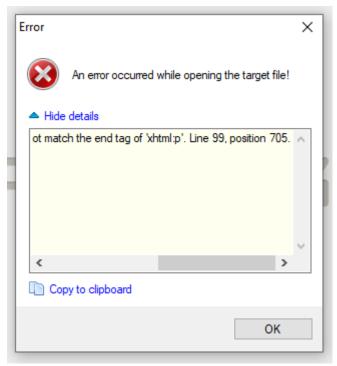

Error message shows ReqEdit detected an invalid ReqIF source code

# **ReqIF file format**

ReqEdit follows ReqIF standard on all levels. It will display contents of ReqIF files from structural to attribute definitions.

### **ReqIF format**

#### **Attribute Types**

atomic data types: boolean, date, enumeration, int, float, string, xhtml

#### **Attributes**

uses the basic attribute type definitions with optional restrictions: min, max, length, can be defined for objects and specifications also

#### **Object types**

collection of attribute types that are grouped together

#### **Objects**

uses a specific object type and has values for each attribute

#### **Values**

value objects for attributes of objects or specifications

### **Specification Types**

a collection of object types and specification attributes

#### **Specifications**

uses a single specification type

#### **Hierarchy**

requirement object structure inside a specification

#### Relations

links between the objects

#### **Documents**

ReqIF requirements are grouped into specification documents, these are displayed in the **tab bar**. Each opened ReqIF file will have its own random color to indicate that the files are together.

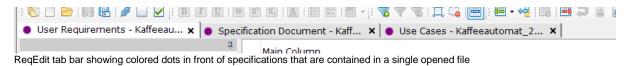

# **Hierarchy**

Each specification document has its own object structure which is shown in the navigator tab.

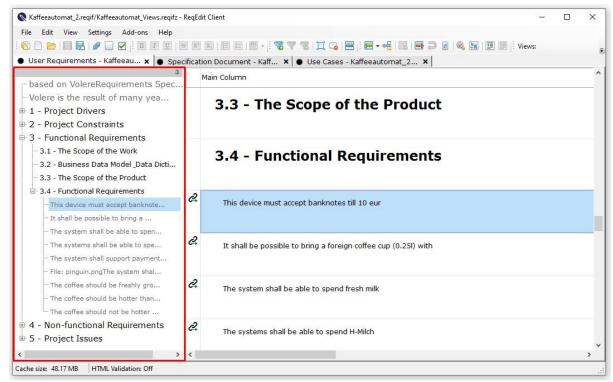

ReqEdit displaying an opened ReqIF file, navigator on the left side is highlighted

The navigator can be used to quickly jump to a specific section in the specification document.

#### Numbering

Automatically generated for each ReqIF.ChapterName which are used as headlines. Depth is determined by child objects.

# **Objects**

Each row in the main content area is an object that has a Main Content and additional attributes. Objects are displayed as follows

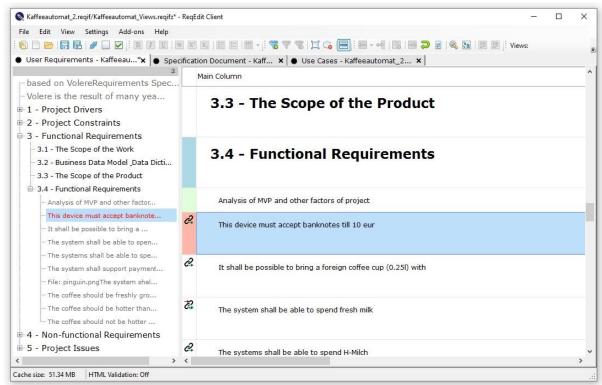

ReqEdit displaying different types of requirement object states from top to bottom: not changed (white), edited and saved (blue), new not saved (green), deleted (red), with links (link icon, in, out, external)

#### Status indicator

First column of the grid is a **frozen column**, which means that the user will always see the column, even if the document will be scrolled horizontally.

Displays the following states:

- unchanged marked with white color
- edited marked with light green
- edited and saved marked with light blue
- links marked with link icon
  - internal links
  - external links

- URI / OSLC
- Inward / Outward
- red soft deleted (can be recovered)

More about Editing objects you can read <u>here</u>.

#### **Attachments**

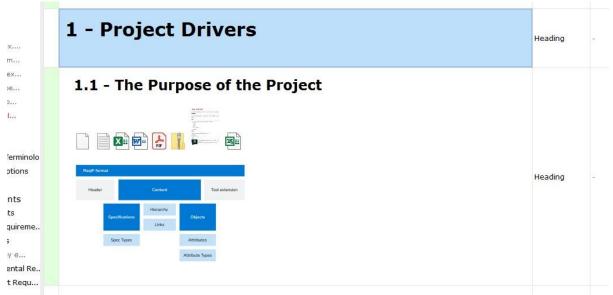

ReqEdit displaying attachment previews of an object, file icons and preview images

Double-click on the icon. The attached file will be opened by the installed applications on the machine.

#### **Attributes**

Object attributes are displayed as columns inside the data grid. The default column layout starts with Main Column then the rest of the object attributes defined in the specification.

By default all attributes are displayed in the specification as texts

#### **Main Column**

Displays the the main ReqIF attributes: ReqIF.ChapterName, ReqIF.Name, ReqIF.Text as a single cell where

**ReqIF.ChapterName** - is displayed as Headline and will be auto numbered, displayed in the navigator

ReqIF.Name - displayed in the content area as text

ReqIF.Text - displayed in the content area as text

#### The main column rendering can be customized in the Settings > Document menu

#### **Attribute columns**

All columns can be set hidden / visible by right clicking on the column name row.

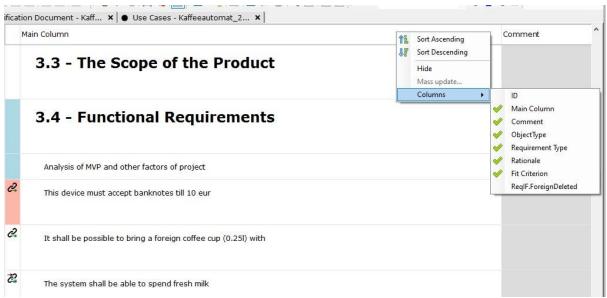

ReqEdit column management menu displayed by right clicking anywhere on column names

Attributes used in the current specification document can be displayed by opening Setting > Document and selecting the Attributes tab.

### Related topics:

- Filtering and sorting
- Views

# **Edit RegIF requirement files**

https://youtu.be/La-70CBGDno ReqEdit presentation video

# Why RegIF files?

Requirement Interchange Format is the de facto standard for lossless requirement data exchange for any industry.

ReqIF simplifies the workflow of requirements exchange between suppliers and vendors in all industries. Mainly driven by the automotive industry.

ReqEdit was built from the ground up to aid the participants of the supply-chain to quickly use ReqIF files without the need for complex ALM/PLM software solutions. This is becoming more important with the digital transformation in more and more industries.

ReqIF based interchange offers seamless integration of supply chains in all industries making collaboration more standardized and efficient.

ReqEdit is an easy tool for ReqIF editing. Creating, comparing and merging requirements and specification documents with powerfull add-ons.

#### Large companies rely on lossless data exchange

ReqIF format simplifies and streamlines the data exchange of requirements between companies or departments and also on the management level. ReqEdit has multiple licensing models to support corporate environments and use cases.

# Medium or small size companies needs cost effective solutions to participate in the supply-chain

ReqEdit is available as a standalone application. No other dependency is required. Cost effective solution for processing ReqIF requirement files.

# ReqIF file structure

ReqEdit follows ReqIF standard on all levels. It will display contents of ReqIF files from structural to attribute definitions. More details you can find <a href="here">here</a>.

#### ReqIF format

#### **Attribute Types**

atomic data types: boolean, date, enumeration, int, float, string, xhtml

#### **Attributes**

uses the basic attribute type definitions with optional restrictions: min, max, length, can be defined for objects and specifications also

#### **Object types**

collection of attribute types that are grouped together

#### **Objects**

uses a specific object type and has values for each attribute

#### Values

value objects for attributes of objects or specifications

#### **Specification Types**

a collection of object types and specification attributes

#### **Specifications**

uses a single specification type

#### Hierarchy

requirement object structure inside a specification

#### Relations

links between the objects

# **Edit Objects**

Double click on a cell to edit the content. An inline editor appears for XHTML attributes. For other data types appear corresponding checkboxes or date pickers or single inputs.

To close inline editing click on any other cell.

The user can set the height of the main column: check the box in Settings / User ... / Calculate only main column row height.

Use the quick action icons or the right-click menu for text formatting and XHTML content editing.

#### **Editing shortcuts**

| Ctrl+C       | Copy content inside the cell               |
|--------------|--------------------------------------------|
| Ctrl+X       | Cut content inside the cell                |
| Ctrl+V       | Paste text (remove all formatings)         |
| Ctrl+Shift+V | Paste content remove formatting            |
| Ctrl+Shift+F | Paste content clean more and remove tables |
| Ctrl+Shift+T | Paste only text content                    |

### **Text formatting shortcuts**

| Ctrl+B | Bold        |
|--------|-------------|
| Ctrl+I | Italic      |
| Ctrl+U | Underline   |
| Ctrl+T | Strike      |
| Ctrl+1 | Superscript |

Editing and text formatting shortcuts

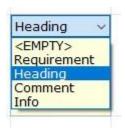

Single valued enumeration will show a dropdown selector

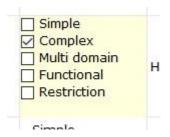

Multivalued enumeration attributes are displayed as a list of checkboxes

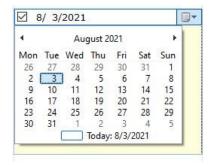

Dates will show a datepicker

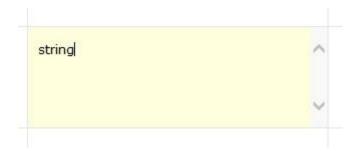

String types editing as simple text

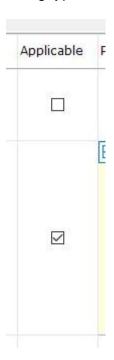

Boolean values editing as checkboxes

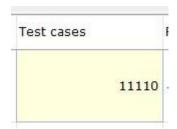

Integer and float types will only store numerical values

#### **Insert rows**

New rows can be created on the same level or as children to the current row.

For inserting a new row at the same level of the current row, right-click on a cell and choose where to insert it. A new generic object is displayed as an empty line or with default values.

Each spec object in ReqEdit has the same attributes (columns) in a document. Different object types are not supported in a single document.

Insert child row creates a new row in the table, below the selected line. It is a child in the tree hierarchy. A new empty line will appear. In case it is edited it will look like this:

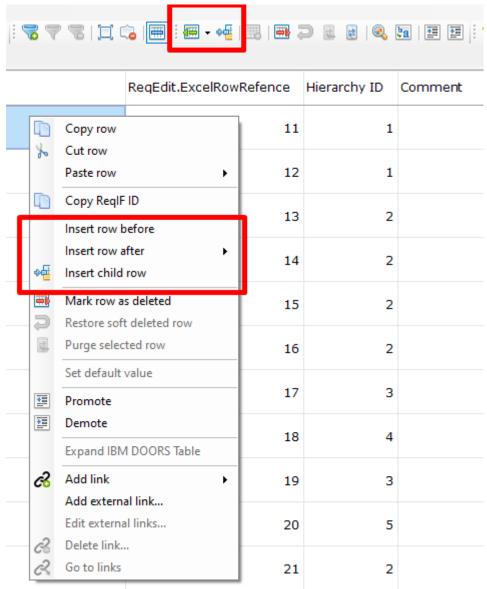

ReqEdit displaying context menu

There is a possibility to insert rows based on customizable requirement patterns. To offer a quicker way to build requirement documents.

Use **Insert row after..** and chose one of the patterns.

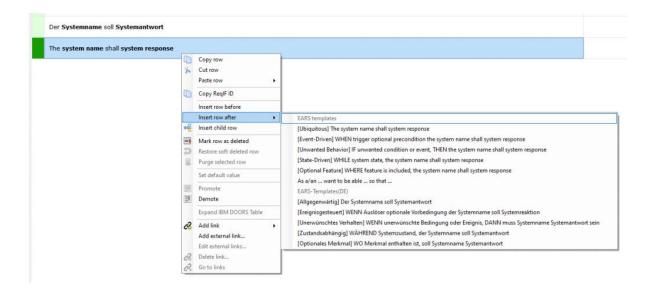

#### **Delete rows**

ReqEdit uses soft-deletions, delete will not remove objects from the ReqIF file.

Delete the selected row(s) by

- selecting the row(s) and pressing DEL or
- · right-click menu or
- the quick action icons.

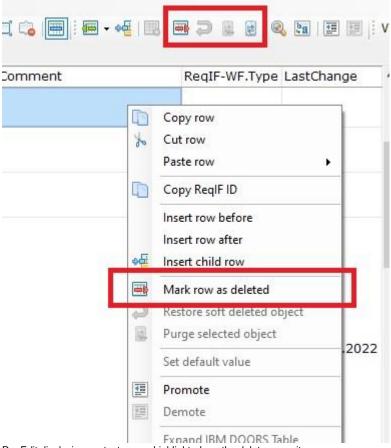

ReqEdit displaying context menu, highlighted are the delete menu items

To confirm Delete action click Yes in the pop up window which appears next.

This function places the removed row(s) into a deleted state. (marked with red)

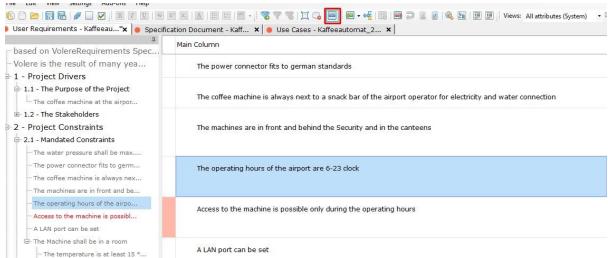

ReqEdit displaying deleted rows with red status indicator, highlighted is the Show deleted objects icon in the top bar

# **Restoring deleted rows**

To restore a deleted row(s) select it/them and click on the "Restore deleted rows" button from the toolbar or right-click on the object and select the Restore menu item. It is possible to restore multiple deleted rows.

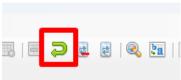

Restore deleted rows icon

#### PURGE (definitive deletion) of deleted objects

Use PURGE to remove objects, marked as deleted, with all attachments from a ReqIF file. Purge function is on the delete toolbars and right-click menus.

Once purged, objects cannot be recovered. Auto-backup feature will have 10 snapshots for recovery.

To clean up deleted rows:

- purge a single deleted row or
- purge all the deleted rows in the entire specification document.

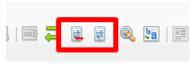

Purge one row or all deleted rows icons

## Copy and move rows

Use cut-copy-paste of existing row to create new one. Right-click the desired location and paste the copied object before / after or as a child row of another row.

If a copied row contains links, on paste, a notification asks what to do with the existing links.

If the row has child elements, these will also be copied or moved.

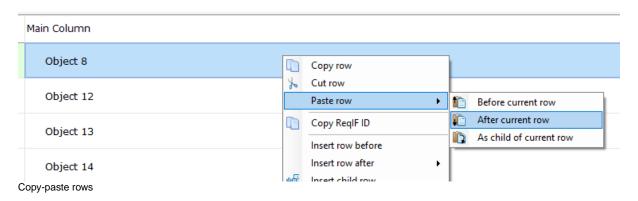

To copy-paste multiple rows at a time select multiple rows and right-click on the last selected row, click Copy row than click on the first selected row and click Paste.

# **Copy-paste in the Navigator**

Use right-click menu in the object navigator to copy-paste objects/rows.

If an object contains links to or from other objects, the links are copied too. A pop up window asks for copying the links or not.

Note: In Navigator is possible to copy-paste only one row at a time.

# Navigator drag-and-drop

Use drag-and-drop to move objects

Object can be created by CTRL+Drag and release at the desired location

#### **Editing Hierarchy**

To change the hierarchy of objects use the **promote** and **demote** functions. They are in the quick action icons, and in right-click context menus.

#### - Project constrains

-- Management

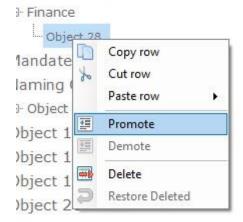

Promote / demote objects with right-click menu

#### **Promoting**

Will move the object one level up in the hierarchy. If using the drag-and-drop way for promoting, an object/ row can be moved more levels up or down.

It is possible to Promote/Demote multiple rows of the **same levels** by selecting rows with shift and arrows than click Promote/Demote.

#### **Demoting**

Move the object one level down as children in the hierarchy.

Promote or demote a parent object include promote or demote the object together with its child objects.

#### Main column

Main column is a combined cell displaying the most important ReqIF attributes: ReqIF.ChapterName, ReqIF.Name, ReqIF.Text

In this cell, the main fields of the document can be edited at once. These fields are XHTML type attributes.

Double click the main column of an object displays an inline XHML editor with 3 tabs. One tab for each attribute.

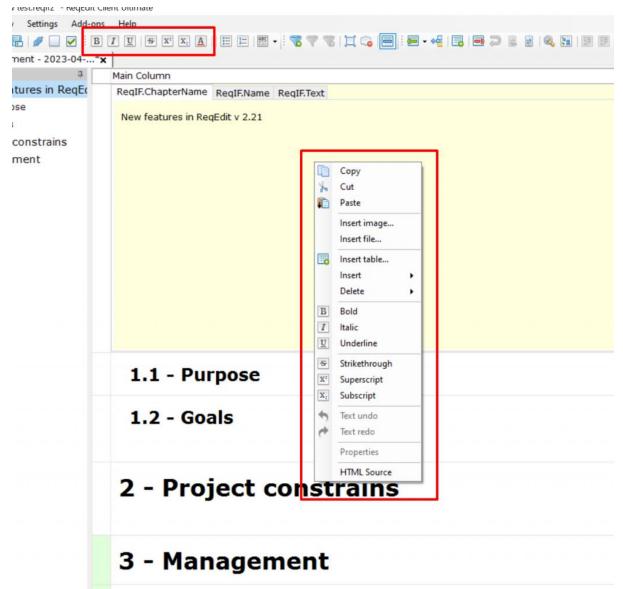

Cell content editor using buttons or mouse right-click

The cell content editing menu Copy/Cut/Paste function refers to copy/cut/paste texts and pictures from the same document and external documents, too. (word file, excel spreadsheet cells, screenshots, images). The function converts external data format into ReqIF supported one. (text formatting doesn't see, image cannot be downloaded). File format must be ReqIFz to be able to save the images, as attachments.

*Note*: Depending on corporate internet access, downloading copied images could be prevented by firewalls. ReqEdit will remove some formatting due to limitations of XHTML inside of the ReqIF format.

Copy-Cut-Paste the text of cells of the same ReqIFz file has no limitations regarding the possibilities shown in the right click menu. (Bold, underline, italic, strikethrough, subscript, superscript)

Copy-Cut-Paste of tables is with visible borders of cells. ReqEdit will add automatically borders to tables, even there was no set one before.

Note for experts with HTML knowledge: The HTML Source (experimental) menu item allows to edit and change the HTML source code of content of a cell.

### **Limitations on content editing Copy-Cut-Paste function:**

- Cell formatting settings in Excel spreadsheet
- Attached objects from Wordpad (RTF documents)
- Images can be copy-paste only in ReqIFz files
- If the image/attachment cannot be copied, only file name of the preview images are displayed.

Recommendation: Before copy-cut content from an external source, save file to have a backup copy in case of the copied content is RegIF invalid.

#### **Properties**

Properties menu gives information about the attachments / inserted files in main column cells. Right click on the inserted file, **Properties** 

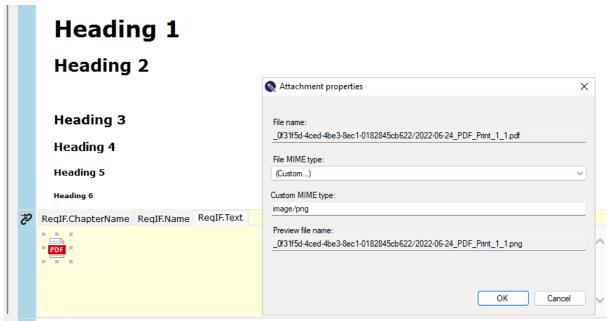

Right click menu in editor mode shows Properties window

#### **HTML Source** (experimental)

This function of the right click menu of content editor is recommended to expert users. This function allows to view and change the html source code of the attribute/cell.

*Note*: Currently the changes will not be validated at inserting time. So be very careful at any change!

#### **Columns**

# Mass update of attributes

Update multiple rows with a specific attribute value.

The mass update function is designed to be used together with the filtering. This way, a set of objects can be selected according to specific criteria and updated at the same time.

#### The mass update function is not available for the main column

To use Mass update function first define a filter to select all the rows you want to change. Then right-click on the column header. Select Mass update....A popup window appears.

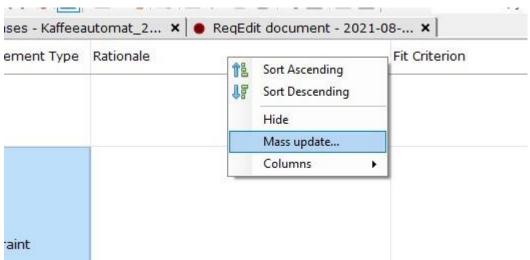

ReqEdit displaying the mass update menu item by right clicking the column header

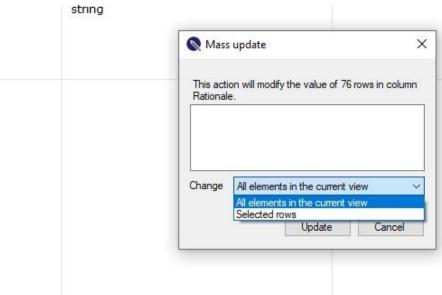

Mass update popup window showing options

Mass update changes all values in the current view for the column.

To change individual cells, select multiple cells from the same column (either Ctrl + click or Shift + click). Right-click at the column heading to trigger the mass change.

#### **Default values**

Each attribute can have a default value defined in the <u>Document settings</u>. Selecting an attribute and access the "Attribute editor".

To set back a cells default value for each attribute of a row, right-click the corresponding cell and select the "Set default value".

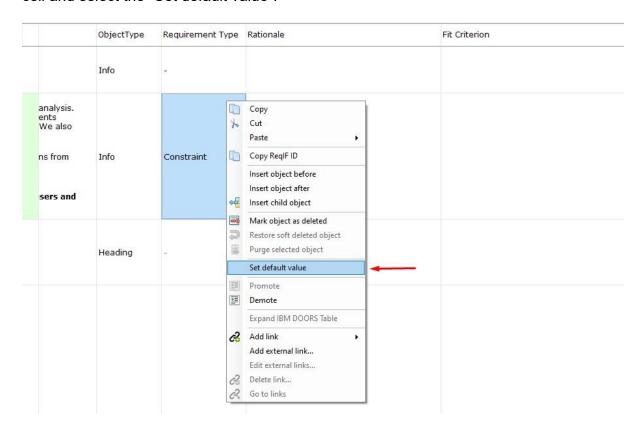

#### **Attachments**

ReqIF Archive .reqifz files supports file attachments for objects.

# Only XHTML attributes can have attachments inside .reqifz files

#### Image attachments:

png, bmp, jpg, gif, ico, wmf,

#### File attachments:

any file type is supported

pdf, doc, docx, xls, xlsx ...

#### **Opening file attachments**

Double-click on the file's icon. The attached file is opened by the installed applications on the machine.

#### **Insert file attachments**

To add an attachment right-click the XHTML inline editor area and select **Insert image** or **Insert file** 

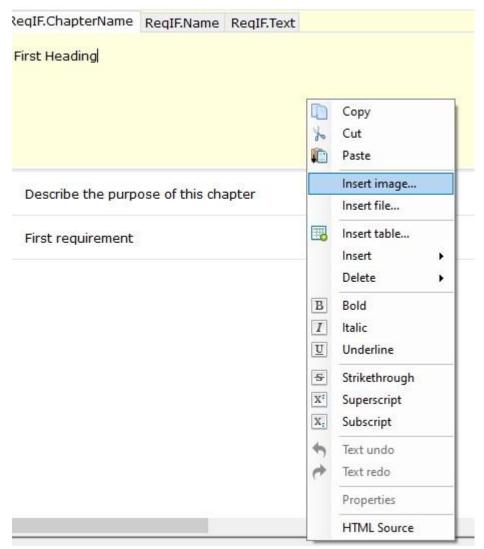

 $\label{eq:ReqEdit} \textbf{ReqEdit displaying context menu, highlighted is the 'Insert image' item}$ 

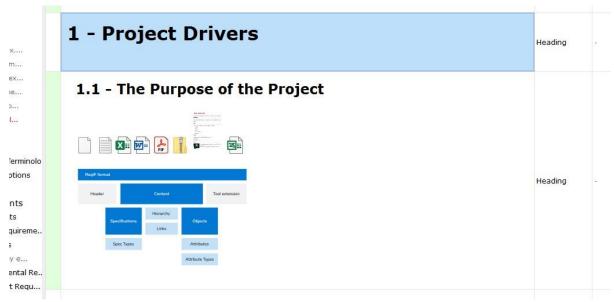

ReqEdit displaying attachment previews of an object, contains file icons and preview images

## **Tables**

XHTML attributes by definition can have tables. All tables are rendered inside cells.

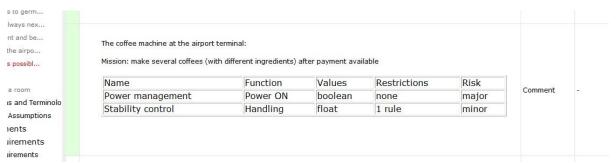

ReqEdit displaying tables inside XHTML attributes

To edit XHTML table structure use the inline editor right-click menu.

# **Save ReqIF files**

If your file is a multi-document file, saving one of the documents will also save the changes made in the other documents of the ReqIF file.

NOTE: Changes on linked documents (e.g. Images or Word, Excel) are not detected. Make a content change to trigger update and enable saving.

#### Save as

Save the currently edited file as a new filename. Contents will be identical to the original one. Can convert ReqIF into ReqIFz.

Note: Actual file is closed and the file in new saved format will be opened.

#### Save as encrypted file

To encrypt a file choose **ReqEdit Encrypted File (\*reqenc, \*.reqzip)** as file type then click SAVE.

More about encryption of a file read here: ReqEdit File Encryption/Decryption

#### **Close files**

ReqEdit can only close saved files. If there are any unsaved changes, a notification displays and asks to save files before closing.

Use **CLOSE ALL** to clean up the editor.

# License activation

General overview about the license activation options. For more details, click <u>here</u>.

# **Automatic activation**

Activation is automatic for trial version and for some custom-tailored versions.

#### **Online activation**

(Public environment, internet/online access with no restriction)

The License activator window appears. In the text box enter the Product key and press the Activate button

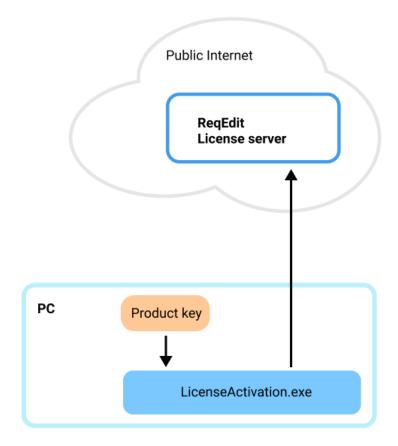

Diagram of public environment with direct connection to ReqEdit License Server

Follow the **Activation steps** 

## Offline activation

(Limited environment, with restriction on internet/online access)

## LicenseActivation.exe

Access to ReqEdit License Server is restricted or not available. Manually activate license for the machine where ReqEdit is running.

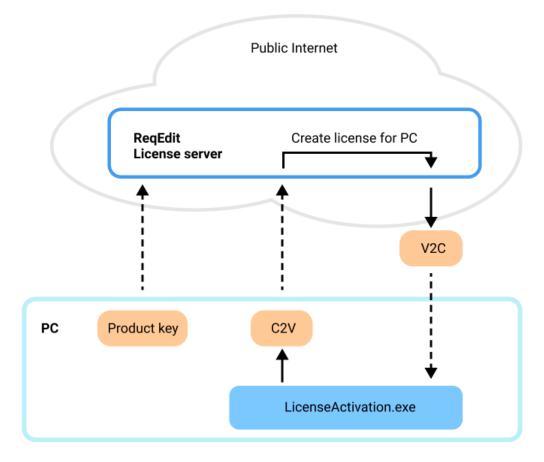

Offline activation with LicenseActivation.exe

Offline Activation with <u>LicenseActivation.exe</u>

**RUS Tool** 

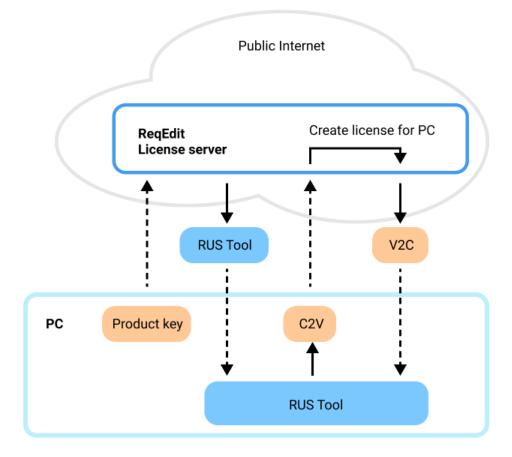

Offline activation with RUS tool downloaded from the ReqEdit License Server

Offline Activation with RUS tool

#### **Network license server ACC**

(Public internet access is restricted due to internal security policies, and only a local license server is accessible)

A self-hosted licensing server is installed on the restricted network. The server holds all the ReqEdit licenses, that can be accessed from any workstation inside the company network (no local license installation necessary).

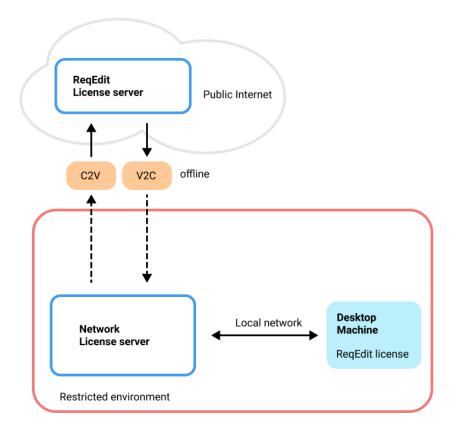

Diagram of restricted environment with self hosted ReqEdit License Server

Setting up the **Network license server** 

# License detaching

Note: please inform REQTEAM if you plan to use detaching, so the license can be generated for this purpose.

When users want to have a working copy of ReqEdit outside the restricted environment. License detaching is possible by using the Detach Tool Add-on.

Detaching licenses will lock the license for a period of time for a specific machine. Locking a license has to be done inside the restricted environment, after which it can be disconnected from the network.

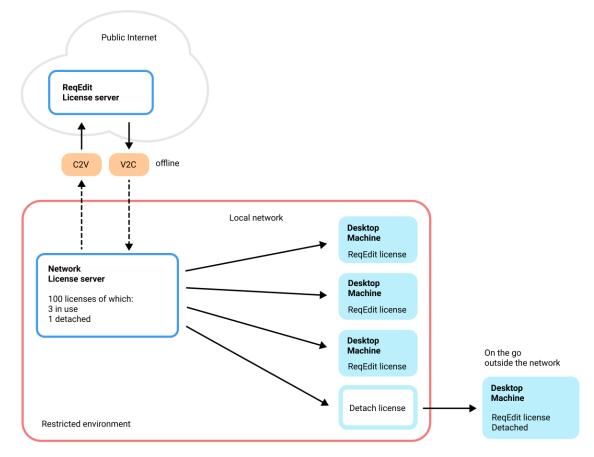

Diagram showing detach mechanism to work outside network license server

## License detaching

# Filtering, Searching and Sorting

# **Filtering**

Filtering can be used to display only a subset of objects based on specific criteria.

Filtering is temporary, rules are not saved.

From the toolbar create filter, enable / disable current filter, delete filter can be used.

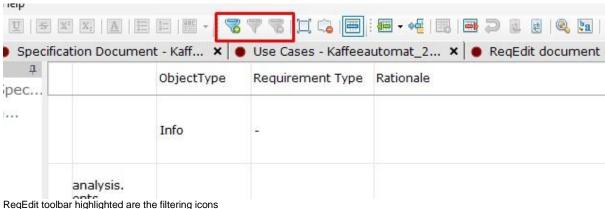

Filters can be constructed by the toolbar icons, then later edited or deleted.

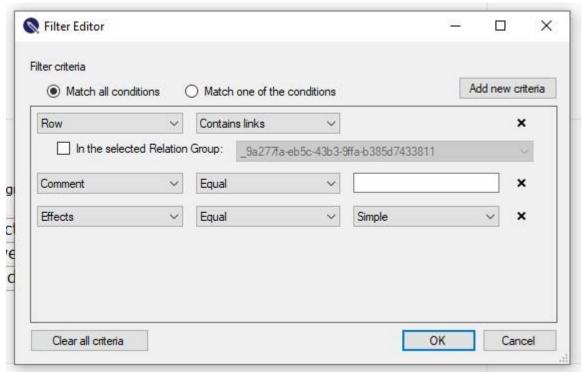

ReqEdit filter editor popup window

# Searching

Activate the search bar from the toolbar or by pressing CTRL+F

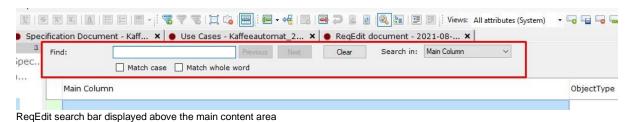

Search can be done in three contexts:

- - Entire document: all attributes
  - **ForeignID**: search only in ReqIF.ForeignID (only if the attribute is present in the current document)

Main Column: search only in ReqIF.ChapterName, ReqIF.Name, ReqIF.Text

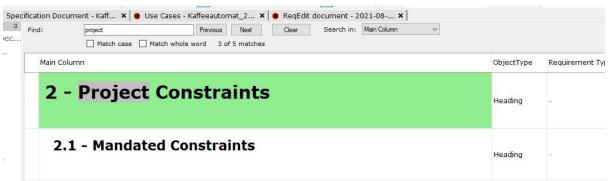

ReqEdit searching, found result displayed in green cell background

# **Search and Replace**

Replacing values or part of values depending on the search can be done by pressing CTRL+H enabling the replace bar

#### The replace function works only for the Main Column

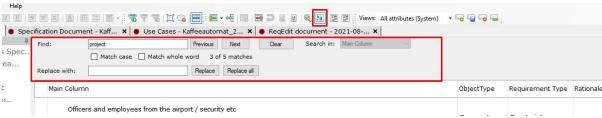

RegEdit displaying Search and Replace bar above main content area

Skipping a specific replacement press the Next button

**Replace all** will do the replacements in the contents of the Main Column then display the total count of replacements.

# **Sorting columns**

Columns can be sorted ascending or descending by **clicking** or by **right clicking** on the column header. Each sort will reset the previous sorting.

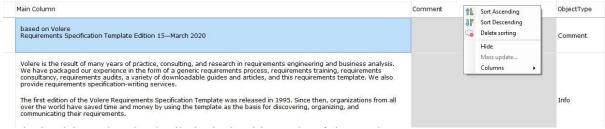

ReqEdit column sorting menu by right clicking on the column headers

#### **Multi-column sorting**

To have multiple sorting CTRL+click the column headers you want to sort. A numbered arrow will display the sorting order. To change the ordering press CTRL+click again on the column

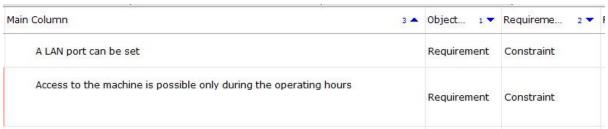

ReqEdit multi column sorting displayed by numbered arrows in the column headers

# **Reset sorting**

Press the delete sorting icon in the toolbar or press CTRL+D

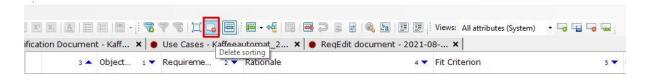

# **View Manager**

#### What are views?

Views are visible column sets with optional custom sorting and filtering saved as presets. The view manager is located in the toolbar icon groups on the right side.

The views are only for displaying the ReqIF contents in a more human friendly manner for large files with lots of metadata.

#### The view presets are saved in the ReqIF file

Views can be exported and later imported from the local hard drive

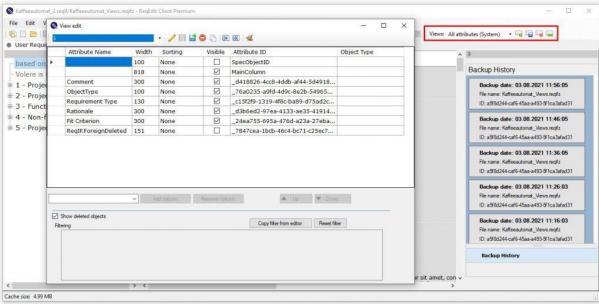

ReqEdit displaying the view manager popup window, highlighted is the view manager toolbar

There are two system views defined per each document which cannot be deleted:

All Attributes - show all the columns in the document

Main column - show only the main column

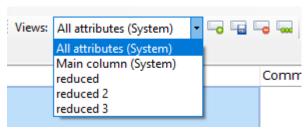

View selector in the toolbar

# **Manage views**

To be able to manage views user defined views has to be created by clicking the Create new view icon

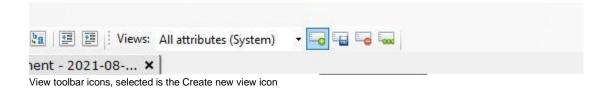

#### Create or edit views

Pressing the Edit view icon the view editor popup window is displayed. The toolbar icons are:

- Rename
- Save
- Save and Apply, will show the applied view in the main content area
- Delete after confirmation the view is deleted
- Make a copy of the view by setting a new name
- Export the current view in a .view file
- Import .view files. Only existing column names are imported
- Cleanup, will leave only the visible columns in the document, a confirmation popup lists all the views / attributes that will be removed. This operation saves the document so a backup is highly advised.

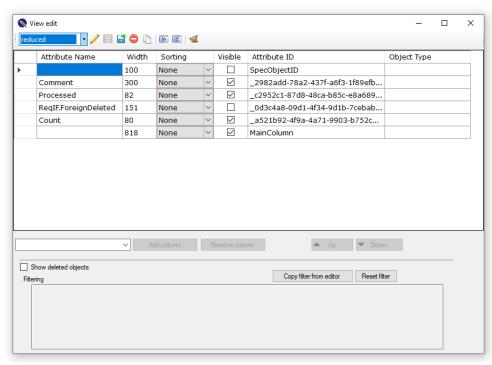

View editor window

# **Filtering**

Views can inherit filtering from the current document. Press **Copy filter from editor** to save the filter into the view.

Show deleted objects filter can also be used

#### **Toolbar**

# **Creating new views**

Clicking the Add View button will ask user for the new view name and preparea it will all the attributes added to it

# **Editing views**

User can edit the view in the main gui with rightclicking the column names or by opening the View manager panel by clicking the icon to the right

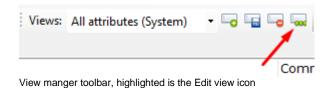

# **Deleting views**

User can delete the selected view if it's not any of the system views by clicking the Delete View button located in the toolbar

# **Printing**

## How to print requirements?

ReqEdit supports printing the Main Column or all the visible contents of the current document. File > Print will show the two options.

Print Main Column

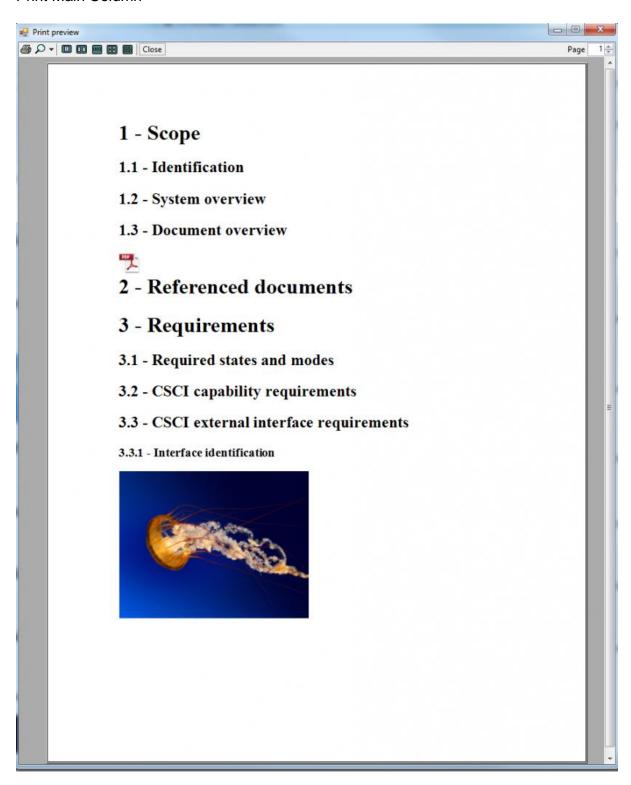

#### Print All visible columns

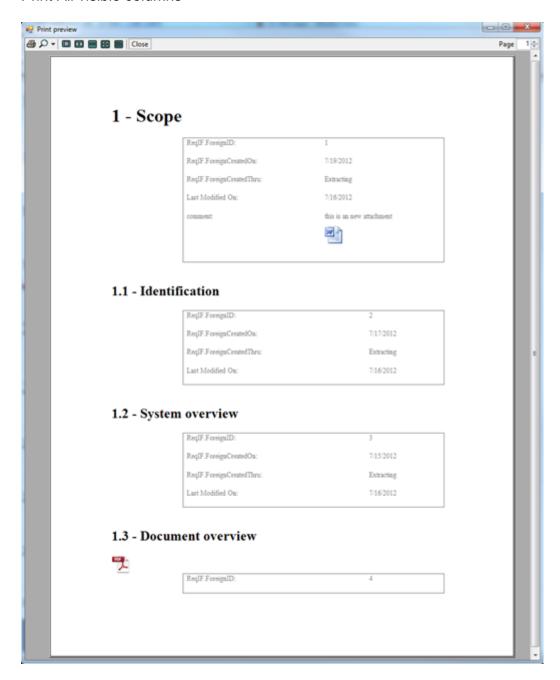

Customize the current view with filters and sorting to prepare a custom view for the print.

# **Customize the output**

ReqEdit offers print customization of the header, footer and cover pages. Access the File > Print > Settings menu item for displaying the customization window.

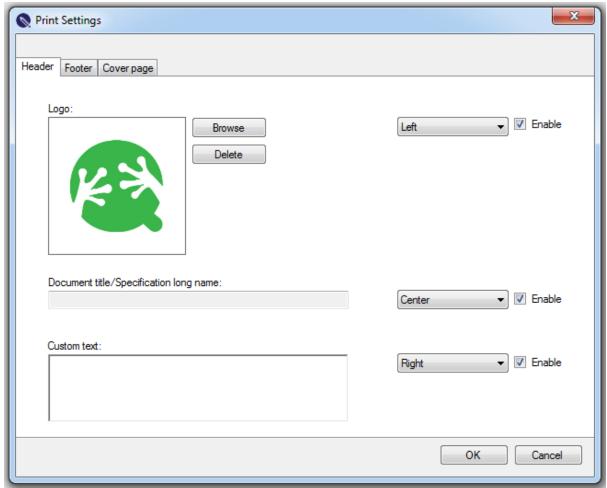

Print customization

# **Settings**

Expert users can fine tune ReqEdit for their specific use case, and configure lots of ReqIF related settings

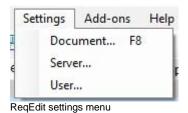

### **Document settings**

Manage ReqIF file internal settings

Attribute Types

**Attributes** 

Document attributes

Links

Configure Main Column display settings

### **Server settings**

ReqEdit file server connection settings

Server user credentials

## **User settings**

ReqEdit internal configuration

Interface language

Auto backup settings

Doors table display settings

Cache size

Dashboard startup

# **Document Settings**

Read the chapter **Document Settings** for an in depth overview.

## **User settings**

RegEdit can be displayed in two languages: **English** and **German**.

To change the language, press Save and then restart RegEdit.

### **Temporary files**

Using ReqIF files produces temporary files like: previews, caches, ReqIF Archive objects, etc. To clean the user space use the **Delete temporary files** button

## **Backups**

When a file is saved for the first time, ReqEdit automatically makes a backup copy of the initial state of the file and also starts the timed backup process. By default, the program creates a backup every 10 minutes until it reaches 10 backup files. After that, the oldest backup file will be overwritten. The number of minutes and number of backup files can be changed by the user in the User settings panel.

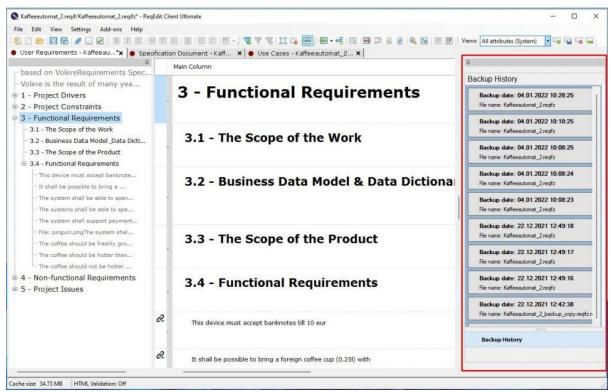

ReqEdit displaying a ReqIF file, highlighted on the right side is the auto backup panel displaying available backups

The timed backup process can also be disabled by unchecking the [Create backup] checkbox in the Settings > User panel.

By default, ReqEdit stores the backups in the Windows user folder. This is a Windows 7 location sample: C:\Users\user\_name\AppData\Local\ReqEdit\ReqEdit\BackUpFiles

The locations of the Log and Backup folders can be changed. More information can be found in the Program environment chapter.

### Image caching

Limit the RAM memory used by ReqEdit. Default value is 500mb, but can be increased to gain more speed.

ReqEdit uses image caching to speed up displaying XHTML contents of the ReqIF files. If the ReqIF files are big, increasing the cache size could be a good idea.

#### **XHTML Validation**

In some cases it is recommended to turn off the XHTML validation to save the invalid ReqIF document. Then correct the XHTML errors in XML Editor Add-on. This option should be always enabled to have maximum compatibility. The change of this setting is instantaneous, there is no need to close and re-open the software.

Read more on XHTML Validation Error

### **GUI settings**

| ✓ XHTML schema validation             | Show clipboard paste errors |
|---------------------------------------|-----------------------------|
| ✓ Show dashboard at startup           | Show Chapter Numbers        |
| Calculate only main column row height |                             |

Enable "Calculate only main column row height" for better readability of the main column.

Disable "Show Chapter Numbers" to have a pure view over the RegIF structure.

To see the changed settings, close and re-open the program.

#### **Date format**

This format will be used to display dates. To see the changed setting, close and re-open the program.

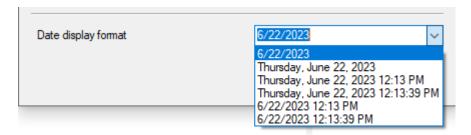

# Server settings

This requires a ReqEdit Server instance and to be accessible on the internet.

#### Read more on the Collaborative work with ReqEdit Server

The focus of ReqEdit Server is to keep the file management effort as low as possible. The server offers a central point where you can organize and work with ReqIF files in ReqEdit.

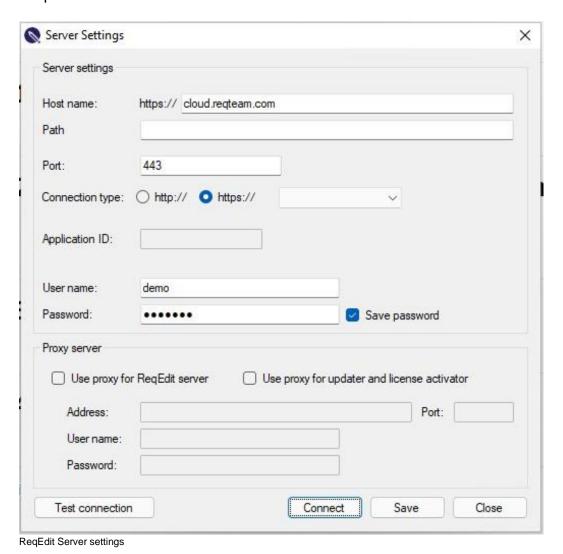

Enter credentials for ReqEdit Server and press Test Connection then Save.

Once a valid configuration is saved press **Connect** from this window or from the toolbars or the File menu.

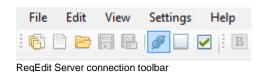

# **Document Settings**

Before describing the document properties, lets go through the internals of the ReqIF files.

TLDR jump to **Document properties** 

## **Attribute types**

Each specification document has its own set of attribute types that are used as attributes. The list can be displayed using the menu **Settings > Document**.

#### Automatic data types for documents

Each new document will have: integer, real, date, string, xhtml and boolean attribute types automatically created, which can be edited.

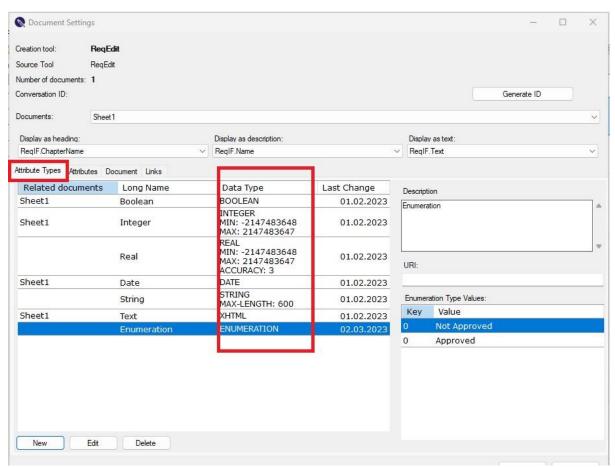

ReqEdit displaying list of attribute types of a specification document, highlighted is the data type column which displays the base type and restrictions of the attributes. Selected is an enumeration type attribute and the enumeration values are displayed on the right bottom in the Enumeration Type Values list box

# **Data types**

Attributes in ReqIF files are constructed from underlaying data types with or without restrictions. The usage of restrictions in the data types can make the requirement specifications more robust by not letting invalid values to be used.

## **Properties of data types**

Depending on data types, different properties are available. The following table describes all available properties per data type

|             | Long Name | Description | Min | Max | Accuracy | Enum Values |
|-------------|-----------|-------------|-----|-----|----------|-------------|
| Boolean     | Х         | Х           |     |     |          |             |
| Date        | Х         | Х           |     |     |          |             |
| Enumeration | Х         | Х           |     |     |          | Х           |
| Integer     | Х         | Х           | Х   | Х   |          |             |
| Real        | Х         | Х           | Х   | Х   | Х        |             |
| String      | Х         | Х           |     | Х   |          |             |
| XHTML       | Х         | Х           |     |     |          |             |

#### **Boolean**

Its value can be true of false. These two states are displayed by a check box on the screen. This is an exception type, double click on the cell is not necessary for editing. Its value can be altered by a single click.

#### **Date**

A real date can be written or set as its value. In the view mode, the cell shows the value of the date, but in the edit mode it displays the DateTimePicker controller used for selecting the date. This offers help for the user to select fast the exact date. The date value can also be removed by unchecking the box in the top left corner of the date picker.

## Integer

An integer can be given as a value between previously determined limits. In case of not giving a numeric type, the program will display an alert and the user can only continue if a correct value is entered.

#### Real

The value can be a decimal number between previously determined limits. In case of not entering a numeric type, the program will display an alert and the user can only continue if a correct value is entered.

#### **String**

An unformatted text with a previously determined length can be entered as a value. NOTE: The maximum allowed length of a string is 600 characters. This limitation was imposed in order for the files to be compatible with IBM Rational DOORS.

#### **Enumeration**

Represents a list of fixed values that can be used.

Each value has a **Numeric Value**, a **Label** displayed to the user, and an optional **color** in HEX or named color.

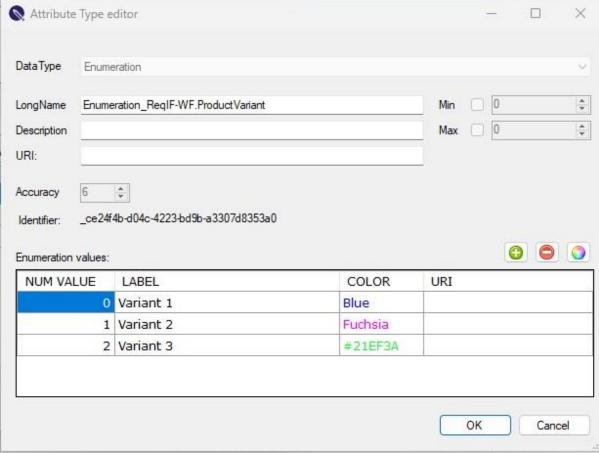

#### Enumeration type editor window

#### **XHTML**

XHTML format permits formatting of text in multiple ways, similar to any text processing application: Bold, Italic, Underline, Strikethrough, Superscript, Subscript, Unordered list, Ordered list, Paragraph, Normal text, Heading 1 – Heading 6

In addition to text formatting **tables** and **images** can be used in the content, as well as **file attachments**.

#### URI

The URI Represents the Resource types defined by DNG data models. All the attribute definitions, attributes, enum values may have URI values defined.

#### **Attributes**

Using the defined attribute types, attributes can be created to be used in the document or the objects. Each data type has its own properties shown in the following table

|             | Long Name | Description | Read Only | Multivalued | Default Value |
|-------------|-----------|-------------|-----------|-------------|---------------|
| Boolean     | Х         | Х           | Х         |             | Х             |
| Date        | Х         | Х           | Х         |             | Х             |
| Enumeration | Х         | Х           | Х         | Х           | Х             |
| Integer     | Х         | Х           | Х         |             | Х             |
| Real        | Х         | Х           | Х         |             | Х             |
| String      | Х         | Х           | Х         |             | Х             |
| XHTML       | Х         | Х           | Х         |             | Х             |

Each data type has its own properties

#### **Enumeration attributes**

Using enumeration data types in attributes has two main use cases

#### Single-value enumeration

You can choose only one value from a previously determined value set. It shows the chosen value in cell viewer mode. In the editor mode you can choose the required value from a values list (ComboBox or DropDownList).

Besides the values of an enumeration attribute type, the user can also select the value to remove the value of a cell.

#### **Multivalue enumeration**

You can choose multiple values from a previously determined value set. It shows the chosen value in cell viewer mode. In the editor mode you can choose the required values from a list by selecting each check box.

| enum                        | enums              |
|-----------------------------|--------------------|
| 2-lime,<br>3-pink           | 4-black            |
| <b>4-black</b> ,<br>5-green | 2-lime,<br>4-black |
| <b>4-black</b> ,<br>5-green | 3-pink,<br>4-black |
| 3-pink                      | 3-pink             |
|                             | 3-pink             |
| 2-lime,<br>5-green          | 2-lime             |
| 2-lime,<br>5-green          |                    |

Multivalued enum attribute displayed as list of values with colors

| Requirement | Non-functional |
|-------------|----------------|
| Requirement | Constraint     |
| Requirement | Constraint     |
| Requirement | Constraint     |
| Requirement | Constraint     |
| Requirement | Constraint     |

Single value enum attributes are displayed as text

## **Document Properties**

Information related to a specification document is visible in the Document tab. Document Name, description, attributes and statistics.

Statistic Information of:

- Documents in file
- Rows in selected document
- Attributes in selected document
- Attribute types in selected document
- Incoming and outgoing links

Attributes that are defined internal to the specification are also listed with the value displayed on the right side.

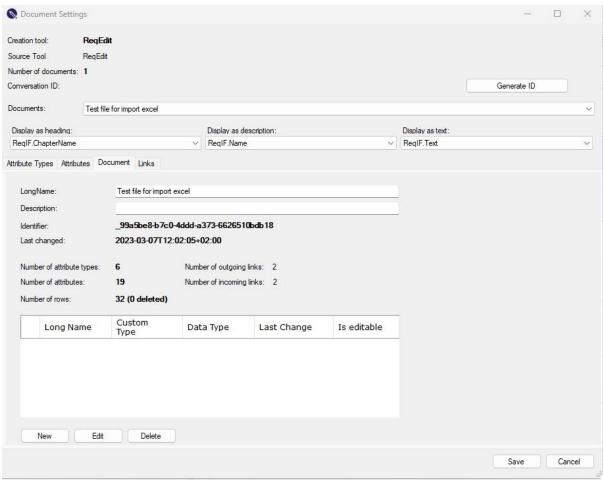

ReqEdit displaying document properties

#### Specification types

Currently not displayed, internally will be created and used exactly as in the ReqIF standard.

## **Object Attributes**

List of attributes used in all objects of the selected document.

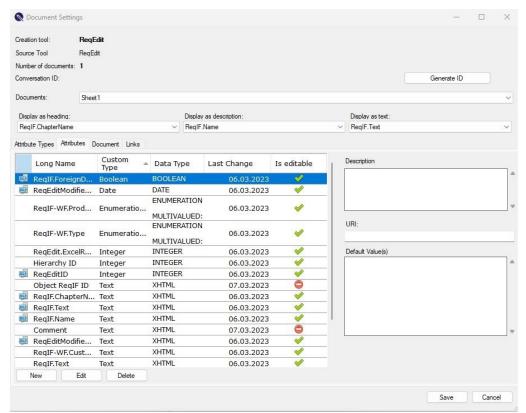

Object Attribute management window

System attributes are displayed by a PC icon in the list, **these attributes cannot be deleted** 

#### ReqEdit internal attributes

- ReqEditID integer type, read-only attribute, internal unique ID
- ReqEditModifiedOn date type, read-only attribute, last modification date of the object
- ReqEditModifiedBy string type, read-only attribute, stores the Windows username who edited the object

# **SpecObject types**

Currently not displayed, internally will be created and used exactly as in the ReqIF standard.

#### Links

Are covered in the **Links** chapter

# **License Management**

### **Automatic activation.**

Activation runs automatically for trial version or for some custom-tailored versions.

On the last step of the installer the checkbox remains at default settings.

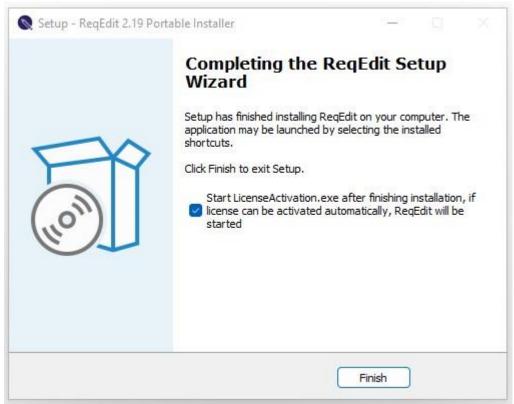

Window Start Activation Setup

LicenseActivator.exe starts without displaying User interface. It detects .v2c file and activates the product.

ReqEdit opens automatically.

## **Online activation**

After installation

Note: You need to have non-restricted Internet acces, or need to configure the proxy settings for it.

The License activator window appears. If not, run the LicenseActivator.exe in the ReqEdit folder. In the text box enter the Product key and press the Activate button.

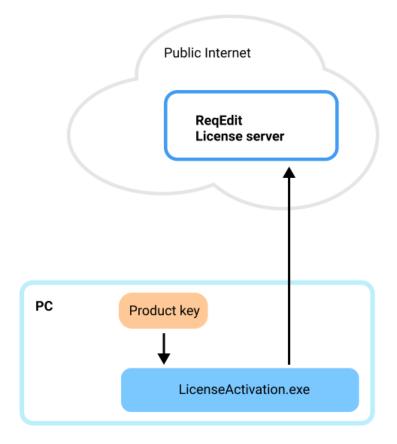

Diagram of public environment with direct connection to ReqEdit License Server

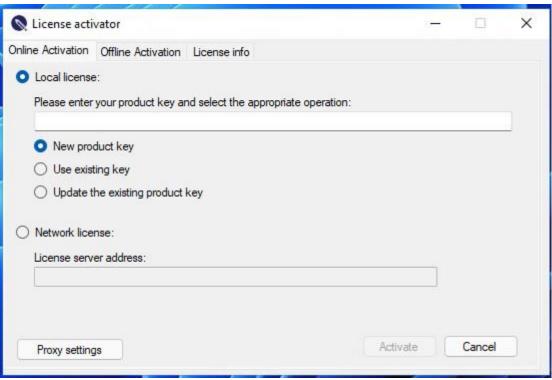

License activator window

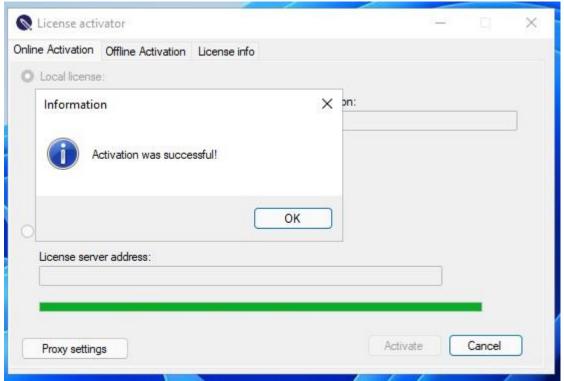

Activation done

Activation done. Run ReqEdit.

## Offline activation

This activation allows running ReqEdit when access to ReqEdit License Server is restricted or not available. Create manually a license for the machine where ReqEdit is running.

In this case there are 2 options for activation: Activation with the file LicenseActivation.exe or Activation using the RUS Tool. Through them you can generate a .c2v file which you need for creating the license for your PC.

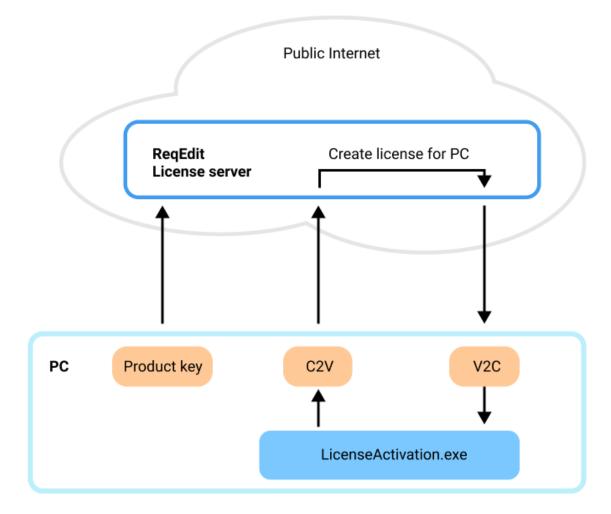

Activation with LicenseActivation.exe

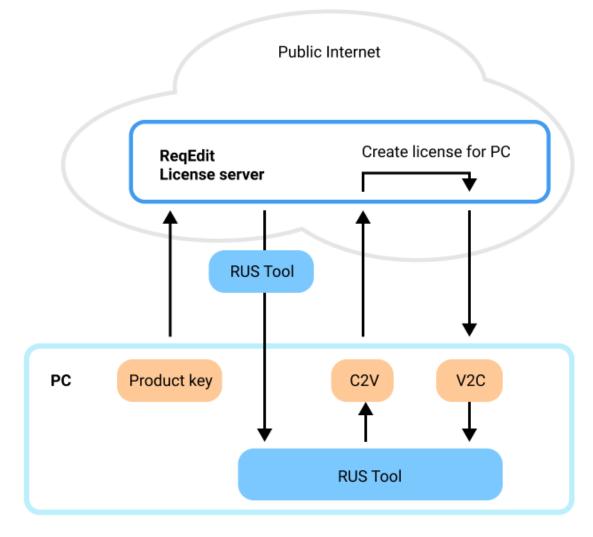

Activation with RUS Tool

Activation with <u>LicenseActivation.exe</u>

Activation with **RUS Tool** 

### **Activate with LicenseActivation.exe**

The offline activation needs the following:

- product key (got with purchasing ReqEdit)
- machine generated .c2v file (follow the next steps)

**Open** ReqEdit folder and click **LicenseActivation.exe** in the ReqEdit folder.

Pops up License activator window. Here generate C2V file

Save the file into the suggested folder or elsewhere

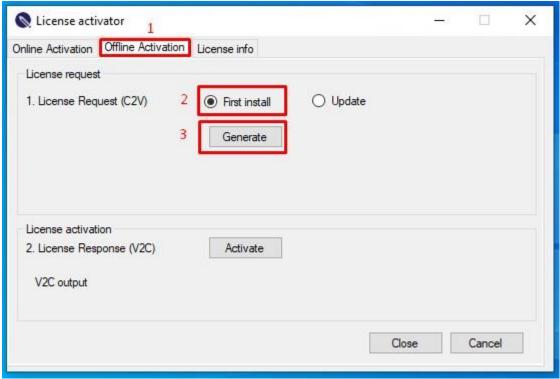

Generate c2v file in Offline activation

At an online workstation **login with Product key** at the Sentinel EMS Customer portal <a href="https://license.regteam.com/ems/login.html">https://license.regteam.com/ems/login.html</a>

| ıstomer Portal Login | License Update |
|----------------------|----------------|
| Product Key: Login   |                |

Choose Offline Activation tab. A new window appears.

In the Generate License window **upload** the saved **C2V** file.

#### Then click Generate.

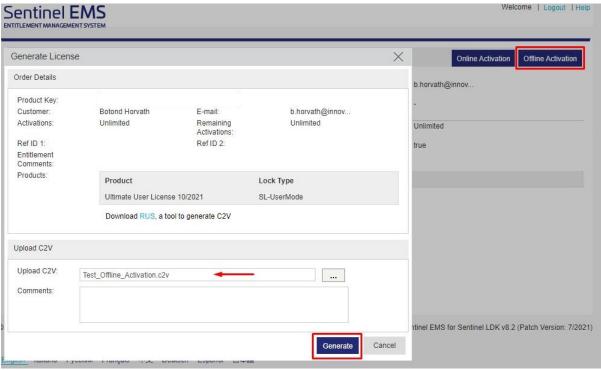

Uploading the .c2v file

## The Key ID. appears

#### Download the VC2 file

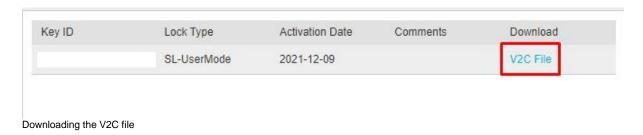

Go to the License Activator window and press Activate button

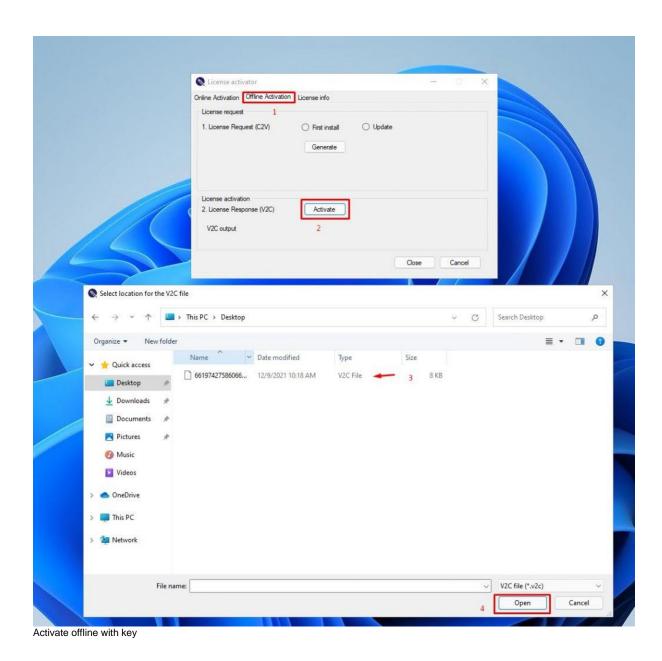

In the Browser window select V2C file

Press Open

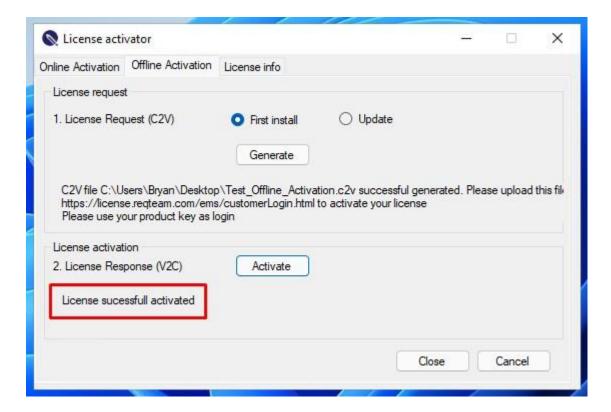

Open ReqEdit and start working with it.

### **Activate with RUS Tool**

- Login to the customer page of REQTEAM license management (https://license.reqteam.com/ems/customerLogin.html)
- Enter your license key from your license

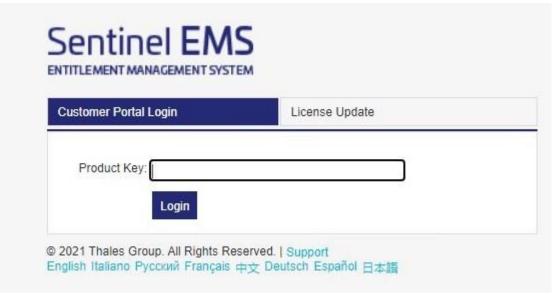

Sentinel EMS login

Click on the Offline Activation Button

# Appears Generate License window

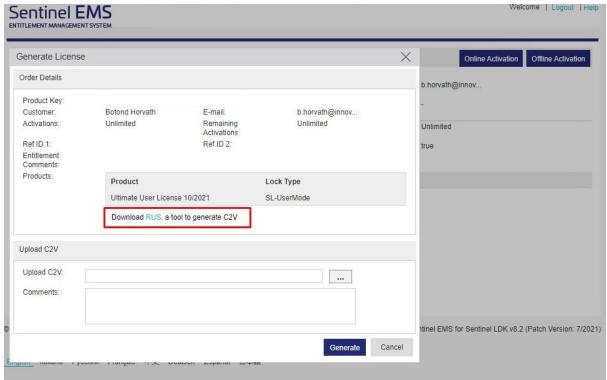

Download RUS tool

## Download RUS tool (RUS\_OWOZQ)

Some antivirus program can delete or quarantine this file. So, keep it when the antivirus asks for deleting or putting into quarantine.

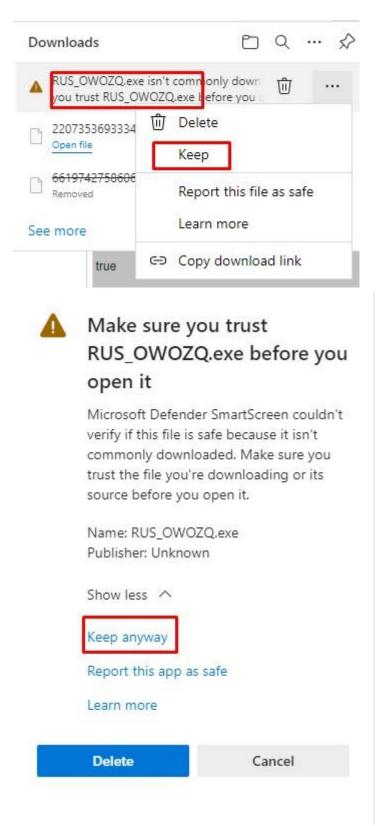

Keep RUS tool

- 1. execute RUS tool
- 2. select Collect Status Information and select C2V file type.
- 3. select Installation of new protection key

## 4. press Collect Information

5. save the C2V file

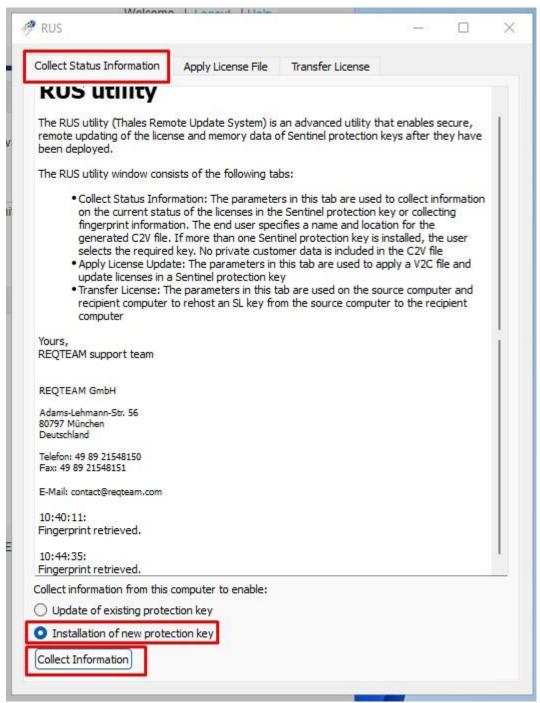

Generate c2v file

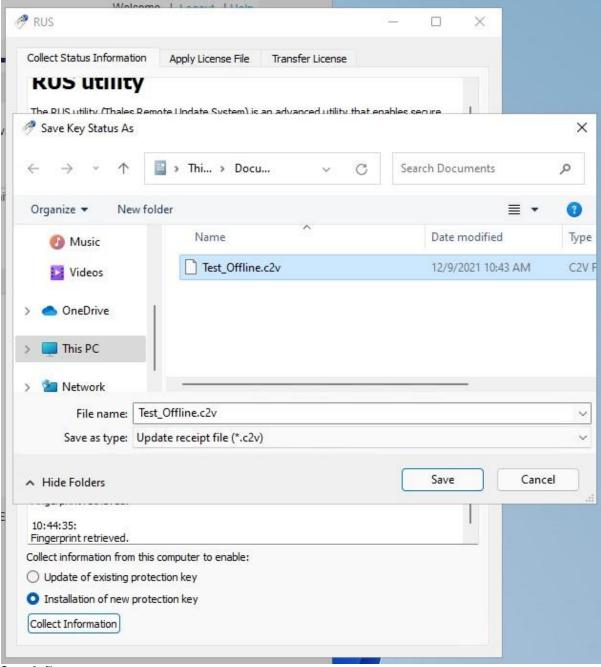

Save c2v file

C2V file can be used for license related operations.

At an online workstation **login with Product key** at the Sentinel EMS Customer portal Upload the C2V file to <u>Sentimel EMS</u>.

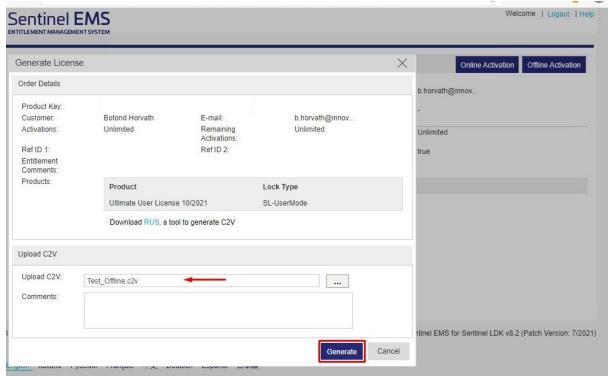

Upload c2v to EMS

Press Generate to generate V2C file.

Download V2C file to your PC.

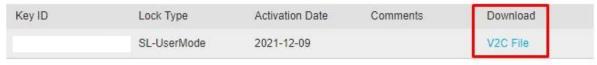

Download v2c

- 1. execute RUS Tool
- 2. select tab Apply License File and select the V2C file
- 3. press Apply Update to activate the license on the machine

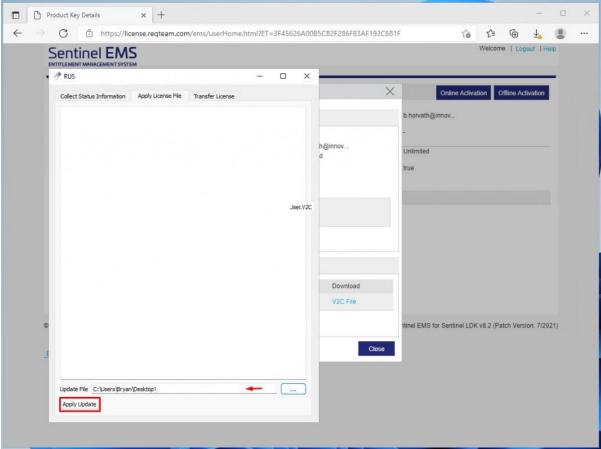

Apply update V2C

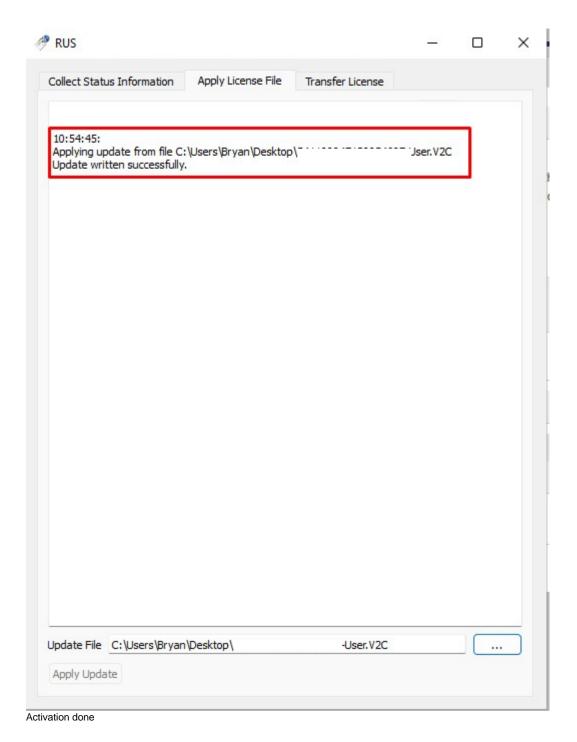

#### Activation done!

You can start to work with ReqEdit.

## **Network license server ACC**

A self-hosted licensing server is installed on the restricted network. The server holds all the license pools that can be used and has to contain a current snapshot of the license database from ReqEdit License Server.

### **Downloads**

## Download haspdinst.exe for windows

| Version                         | Downloads                   |
|---------------------------------|-----------------------------|
| Sentinel ACC haspdinst.exe 8.53 | haspdinst.zip haspdinst.exe |

ACC windows versions

### Download aksusbd.tar for linux

| Version                       | Downloads          |
|-------------------------------|--------------------|
| Sentinel ACC aksusdb.tar 8.53 | aksusbd-8.53.1.tar |

ACC linux versions

Add note: please inform REQTEAM if you plan to use detaching, so the license can be generated for this purpose.

# Installing

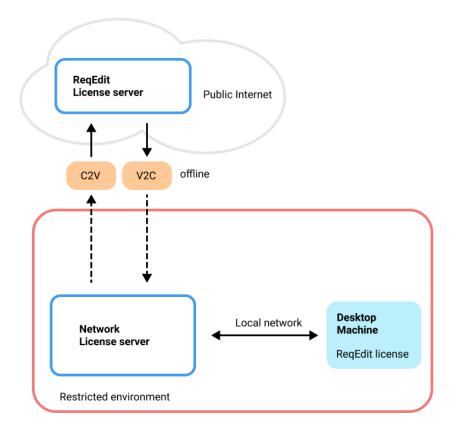

Diagram of restricted environment with self hosted ReqEdit License Server

NOTE: The installation needs to me made on the "future" license server.

NOTE: Windows can detect the haspdinst.exe as untrusted, Run Anyway

- Port 1947 has to be opened
- Type haspdinst -i in the command line. The installation or upgrade process is performed automatically. A message is displayed informing you that the Sentinel LDK Run-time Environment was successfully installed.

On windows execute the following command to start the installation:

#### haspdinst -i

You can find an extended manual if you run the program in Windows File Explorer.

To check the status of the installation execute the command:

#### haspdinst -info

The version of the "Installed Package Drivers" needs to be 8.31

To check the status of the installation execute the command

#### haspdinst -info

In the ReqEdit application folder you need to start the executable "Start.exe" or "LicenseActivator.exe" depending on the version you have and insert the FQDN or IP of your license server.

Read more on the topic here Installation guide Thales/Sentinel LDK EMS

## **Updating**

The update of the ACC needs to be done exactly like the install.

**Fist stop the windows service** (press windows START then type "Services") with the name "Sentinel LDK License Manager" and then execute

haspdinst -i

## **Uninstalling**

To **remove** Sentinel license server on Windows execute

#### haspdinst.exe -r

if for some reason the uninstallation does not work, you can force remove with

haspdinst.exe -fr

## **Setup**

NOTE: The operation MUST be done on the machine where ACC is running.

Login on the ACC license server from the same machine and select the menu "Configuration"

- 1. Go to the license server webpage <a href="http://localhost:1947">http://localhost:1947</a>
- 2. Allow Remote Access to ACC as HTTP or HTTPS
- **3. Set Password** to access the configuration pages, also it will be used for Detach Tool later on

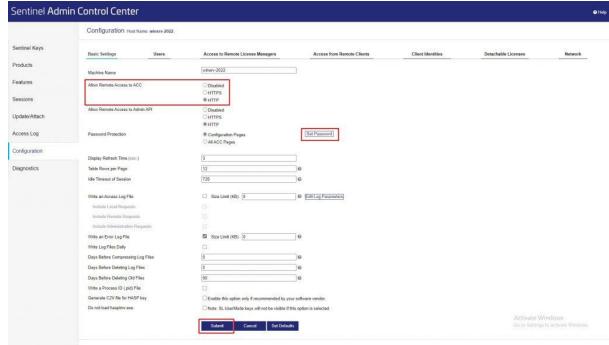

ACC server configuration for HTTP or HTTPS access

## 4. Open [Access From Remote Client] tab and set FQDN of the server

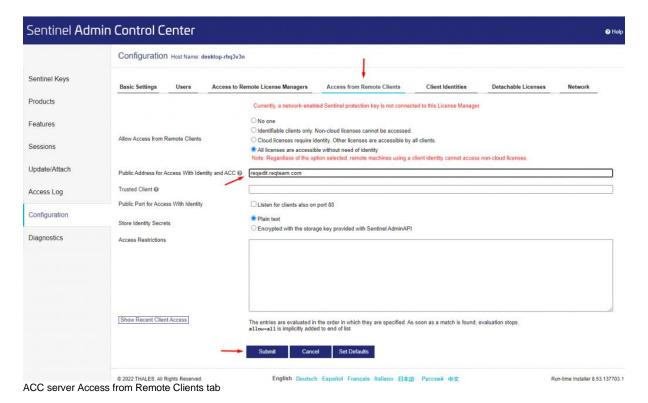

Press Submit to apply

#### 5. Network settings

## Set EMS URL to https://license.reqteam.com

|               | Configuration Host Name: desktop-r | rhq3v3n                                                                                                    |                     |         |
|---------------|------------------------------------|----------------------------------------------------------------------------------------------------|---------------------|---------|
| Sentinel Keys | Basic Settings Users Acce          | ess to Remote License Managers Access from Remote Clients Client Identities                                         | Detachable Licenses | Network |
| Products      | Network Visibility @               | All Network Adapters                                                                                                |                     | t       |
| eatures       | HTTPS Support ❷                    | None (Local Access Only)  Currently, HTTPS Support is disabled. Click "Access Log" in the Options pane for details. |                     |         |
| Sessions      | Public certificate file            |                                                                                                    |                     |         |
| Update/Attach | Private key file Proxy Setting     | ® None                                                                                                    |                     |         |
| Access Log    | Address                            | Manual                                                                                                    |                     |         |
| Configuration | Port                               | 8080                                                                                                    |                     |         |
| Diagnostics   | Username                           |                                                                                                    |                     |         |
|               | Password                           | <b>■</b>                                                                                                    |                     |         |
|               | EMS URL                            | https://licenseareqteams.com                                                                                        |                     |         |

### ACC Network settings

### **Online License Activation**

NOTE: The operation MUST be done on the machine where ACC is running.

Access the ACC server from the same machine <a href="http://localhost:1947">http://localhost:1947</a> - just to make sure the local ACC is running.

### 1. Go to the customer login

page <a href="https://license.reqteam.com/ems/customerLogin.html">https://license.reqteam.com/ems/customerLogin.html</a>. You need to insert the product key to login.

| ustomer Portal Login | License Update |
|----------------------|----------------|
| ustomer Portal Login | License Update |
|                      |                |
| Product Key:         | i i            |
|                      |                |

Login Sentinel EMS

#### 2. Press Online Activation

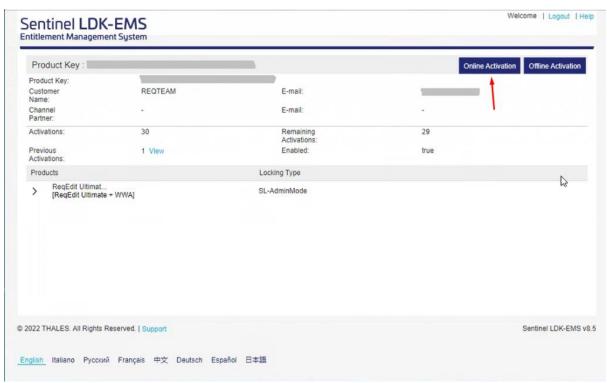

REQTEAM EMS License server Online Activation button

### 3. Check that the local ACC received the licenses

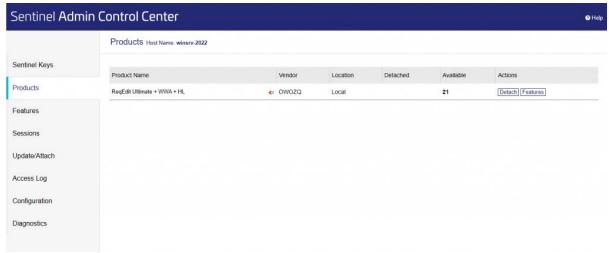

Local ACC server product list displaying received local licenses

#### **Update Licenses**

NOTE: ACC network settings MUST be configured so that EMS URL is https://license.reqteam.com (read previous chapter)

NOTE: The operation MUST be done on the machine where ACC is running.

**Go to the customer login page** <a href="https://license.reqteam.com/ems/customerLogin.html">https://license.reqteam.com/ems/customerLogin.html</a>. Access License Update tab and press Update Licenses

The new licenses will be updated to the ACC server automatically.

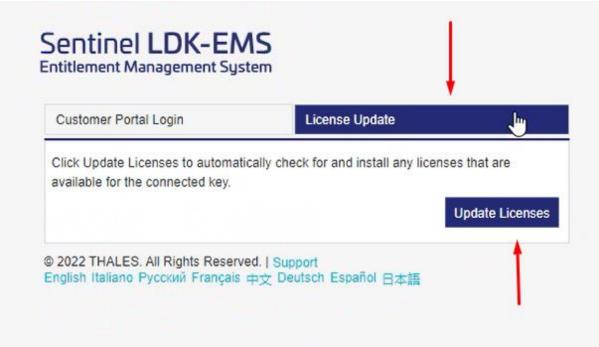

Update licenses to local ACC server

#### **Offline License Activation**

#### **C2V on Windows**

Go to the license server webpage <a href="http://localhost:1947">http://localhost:1947</a> and select the "Sentinel Key" item.

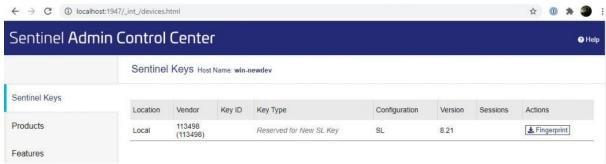

ACC server showing the vendor keys, download the Fingerprint

press the "Fingerprint" button and save the C2V file in the downloads folder.

**Step 1:** Got to the customer login page <a href="https://license.reqteam.com/ems/customerLogin.html">https://license.reqteam.com/ems/customerLogin.html</a>. You need to insert the product key to login.

| Customer Portal Login | License Update |
|-----------------------|----------------|
| Product Key: Login    |                |

Step 2: Select "Offline Activation".

Step 3: Upload the created .c2v file.

Step 4: Click the "Generate" button and save the .v2c file to a folder you like.

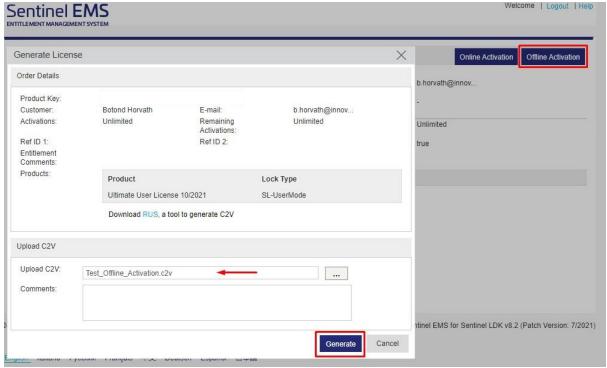

Upload c2v file

## **Update/Attach licenses**

Step 5: Download the generated V2C file (or the V2C file received from us)

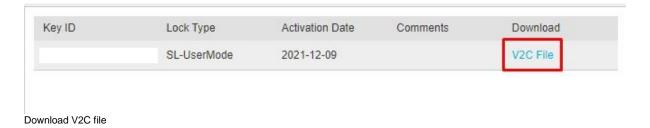

**Step 6:** Upload to your local license server <a href="http://localhost:1947">http://localhost:1947</a> in the menu "Update/Attach".

|               | Update/Attac | ch License Host Name: win-newdev                                      |             |
|---------------|--------------|-----------------------------------------------------------------------|-------------|
| Sentinel Keys | Select File: |                                                                       | Select File |
| Products      |              | File Format: a V2C, V2CP, H2R, R2H, H2H or ID file  Apply File Cancel |             |
| eatures       |              |                                                                       |             |
| Sessions      |              |                                                                       |             |
| Jpdate/Attach |              |                                                                       |             |
| ccess Log     |              |                                                                       |             |
| Configuration |              |                                                                       |             |
| Diagnostics   |              |                                                                       |             |

**Step 7:** Check in in the menu "Products", if the license was correct inserted/updated.

#### C2V on Linux

If you are using Linux, the procedure is a little bit more complex. You need to log in to your license server (ACC) and click the tab "Diagnostics". Here you find a button named "Generate ID File". After clicking this button you got an ID file to save. Please save this file to a local drive and change the file extension to .c2v.

Now open this C2V file in a text editor and change the structure of the ID file, which should look like this (characters truncated with ...):

and change the file to this:

```
<?xml version="1.0" encoding="UTF-8" ?>
<hasp_info>
<host fingerprint type="SL-AdminMode" crc="123456789">
```

```
MXhJSYlJIQewwFkjBPbITRjkSqpKZebAq3PcANCwG......==
</host_fingerprint>
</hasp_info>
```

## License detaching

Note: please inform REQTEAM if you plan to use detaching, so the license can be generated for this purpose.

When users want to have a working copy of ReqEdit outside the restricted environment. License detaching is possible by using the Detach Tool Add-on.

Detaching licenses will lock the license for a period of time for a specific machine. Locking a license has to be done inside the restricted environment, after which it can be disconnected from the network.

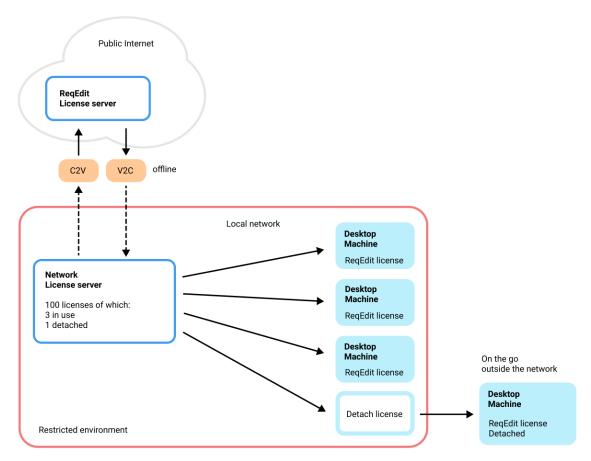

Diagram showing detach mechanism to work outside network license server

**NOTE:** : To be able to use ReqEdit on a workstation which leaves the company network, you need to detach a license for it. To achieve this goal ACC must be installed on the workstation!

Installing ACC on the workstation (jump to ACC install section)

## Configuration of ACC is not needed. Detach tool will handle the license transfer automatically.

#### Requirements

The ReqEdit Detach tool needs to run on a Windows operating system with .Net library (at least version 4.8 or higher) installed.

Additional the Sentinel Admin Control Center needs to be installed and configured locally. Please ensure that a valid VLIB DLL (i.e. haspvlib\_113498.dll is corresponding for ReqEdit licenses) is installed. The file needs to be in the folder.

"C:\Program Files (x86)\Common Files\Aladdin Shared\HASP".

About detailed requirements, read more <u>here</u>.

#### **Enable Detaching on ACC server**

#### 3. Go to the Detachable Licensing Tab

Please activate the checkbox "Enable Detaching of Licenses". You can determine the maximum detach duration in days.

Additional you can set the number of licenses you want to keep on the server (to be not detachable) in the field "Reserved Licenses". Here you can enter either an absolute number or a percent value. .

If you want to do different settings for your different products, you can do this by click on the button "Per-Product Settings".

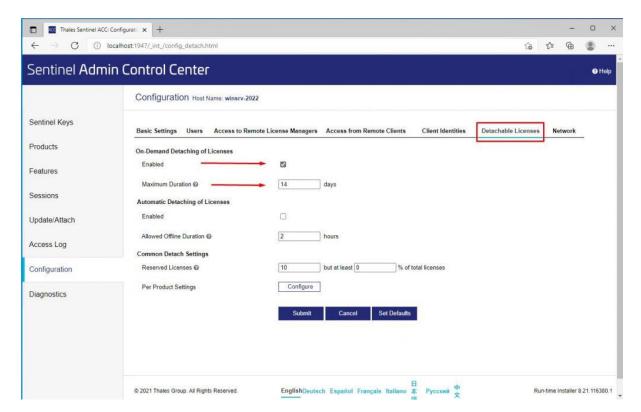

#### **Configure Detach tool**

#### The tool has to be configured on the workstation

Open Reqedit\AddOn\Lm\ReqEditLm.exe.config

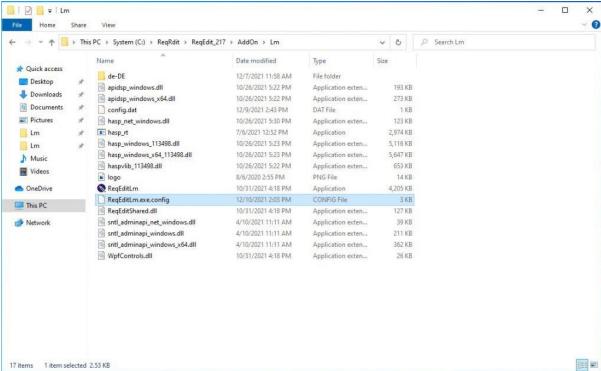

ReqEditLm.exe.config location in Windows Explorer

#### Set server address to the ACC server

serverAddress - 10.0.0.10 or the FQDN like: server.localdomain.local

```
...
<setting name="LicenseServerAddress" serializeAs="String">
<value>server.localdomain.local</value>
</setting>
...
```

#### Generate config.dat

```
reqeditlm.exe -pass password -out config.dat
```

password - the access password for ACC server (that was set in the previous steps) outfile - config.dat the file that will be used in the config xml

NOTE: If you want to use different out file please update the xml to use that

To use the Detach Tool please open Users Guide

## **License Updates**

If your license is arriving the expire date or even some days before we will provide you an update key (file ending .V2C) and you request a new one.

#### A. You do not have a license manager installed (no ACC)

You need to activate this license with your "LicenseActivation" tool from ReqEdit client. Select offline activation and press the "Activate" button and select the V2C File to update your license.

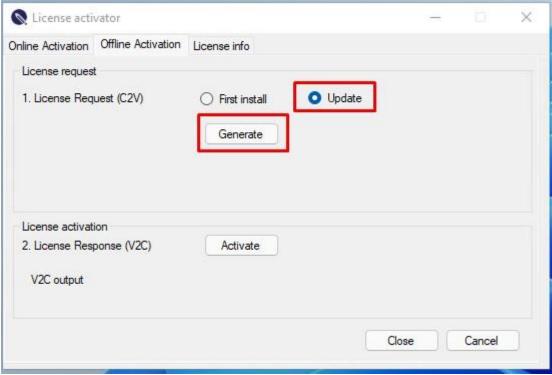

Update License window

At an online workstation **login with Product key** at the Sentinel EMS Customer portal <a href="https://license.regteam.com/ems/login.html">https://license.regteam.com/ems/login.html</a>

| stomer Portal Login | License Update    |
|---------------------|-------------------|
|                     | Management of the |
| Product Key:        |                   |
|                     |                   |

Sentinel EMS Login

Choose Offline Activation tab. A new window appears.

In the Generate License window upload the saved C2V file.

Then click Generate.

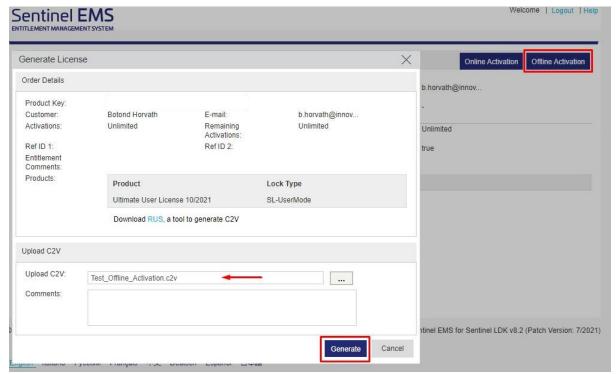

Uploading the .c2v file

The Key ID. appears

#### Download the V2C file

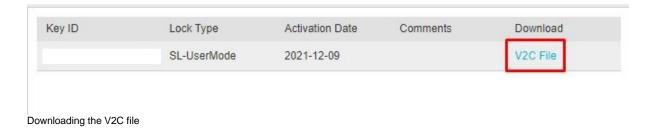

#### Go to the License Activator window and press Activate button

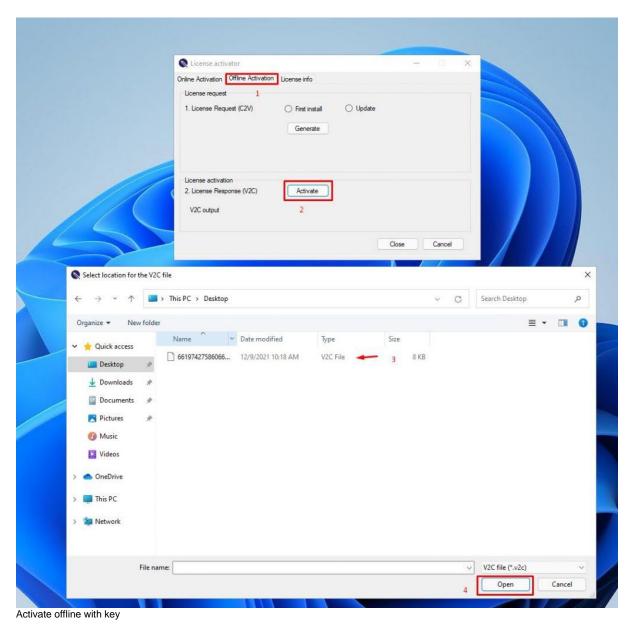

In the Browser window select V2C file

#### Press Open

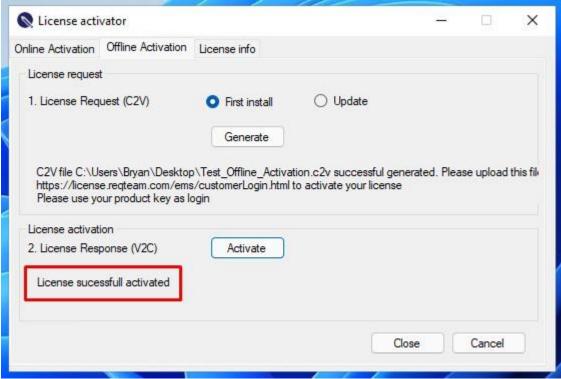

License activator window, offline activation tab, license activation success

**Open** RegEdit and start working with it.

#### B. You have a license manager installed and you don't have a V2C file

Alternatively you can update automatically if you have installed a license server (Admin Control Center in the minimum version 8.31) on the computer that holds the license. You need to open the url <a href="https://license.reqteam.com/ems/customerLogin.html">https://license.reqteam.com/ems/customerLogin.html</a> on this computer and click license update.

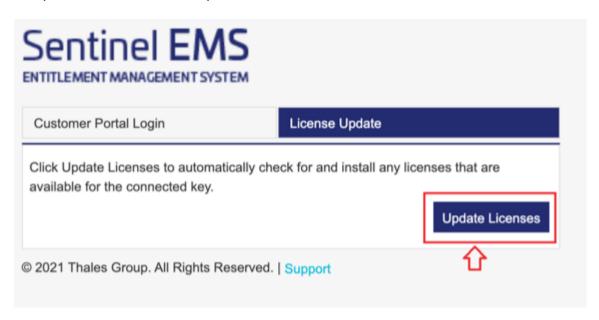

#### C. You have a license manager installed, but with no or restricted internet acces

Login to Sentinel EMS Customer Portal. Open the url <a href="https://license.regteam.com/ems/customerLogin.html">https://license.regteam.com/ems/customerLogin.html</a> and enter Product Key.

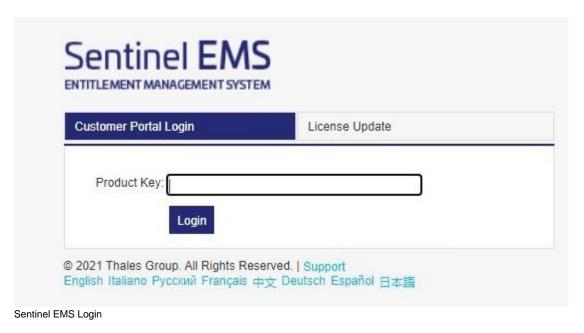

Upload the C2V file to Sentinel EMS. Press Generate for generating v2c file.

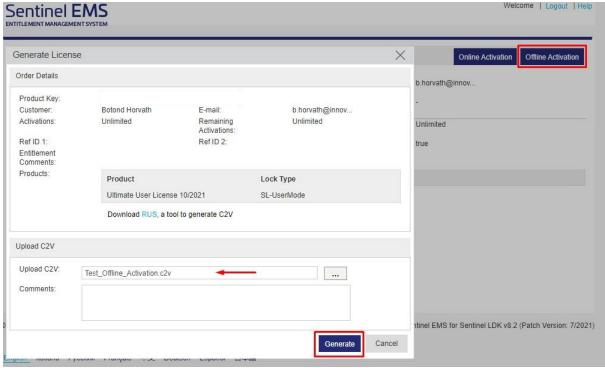

EMS C2V file upload

#### Download the generated V2C file.

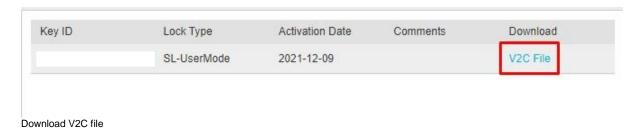

Upload the generated .v2c file to your local server ACC in the menu "Update/Attach".

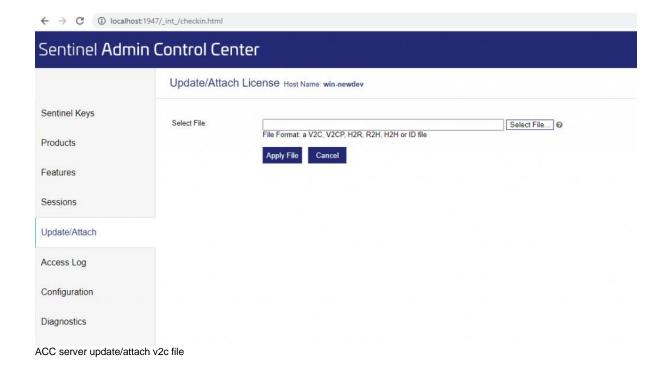

## **Transfering License**

To transfer an user license from an old PC to a new PC you need the RUS tool on both PCs.

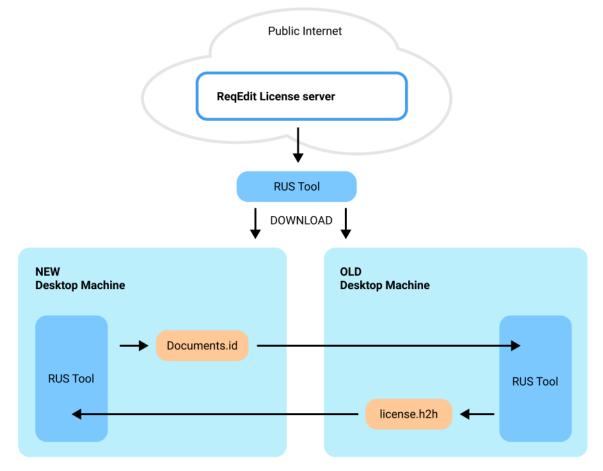

License transfer diagram between two machines

#### **Download RUS Tool**

You can download it from our customer area:

https://license.regteam.com/ems/customerLogin.html

For login you need to enter your product key, use the key you already used for activation.

After login you click on Offline Activation button and download the RUS tool.

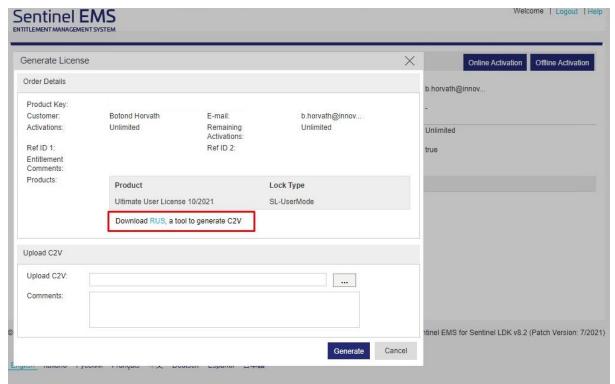

Download RUS tool

#### **Generate ID file**

#### IF YOU USE ACC (LICENSE SERVER)

For transfering License from a Network license server to another, you need to have a Rehostable license.

Open ACC on the new server to generate the ID file

Go to Diagnostics of your license server and click on "Create ID file" button on the top right of the page

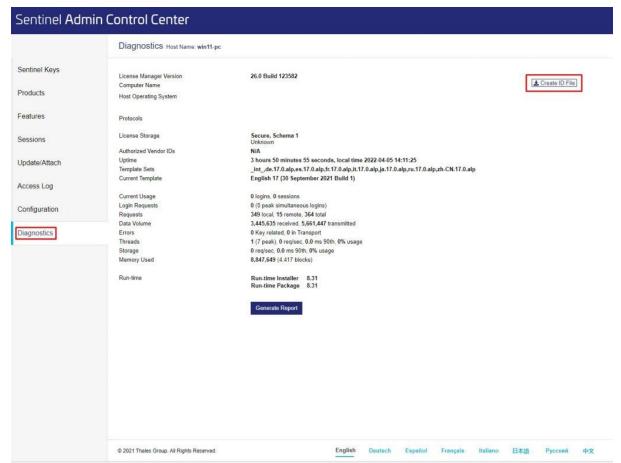

Generate ID file for license transfer

Save the file generated.

#### IF YOU DON'T USE ACC (LICENSE SERVER)

Execute the RUS tool on the new PC, where you want to have the license transferred. Select the **Transfer License** tab. Please press on the [...] button to select the location and choose a name for the Recipient Information ID file (the name of the file is not important).

Press **Collect and Save Information** to generate the file. If the process was successful, you will get a confirmation window.

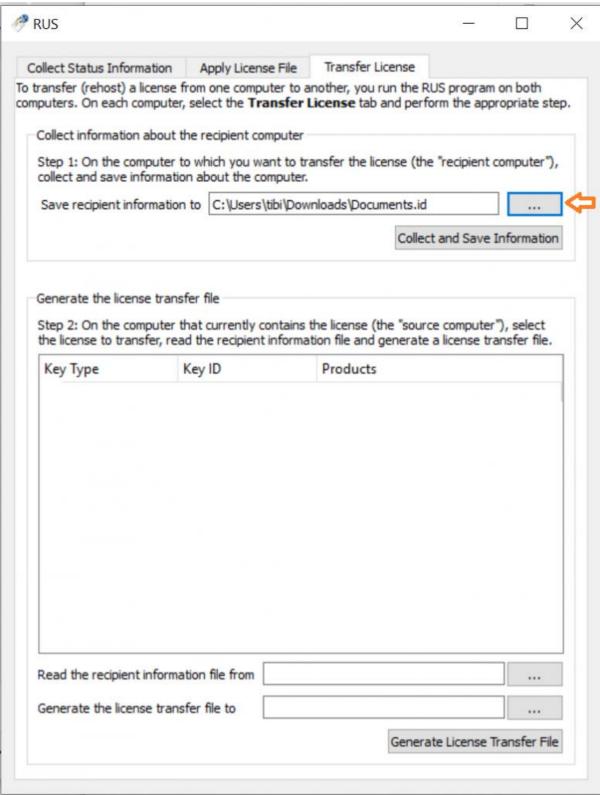

Generate ID file

Copy the generated Recipient ID file to the old PC, where the active license is.

Please do not close the RUS tool on the new PC, we need it for later.

#### Generate license transfer file

Run the RUS tool on the OLD PC.

Select the **Transfer License** tab. Check if your license is transferable, it has to be listed in the license list.

Note: If the license is **not** transferable you need to contact the REQTEAM support team to initiate a manual transfer.

Note: if you use ACC you need to have Rehostable license.

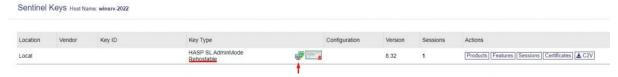

Rehostable license icon for ACC user

Select the license you want to transfer from the list

Select the Recipient Information ID file copied from the NEW PC.

Select the destination of the Transfer License File, by selecting the [...] button. Press **Generate License Transfer File** button.

The .h2h file needs to be copied to the NEW PC.

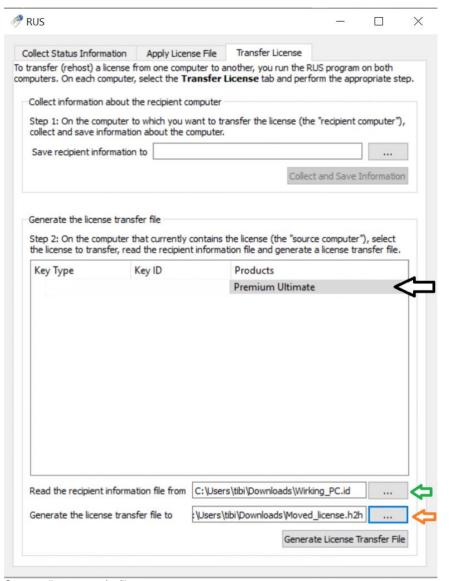

Generate license transfer file

You can close the RUS tool on the OLD PC.

#### **Activate license transfer file**

#### IF YOU USE AN ACC (LICENSE SERVER)

Upload the generated H2H file in your new ACC in the menu "Update/Attach".

| Sentinel <b>Admin</b>                    | Control Co   | enter                                                                |
|------------------------------------------|--------------|----------------------------------------------------------------------|
|                                          | Update/Atta  | ach License Host Name: winsrv-2022                                   |
| Sentinel Keys Products Features Sessions | Select File: | File Format: V2C, V2CP, H2R, R2H, H2H or ID file  Apply File  Cancel |
| Update/Attach                            |              |                                                                      |
| Access Log                               |              |                                                                      |
| Configuration                            |              |                                                                      |
| Diagnostics                              | P. 69        |                                                                      |

Attach the h2h transfer license file

## IF YOU DON'T USE ACC (LICENSE SERVER)

On the NEW PC in the RUS tool select Apply License File.

Press the [...] button to select the .h2h transfer license file and press Apply License.

The output should look similar to the screenshot.

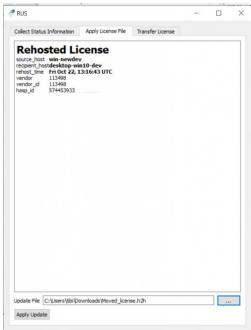

Transfer successfull

# Licence update without a licence manager installed (no ACC)

#### Use case:

License update in case of no license manager installed and more than one PC with ReqEdit installed. The firm becomes the necessary .v2c files for license updating from REQTEAM, conform the license IDs. Each .v2c file is for the PC with the same KeyID.

#### 1. Find the KeyID info.

In File ReqEdit/LicenseActivation.exe.config change settings to ForceStart.

Than click on **Reqedit / LicenseActivation.exe**On the **License info** Tab you can find the Key ID of the certain PC

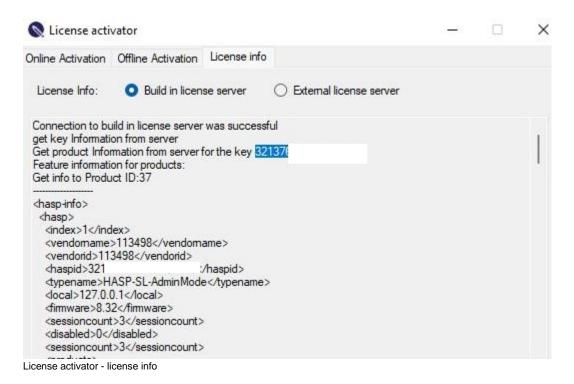

- 2. From the .v2c files that REQTEAM sent to you choose the one with the same KeyID numbers.
- 3. Go to LicenseActivator and click on the button Activate.

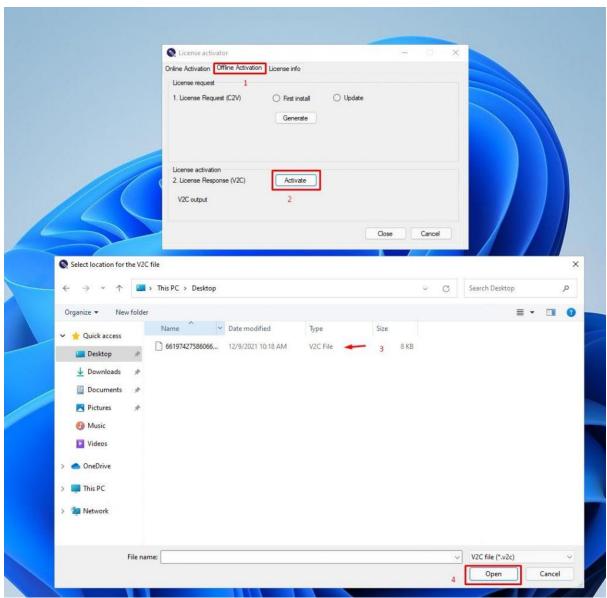

Update license process through offline activation

Choose the .v2c file for that PC.

Click Open

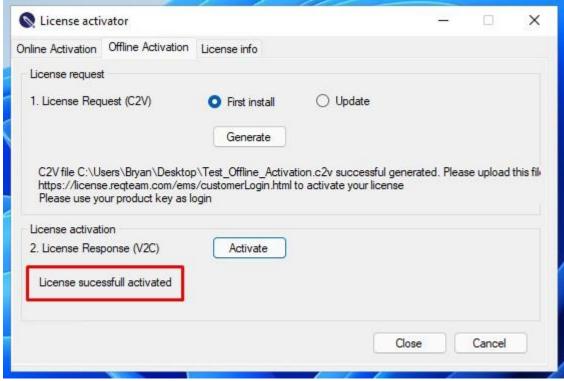

Successful license updating message.

## ReqEdit downgrading functionality

The ReqEdit Premium license can be functionally downgraded to a Basic or Reader license. This requires the delivery of a special software which contains a special "config.svk" file. This file determines the restriction of Premium functions to Basic or Reader.

To obtain these deliveries please ask your ReqEdit sales partner or the REQTEAM support.

#### Add "config.svk" to the delivery

- 1. Create a new folder for RegEdit.
- 2. Install ReqEdit Premium in this folder.
- 3. Copy the file "config.svk" in the folder.
- 4. Make sure the user cannot edit the folder.

#### Links

#### What are links?

Relation between objects are called links. Each object can have incoming and outgoing links to / from other objects.

In ReqIF files links are stored in named LinkSet definitions which basically are a group of specific links between objects.

For example: Satisfies LinkSet has links that are between objects of use cases and tehnical definitions

## How links are displayed in ReqEdit?

If an object contains links, a link symbol and arrows indicating the link type are displayed inside the status indicator column. The red arrow indicates an incoming link and the green arrow indicates an outgoing link. If an object contains both types of links, both types of arrows are dispalyed.

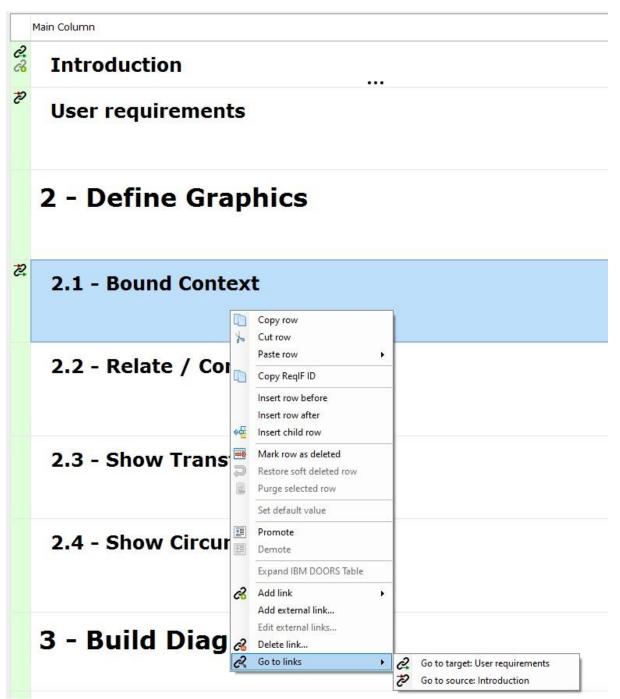

ReqEdit displaying context menu for an object with links

#### Go to links

To follow a link to its destination or source, you have to perform a right click on the object row and go to the "Go to links" menu item. A submenu will open and dispaly the available links. A submenu item contains a symbol for incoming or outgoing link and according text "Go to source" or "Go to target" and also the object text (in case there is any available) or the ReqIF ID of the source or target object.

A link can be incoming from or outgoing to an object from the same document but also to another document. When clicking on a link in the submenu, the linked item will be selected and displayed on the first row in the grid. If the linked object is contained in another document, the program will automatically switch to the document's tab and select the linked object. If the document containing the linked object is not opened in ReqEdit, the program will ask if you want to open it.

NOTE: Currently we only support links between objects inside the same ReqIF file. If an object contains a link to another ReqIF file, the text "The target is placed in an outer file…" will be displayed in the links menu.

#### **Links administration**

The link administration tab can be accessed from the "Document Settings" window.

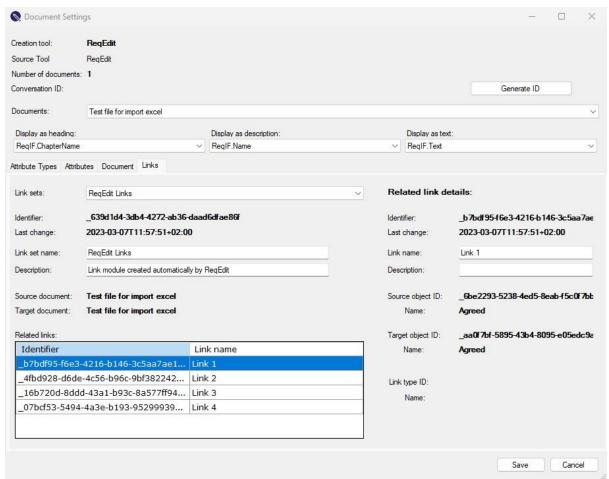

ReqEdit link settings window

In this section, all link sets related to the selected document can be viewed and administrated. You can change the link set name and description and also edit each individual link's name and description related to that link set.

#### **Add links**

In order to create a new link, first you have to create a "start link" by right clicking on an object and then going to the "Add link" menu and clicking on "Start link" in the submenu.

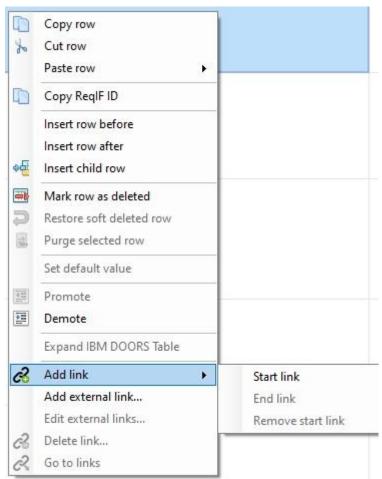

Create link of an object

After creating the start link, an icon will appear in the status column of the source object.

The next step is choosing a target object for the link. You can do this by right clicking on an object and selecting "End link" from the "Add link" submenu.

Next, you can add links to some other objects starting from your source object, by repeating the last step. After you added all your links from the source object, you can click on the "Remove start link" menu item from the "Add link" submenu.

After removing the start link, you can add a new one to another object.

#### **External Links**

ReqEdit offers you the possibility to store external links in your ReqIF document. This can be either an OSLC or a Web URL. Please select in the row you want to link and use the right mouse click to open the related menu and select the entry "Add external link". After selection, you will see this input dialog.

You can define with the long name a display name for the link. In the field URL please enter a valid URI (including protocol prefix like http://). The field link type is optional, and should be used to classify links (like derives, implements).

For the link direction, you can choose between INWARDS and OUTWARDS. The selection has no impact on the function, it is just a semantic. The field technology determines how the link is intended to be open. Currently all links will be opened with your default browser.

You can add an additional description to the link as well. If you now press "Save" button, you will see the link in the Go to links menu with the selected name. If you don't define a name the URI will be displayed.

If you want to edit the external link, than please select in the right click menu the entry "Edit external links" and select the link you want to edit:

If you click on the edit button, then you will get the same dialog described before. Here you can edit all the properties of the external link.

Please take in consideration, that this feature is not implemented currently by all tools, that support ReqIF. This information may get lost if you import the ReqIF file generated by ReqEdit to other tools, that not support this feature.

#### **Delete Links**

In order to delete a link, you have to right click on an object that contains one or more links and go to the "Delete link..." menu item. After clicking it, a window containing all links of the object will be displayed.

Only outgoing links can be deleted from an object. If you want to delete an incoming link, you have to delete it from the source object.

For deleting outgoing links you have to select them by clicking on the checkbox at the beginning of the rows and click on the "Delete" button afterwards.

Incoming links have a grey background and cannot be selected.

## **Error reporting**

## **Crash reports**

When a fatal crash happens, ReqEdit tries to collect non sensitive information about the situation. A notification asks to send the crash report to REQTEAM ticketing system for analysis.

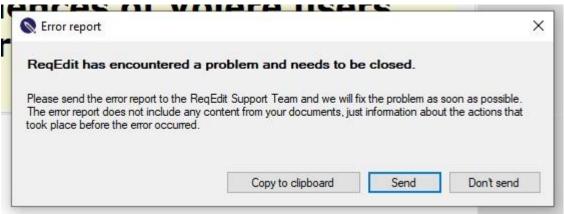

ReqEdit fatal crash popup window

## **Contact support**

For any questions use the documentation platform <a href="https://documentation.regteam.com">https://documentation.regteam.com</a>.

Or contact ReqEdit Support for assistance through email to: **support@reqteam.com**.

#### **Notices and Limitations**

HTML import – import quality depends a lot on the html code structure, use basic HTML as much as possible, do a cleanup before import if possible

Cut-copy-paste, promote, demote multiple rows at once – can give unexpected results, please save document before operations

Pasting large amounts of html / content above 32000 characters could have problems on other RM tools when importing the RegIF file

Comparing DNG ReqIF files is not supported, compare works only with ReqEdit imported files

When working with large ReqIF files and the backup is enabled, the application can become unstable, deactivate periodic backup to improve the stability.

Opening ReqIF files over 10.000 objects can take a long time.

## **Specification document naming**

Document names can only contain alphanumeric, space, period, underscore, hyphens characters.

## Logging

ReqEdit is producing a non-sensitive action log (does not contain actual values only action names) of each opened document.

The log files can be found here **%AppData%\..\Local\ReqEdit\ReqEdit\Logger** 

The log file is really helpful for analysis when RegEdit crashes.

## **OLE Objects**

OLE was is a proprietary technology developed by Microsoft that allows embedding and linking to documents and other objects.

#### Only RegIF Archive .regifz files support this feature

#### Import large OLE Files in ReqEdit

In some cases memory limitations will limit the OLE object conversion, in this case the OLE object will be wrapped inside an RTF file. Opening the OLE objects will only be possible through MS Word.

For any OLE conversion RegEdit needs the memory 20 times the size of the OLE object.

#### Import large OLE Files to DOORS

Exported files that have OLE objects larger than 40-45MB cannot be imported into IBM DOORS that is connected to IBM DOORS server 9.5.

#### **Preview**

ReqEdit is not able to generate preview images during imports or if they are directly added in the application. A file-type icon will be displayed instead.

#### Handling

Atego Requirements Synchronizer version 2.4 and IBM Rational DOORS 9.5.2. OLE objects can be imported and opened by ReqEdit.

#### **DOORS** roundtrip

- Export always to an empty directory then archive only the contents of this directory to a zip file
- Check if the ReqIF file and all of the OLE objects are in the root folder of the archive
- Rename the file to .regifz
- Import this file to RegEdit
- Edit the file
- Export the file to to IBM Rational DOORS

#### **Import to DOORS 9.4**

Extract the ReqEdit exported file to an empty directory before importing to DOORS

If exports are done directly by IBM Rational DOORS, in most of the cases DOORS will not make the preview images. Only a small broken link icon is displayed as a preview image, but the linked OLE object still exists in the export.

Don't delete the broken image icons, it is important for the linked OLE object.

#### Copy / Paste

Copy-paste from external sources will try to keep all formatting from the text.

Image or file copy-paste is partially supported. Drag & Drop of images from external applications like browsers are not supported.

Copy and paste of complex tables may occur problems with ReqEdit.

Limitation of entire function of copy paste on Windows Servers, because of limitation of the Internet Explorer on the server. For detailed description of limitations <u>click here</u>.

## Open and save files from ReqEdit Add-ons

The limitation can affect all ReqEdit Add-ons (Excel import, View manager, Compare, XML Editor) where it can not open or save files from / to a network share, which is connected with other user credentials, than the Windows current user.

For detailed description of limitations in the Excel importer Add-on click here.

## Add-on for Weak-word analysis

Weak words are words that are confusing for readers and should be avoided if possible. This tool provides a case insensitive whole word search for this purpose, optionally writing the results back in the RegIF file.

## **Analyze weak words**

Start ReqEdit and open any ReqIF file. Select the specification document that needs to be analyzed. Select **Add-ons > Weak Word Analysis**.

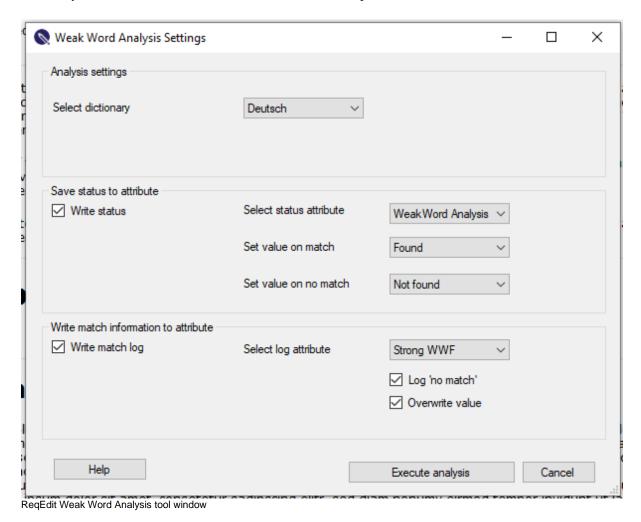

**Language selector** – displays the configured dictionaries from the ReqEdit.exe.config file

**Write status** – update a specific enumeration attribute if there is or not a match in the dictionary

NOTE: Write status for multi value enums will add the selected value, existing values will not be removed. This can be useful for status fields that are used for other markings as well.

**Write match log** – update an XHTML attribute with the analysis result, optionally overwriting the contents in the selected attribute

Log "no match" - write in the attribute when no match is found

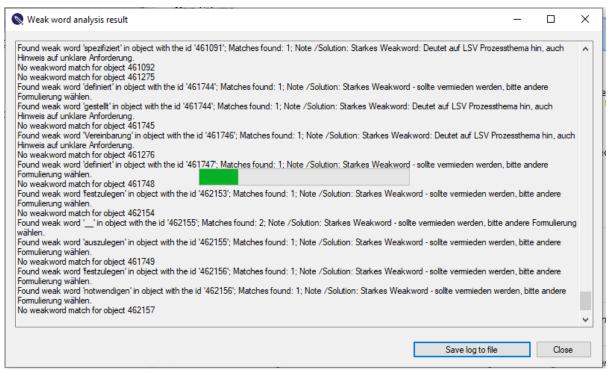

ReqEdit weak word analysis progress window and log

Analysis progress and log is displayed in real-time. After completion the log output can be saved as a file with [Save log to file] button

#### **Analysis result in ReqIF**

When **Write match log** is enabled, the ReqIF file will be updated with the current results of the analysis.

| ain Column                                                                                                    | Strong WWF                                                                                                    |
|----------------------------------------------------------------------------------------------------|----------------------------------------------------------------------------------------------------|
| oased on Volere<br>Requirements Specification Template Edition 15—March 2020                                                                                                    | 2021.09.15 12:41: No weakword match for this object                                                                                     |
| Volere is the result of many years of practice, consulting, and research in requirements engineering and business analysis. We have packaged our experience in the form of a generic equirements process, requirements training, requirements consultancy, requirements audits, a rariety of downloadable guides and articles, and this requirements template. We also provide equirements specification-writing services.  The first edition of the Volere Requirements Specification Template was released in 1995. Since then, organizations from all over the world have saved time and money by using the template as the basis for discovering, organizing, and communicating their requirements.                                                                                                    | 2021.09.15 12:41: found 'also' in main column 1 times Note /Solution: Strong Weakword - should be avoided please choose another wording |
| 1 - Project Drivers                                                                                                    | 2021.09.15 12:41: No weakword match for this object                                                                                     |
| 1.1 - The Purpose of the Project  Lorem ipsum dolor sit amet, consetetur sadipscing elitr, sed diam nonumy eirmod tempor invidunt ut labore et dolore magna aliquyam erat, sed diam voluptua. At vero eos et accusam et justo duo dolores et ea rebum. Stet dita kasd gubergren, no sea takimata sanctus est Lorem ipsum dolor sit amet. Lorem ipsum dolor sit amet. Consetetur sadipscing elitr, sed diam nonumy eirmod tempor invidunt ut labore et dolore magna aliquyam erat, sed diam voluptua. At vero eos et accusam et justo duo dolores et ea rebum. Stet cita kasd gubergren, no sea takimata sanctus est Lorem ipsum dolor sit amet. Lorem ipsum dolor sit amet, consetetur sadipscing elitr, sed diam nonumy eirmod tempor invidunt ut labore et dolore magna aliquyam erat, sed diam voluptua. At vero eos et accusam et justo duo dolores et ea rebum. Stet cita | 2021.09.15 12:41: No weakword match for this object                                                                                     |

Weak word analysis tool result attribute on the right side

## **Expert knowledge**

#### **Dictionary**

Dictionary file/s must be created in the **ReqEdit/Dictionary** folder and has to follow the following format:

<Lowercase word><TAB><hint>

```
should Strong Weakword; should be avoided, please choose another wording.
about Strong Weakword; should be avoided, please choose another wording.
```

Only one word per row.

NOTE: If the hint is not present the analysis still works but the report will be empty for it.

#### **Dictionary config**

Edit ReqEdit.exe.config and set the WeakWordList to use the dictionary files

```
<setting name="WeakWordList" serializeAs="String">
<value>Deutsch,weakword_list_de.txt;English,weakword_list_en.txt<
/value>
</setting>
```

The dictionary files has to be added in the following format: <Language selector label>,<dictionary file name in Dictionary folder>;

There must be at least one dictionary to use the tool. The dictionary should be saved in a text file with UTF-8 encoding.

Only Main Column is used for analysis other attributes are not processed.

Dictionary contents is filtered and **only unique word+hint** pairs are used.

The tool is searching **only for whole words** in the Main Column contents.

The search is **case insensitive** regex search.

All text is converted to lowercase internally and matched with the lowercase weak words.

| Weak word | Text                                               | Result    |
|-----------|----------------------------------------------------|-----------|
| go        | I will <b>GO</b> TO THE office then <b>go</b> home | 2 Found   |
| go        | John goes to the office                            | Not found |

#### Status updates

**Single value** enumeration attributes will have the value from the configuration.

**Multi value** enumeration attributes will receive the configured values, but the previous values will not be removed from it.

#### **Notices and limitations**

If the weak word add-on menu is not active it can have several reasons:

- You do not have the necessary license
- There are no ReqIF files opened
- RegEdit.exe.config is not configured

The tool was tested in UTF-8 character encoding, using other encodings can produce unintended results.

# **Excel importer add-on**

Convert a single MS Excel file with **XLSX** extension or CSV(experimental) to a ReqIF Archive file (.xlsx to .reqifz)

### **Usage**

Start the Excel Importer add-on by selecting **Add-ons > Excel add-on**.

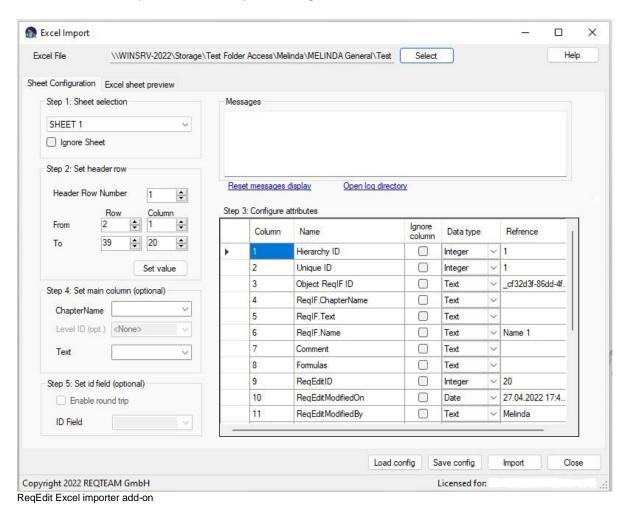

### **Sheet Configuration tab**

### Step 1. Sheet selection

display the specific sheet to configure, check Ignore Sheet to skip conversion

#### Step 2. **Set header row**

select a header row that represent the attributes (table header)

#### Set import data range

Set the first and last cell coordinate of the converted worksheet section

- Row is row in the excel sheet (1-1048576)
- Column represents the number of column in the excel spreadsheet (A=1, B=2... XFD=16384)

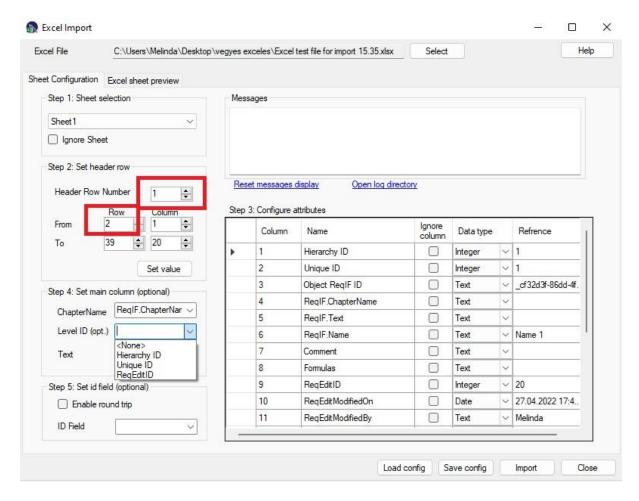

Step 3. Configure Attributes (center)

**Column** represents the number of column in the excel spreadsheet (A=1, B=2... XFD=16384)

Name represent the Header Row Number from the Set header row section,

To **ignore a column** from import check the box near

**Data type**. Tool will try to guess the data types automatically based on the data type of the first row of the import range.

- Boolean true/false type values
- Integer whole numbers
- Real decimal numbers
- **Date** date format
- String single line text, no formatting
- Text multi line text with formatting
- **Enumeration** values can be one or more of a fixed set of values in all the rows in a sheet. Single value if no separator is found. Multi value if separator is found [

# , ; newline ]. The conversion will combine all values found in all the rows within a single sheet so it can be memory intensive if overused

### **Date format**

Specify the date format that appears in excel. If it cannot be detected automatically this format will be used to parse the date.

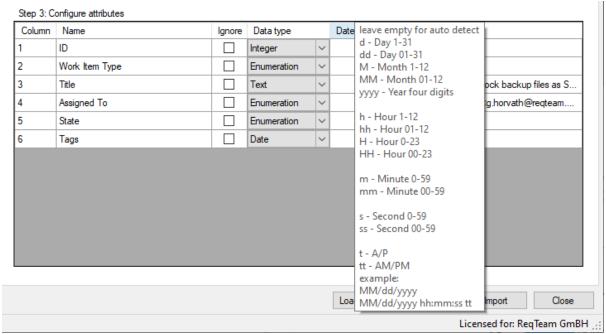

Excel importer displaying date format tooltip over Date Format column

For date type it is possible to define a default date, if date is not set in the Excel cell. To set the Default date please edit "ExcelImport.exe.config" in AddOns/Excel folder. Set the config value "DefaultDate" to the date you want (format YYYY-MM-DD) and set the EnableDefaultDate to "True".

Note: if the conversion is taking long use Integer ( instead of Real ) and String (instead of Text types)

**Reference** Shows the first data from the table

Step 4. Set main column

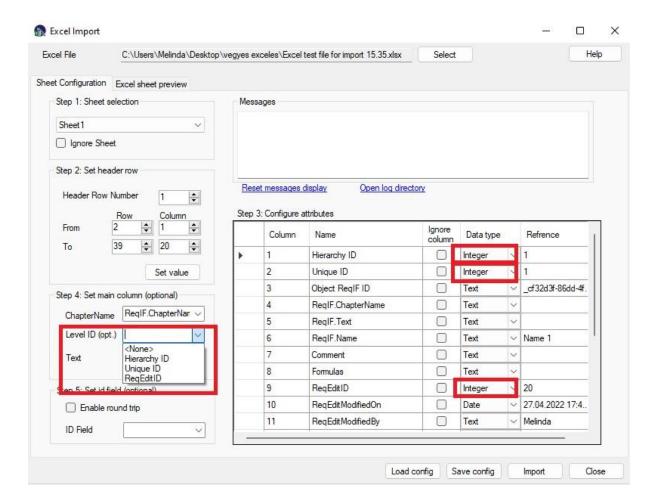

Set the type of ReqIF attribute of the imported excel data in the main column

- ReqIF.ChapterName only Text type attributes
- Level ID only Integer type attributes, ReqIF.ChapterName must be already selected
- ReqIF.Text only Text type attributes

Step 5. Set ID field

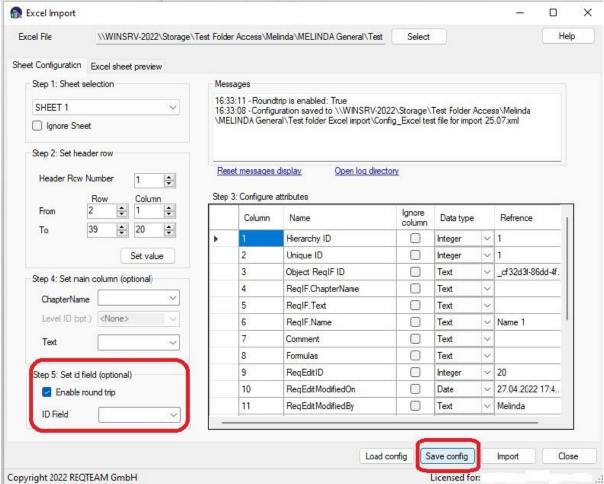

To enable round trip, Save first config file

To enable Excel - ReqIF round trip, use Save config and save the config file on your computer.

To reimport an Excel document you click on **Load config** with the saved Config file from the previously saved.

You must select an ID field from the Excel file, if the section is active. The data type of ID Field must be Integer.

Note: The ID cell must have unique value on each excel workbook, to be possible automatically identification of the specific data row.

**Details on the roundtrip**: the activation of the Roundtrip configuration forces the application to use the stored ReqIF-IDs in the configuration file during the reimport of a "known" Excel file. So the resulting ReqIF file will have identical IDs for all attributes and data rows. ReqEdit ReqIF compare will be possible this way and also the import in an external RE tool will update existing content instead of recreating it. Not activating this optional functionality, the new ReqIF file will be generated with new randomly generated IDs.

### **Configuration reuse**

The tool lets the user save file conversion configurations and reuse them later. This is done with the **SAVE / LOAD CONFIG** buttons.

### **Preview**

Preview the data range of each sheet with the configured header row by pressing the **EXCEL SHEET PREVIEW** tab.

#### **Best practice**

Use the preview to check import settings periodically, the list can be adjusted to show the start or the end of the range and also the number of the preview rows.

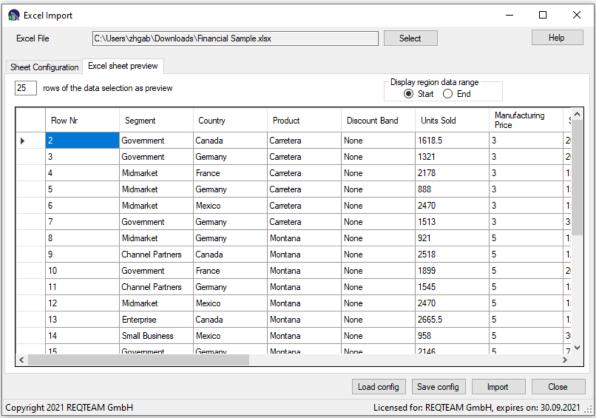

ReqEdit Excel add-on preview tab

# **Importing Excel to ReqIF**

After the excel file is configured press IMPORT to start the conversion.

The tool will generate a regifz file near the source xlsx file. All actions are logged.

### **Output files**

Each conversion will overwrite any previous REQIFZ files in the original directory

All generated output is REQIFZ archive format and will be saved near the original document.

**Important Note:** please check the content of the imported ReqIF file against your original Excel! Because of the Excel format we cannot guarantee a loss free import of all data.

### Logging

All conversions are logged into the application directory **/logs** folder. The log files are splitted into 10mb files and rotated when needed.

The logging uses the log4net library. Experienced users can configure the file log4net.config to suit the logging needs. Documentation log4net: <a href="https://logging.apache.org/log4net/release/manual/introduction.html">https://logging.apache.org/log4net/release/manual/introduction.html</a>

### **Limitations**

Only the XLSX format is supported

Additional content will be discarded (images, charts or any other floating elements)

Marcos are not processed

Pivot tables are not supported

Some formulas are not supported (specially formulas regarding to other cell or table references or named labels)

Merged cells will be converted to the first cell the merge starts horizontally or vertically

### XML Editor add-on

ReqEdit XML Editor is optimized for ReqIF files. Supports XML validation as well as ReqIF schema validation.

## Opening the file in XML Editor

Select Add-ons > XML Editor

```
ReqEdit XML Editor
                                                                                                       ×
📴 🔚 🗙 🔎 🖒 📮 👫 🗎 🗈 🗗 🖟 Document type: ReqlF
                                                                 Dpen_File_Edit.reqif
        <?xml version="1.0" encoding="utf-8"?>
      <THE-HEADER>
            <REQ-IF-HEADER IDENTIFIER="_49f8d10-6075-4051-802e-fe49526549ab">
              <CREATION-TIME>2022-03-28T14:16:19+03:00</CREATION-TIME>
              <REO-IF-TOOL-ID>ReaEdit</REO-IF-TOOL-ID>
              <REQ-IF-VERSION>1.0</REQ-IF-VERSION>
      8
              <SOURCE-TOOL-ID>ReqEdit</SOURCE-TOOL-ID>
      9
              <TITLE>ReqEdit document - 28.03.2022 14:16:19</TITLE>
     10
            </REQ-IF-HEADER>
     11
          </THE-HEADER>
     12 🖨
           <CORE-CONTENT>
     13
             <REQ-IF-CONTENT>
     14
              <DATATYPES>
                <DATATYPE-DEFINITION-BOOLEAN IDENTIFIER="_3276d87-4ba1-42e4-8b1d-45ba63ca9650" LAST-CHANGE="2022-03-28T14</pre>
     16
                <DATATYPE-DEFINITION-DATE IDENTIFIER="_01af5a3-e035-4991-91ec-a01f60b51503" LAST-CHANGE="2022-03-28T14:16</pre>
                <DATATYPE-DEFINITION-INTEGER IDENTIFIER="_ef5508d-a52b-4750-918e-4bd40916bb3f" LAST-CHANGE="2022-03-28T14</pre>
     18
                <DATATYPE-DEFINITION-REAL IDENTIFIER=" da@4425-01d3-4c62-b690-0ba79dddbb1d" LAST-CHANGE="2022-03-28T14:16</pre>
        Column
                Message
Copyright © 2014-2023 REQTEAM GmbH. All rights reserved.
                                                                                              Version: 2.21.8550.23155
```

XML Editor Add-on displaying a single ReqIF file

The editor can display multiple ReqIF files in tabs. In the lower part of the interface is the validation / debugger panel.

# **Validating ReqIF**

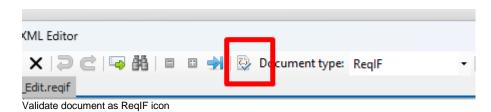

The editor supports validation for **ReqIF** / **RIF1.1a** using the document type toolbar section. After validation the errors will be displayed in the debugger panel. A red mark shows the rows with errors.

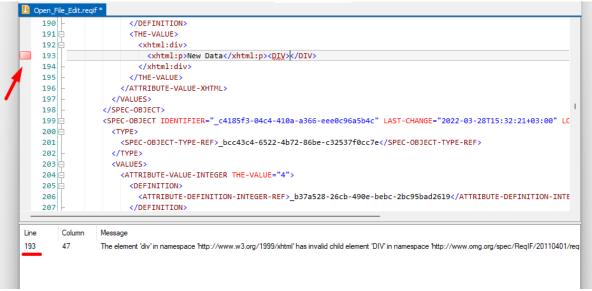

XML Editor Add-on displaying validation errors

### **Editing content in XML Editor Add-on**

To find any text in the file use Find /Replace icon.

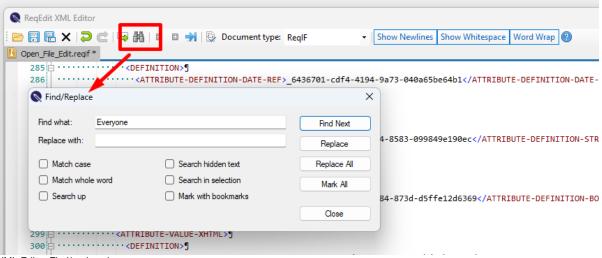

XML Editor Find/replace icon

```
RegEdit XML Editor
                                                                                                                                                                                                                                                                                                       X
📂 🔚 🖶 🗶 | 之 😅 | 📮 👫 | 🗉 🔞 🚽 | 👺 Document type: ReqlF
                                                                                                                                                                    Show Newlines Show Whitespace Word Wrap
            HANGE="2022-03-28T14:16:19¶
            47 CONTACT CONTACT CON
                                                                                                                                                                                                                        </paratype-definition-integer-ref>9
                     -····</TYPE>¶
            49 - · · · · · · · </ATTRIBUTE-DEFINITION-INTEGER>¶
                     ····· ATTRIBUTE-DEFINITION-DATE IDENTI
                                                                                                                          040a65be64b1":LAST-CHANGE="2022-03-28T14:16:19+03:9
                   □ 00"·LONG-NAME="ReqEditModifiedOn"·IS-EDITA
            -·····/TYPE>¶
            53
            -·····/TYPE>¶
            59 - · · · · · · · · · </ATTRIBUTE-DEFINITION-STRING>¶
                     60
                   Column Message
 Line
```

XML Editor content view icons

# **Export to MS Excel**

### File types you can export to MS Excel with ReqEdit

- RegIF 1.0.1 to RegIF compatibility mode
- RIF 1.1 / RIF 1.1a archive format
- RegIFz

### Use case for export to MS Excel option

Use "Excel Export" if you want use an Excel file for:

- KPI determination
- statistical analysis
- · not for reimport changes to ReqIF document

Due to unique column heading ID needed for the export process, the reimported document can present differences in Attribute names. See <u>Result view</u>

### **Export to MS Excel**

- 1. Open the document you want to export from.
- 2. Set the View mode you want in the **View** menu. It can be predefined or newly set. Export function will export the datas you can see on the screen by the active view mode.
- 3. Open File/ Export...

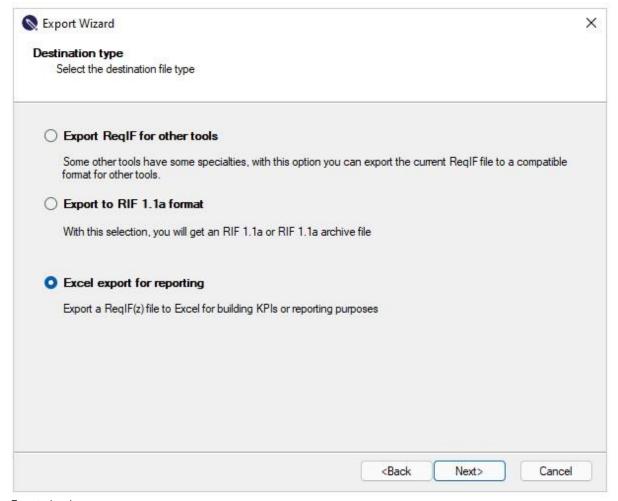

Export wizard

- Follow Export Wizard
- Choose Excel export for reports in the Wizard Window
- Choose name and location for excel file. The Wizard will generate automatically the ReqIF documents name and adds 'exported' as excel file name. It can be modified, if needed.

The export of the ReqIF file will be written in a Excel sheet with the name of the visible document. If the name is longer than 30 characters, it will be shortened to this maximum size supported by Excel. If the user choose an existing excel file the sheet with the exported data will be added or replaced if a sheet with the same name exists. The message "The file XXX already exists. Do you want to replace it?" generated by the Windows file selector, can be confirmed with "Yes"; only the tab named after the document name will be overwritten entirely.

**Note:** If you want to export a file with an existing excel file name, close the file before click Start on export to Excel.

- Check the export options boxes (optionally):
  - 1. ReqIF formatted text export Exporting data with formatting (only for text, bold, underlined, strikethrough, italic) Does not support tables, attachments, (limited support of) lists, background colour.

 Add meta information to excel worksheet - Exporting meta info based on the View of the document. It shows the following information in the first rows in the excel worksheet: export date, file name, document name, document RegIF-ID, view name, user name)

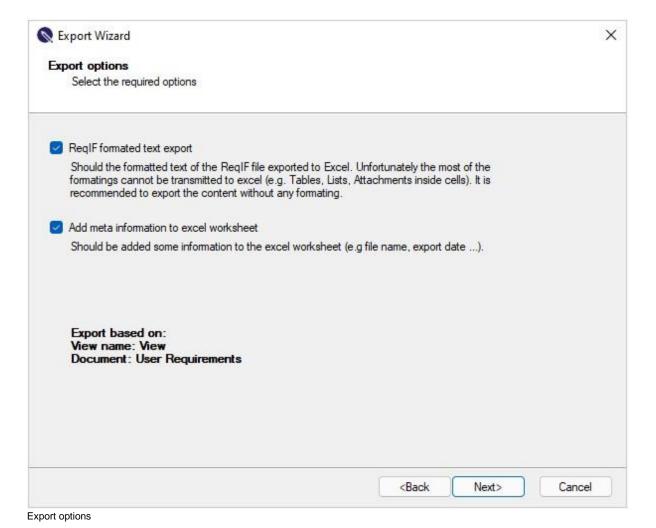

Finish export. Log info window appear.

• Open the Excel file.

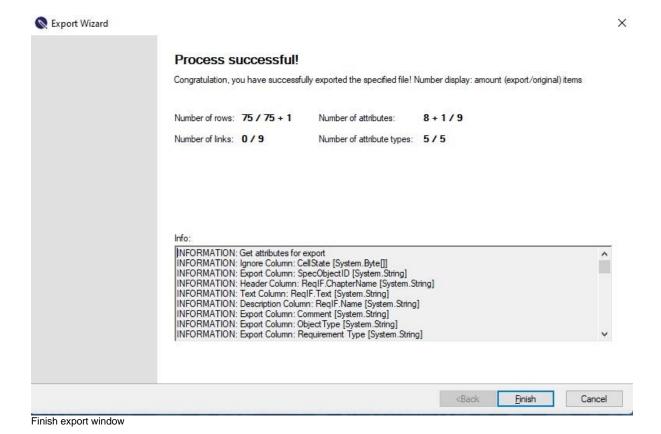

The numbers in the final export wizard window show the amount of hidden attributes (columns) or deleted rows in the original document.

# **Result export view**

If you check Add meta information to the excel worksheet checkbox in the Excel export wizard, the Excel file contains the meta datas in the first rows:

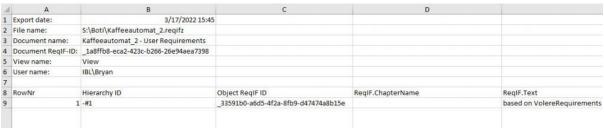

Resulted file view with meta datas

The first 3 columns of the created Excel file contain, independent of the selected View mode:

| Row Nr | Each row is numbered conform to the source specification document. |
|--------|--------------------------------------------------------------------|
|        |                                                                    |

| Hierarchy ID      | Shows the entry level of the object (text) in the source specification document. The number shows the chapter number it belongs and after the hash sign (#) the entry position in the folder. |
|-------------------|----------------------------------------------------------------------------------------------------|
| ObjectReqIF<br>ID | Shows the ReqIF-ID of each object from the source specification document.                                                                                                    |

New columns in the exported Excel file

These column headings are **reseved for the Excel export.** They are important to identify the specifications from the Specification document. If these **column names are defined as attributes inside the ReqIF** document, **the attribute will be reanamed to "ReqEdit.<<atributename>>". Ex: RowNr -> ReqEdit.RowNr** 

The name of the tab in the created Excel file are the first 30 characters of the document name.

If you reexport a document to existing Excel file, the final file saves the new version of ReqIF file in the sheet which has the same name. The other sheets /tabs remain the same.

#### **Display of formatted text:**

Some elements can be displayed in Excel in a certain mode due to technical limitations:

| Formating            | Display                                  | Description                                                                                                    |
|----------------------|------------------------------------------|----------------------------------------------------------------------------------------------------|
| Multi<br>Enumeration | multi#1<br>multi#2                       | By default any of the multi valued enumeration values will be displayed separated by a new line.                                            |
| Unordered list       | - entry#1<br>- entry#2                   | Any of the unordered lists will be displayed as new line separated entries with an starting dash "-" character for each of the list entries |
| Ordered list         | 1. entry#1 2. entry#2                    | Any of the ordered list entries will be displayed with a numeric value and followed by a dot                                                |
| Table                | [col1][col2]<br>[col1][col2]             | Each table column inside of ReqIF-table row will be framed with square bracket signs ("[ column value ]").                                  |
| Attachments          | {"link":"image.png", "type":"image/png"} | Textual information about the linked file and mime type                                                                                     |

| Attachments with alt text | {"link":"image.png", "type":"image/png"}Alternative text{"endlink"} | Textual information about the linked file and mime type |
|---------------------------|---------------------------------------------------------------------|---------------------------------------------------------|
|---------------------------|---------------------------------------------------------------------|---------------------------------------------------------|

Limitations in formatting to Excel

Note: Roundtrip Excel-ReqIF is not supported! (You can reimport this Excel file to a ReqIF file, but you will loose information contained in the original ReqIF).

# **Importing**

The Import add-on opens non-standard ReqIF files and imports MS Word document files, or MS Excel spreadsheets. To import click on **File / Import...** 

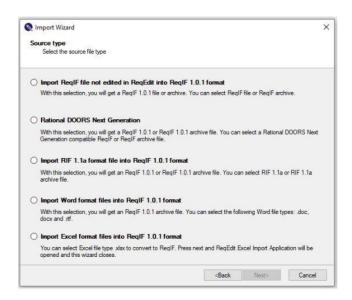

ReqEdit Import wizard window

# RIF, RegIF Import

Some ReqIF files are not following the format standard. ReqEdit can still open these files by converting to a compatible format. Following formats are supported:

#### IBM Rational DOORS compatible RegIF file to RegIF 1.0.1 format

#### **Rational DOORS Next Generation**

### RIF 1.1a to RegIF 1.0.1 format

The ReqEdit editor supports the ReqIF Format coming from tools that are on the market. So the file attachments and images are stored in the archives as they are (no conversion of any type necessary) and for formatting we are using the XHTML tags that are designated for this purpose.

Not all tool vendors share this spirit, and they have their own kind of implementations that need to be adapted. One of these tools, IBM Rational DOORS, uses for external file reference an OLE wrapping around each of the files. This is ReqIF compatible, but not the standard.

ReqEdit needs to un-wrap this OLE object to get to the original file. This is happening during the import. ReqEdit creates a new file, with all the original files inside. The

filename is kept as the original one, but has an additional suffix called "\_imported" in the name. This imported file can be edited. The linked external files can be opened with an application for the specific file type.

In order to edit files coming from DOORS (directly or via Atego Requirement Synchronizer) you need to execute an import, by clicking on File->Import.

NOTE: IBM Rational DOORS version. 9.5.2 and Atego Requirements Synchronizer 2.4 have been tested.

By clicking the "Import" menu item, a wizard will be opened and guide you through the import process.

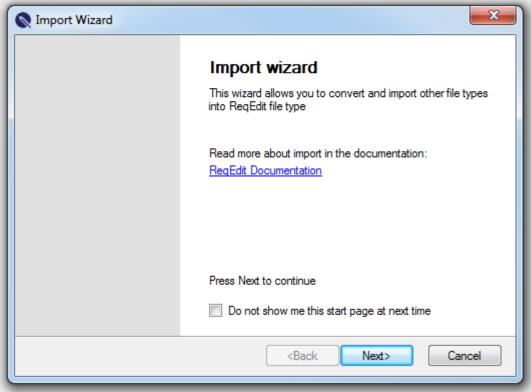

Import wizard

On the first page of the wizard you will find some information about the wizard and a link to the documentation. By selecting the "Do not show me this start page next time" checkbox, this page will not be shown anymore on the wizard start-up.

In the next page of the wizard, the format of the file you want to import has to be selected. The available options are "IBM Rational DOORS© compatible ReqIF format" and "RIF 1.1a format".

The following page lets you select the file you want to import and also the destination path and name for your output file.

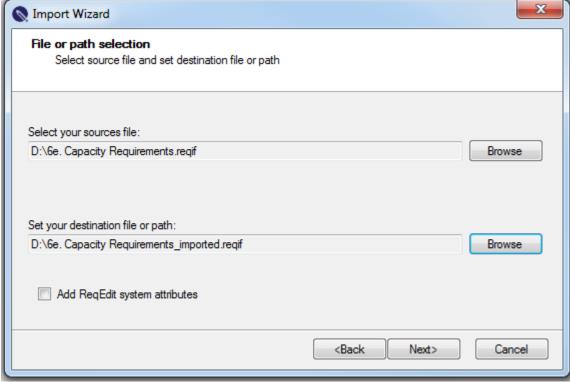

Import path

After the file is imported, a confirmation page will be displayed. You can select the "Open the imported file" check-box if you want to open the file after the wizard is closed.

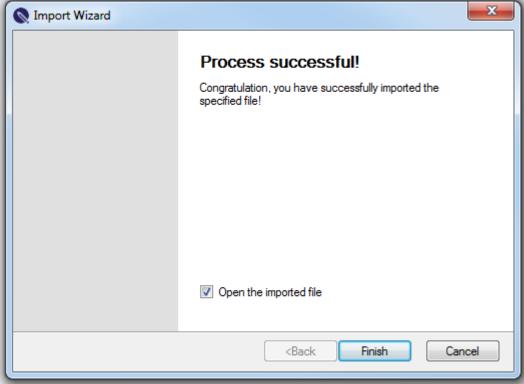

Succesfull import

NOTE: If you import a file from RIF format, another page containing mapping tables will be displayed after the pre-validation. This page contains tabs for each file (in case of a RIF archive) and for each document contained in the xml files. For each document you can set the destination attribute name for every source attribute.

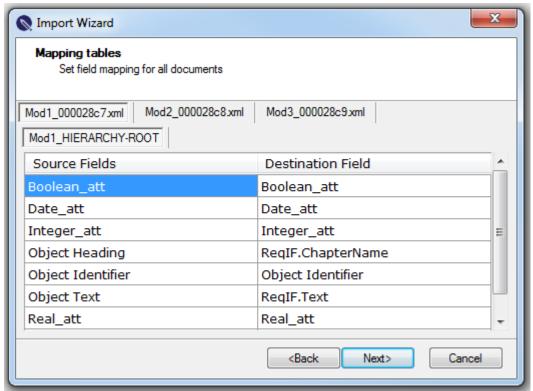

Import Log file

# **MS Office Word Import**

The Word Importer option imports .DOC files (Word 97-2003 type) into ReqIF. Also supports DOCX and HTML files experimentally offering best effort approach to conversions.

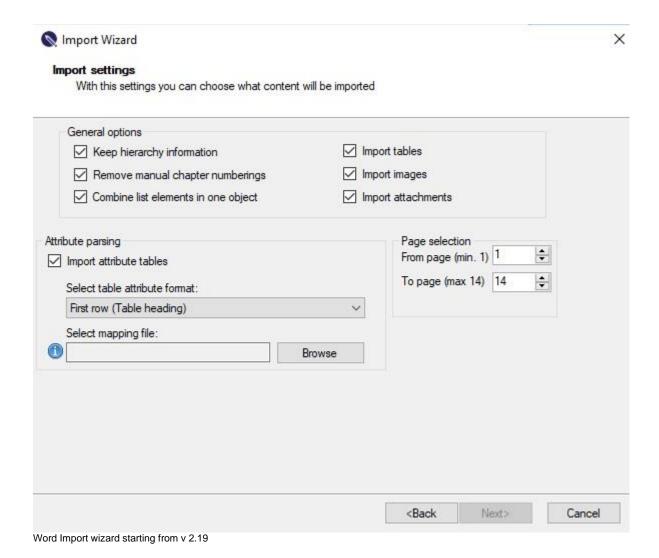

Note: for a precise outcome, a table mapping file is needed for importing Word files, although it is also possible without it.

**Note:** HTML import quality depends a lot on the html code structure, do a cleanup before import to simplify the HTML as much as possible. A solution to this is to delete all JS and CSS files and then do cleanup with jQuery user scripts, then do the import. To do this open the HTML file in a modern browser (Edge...) and open the developer tools console then inject jQuery and experiment with it until you have a reasonable looking HTML code, then save the changed document and import that. If needed repeat multiple times until the import is looking acceptable.

Note: for HTML the import attachments option is not used.

#### Structure of the Word file

#### Before starting the import process

Simple structuring of the document is needed to mark headline depth which will be converted to nested objects

### **Heading 1**

Lorem ipsum dolor sit <u>amet</u>, cu <u>nemore omittam eam. Pri te</u> ipsum <u>zril. Eam</u> an <u>habeo</u> facer, quo <u>ea nisl</u> <u>consulatu</u>. Sea <u>eu iriure</u> equidem forensibus, nobis utinam ridens ex pri. Quidam facete fabellas eam id, abhorreant eloquentiam eu sea.

#### Heading 2

Lorem ipsum dolor sit amet, cu nemore omittam eam. Pri te ipsum zril. Eam an habeo facer, quo ea nisl consulatu.

#### Heading 3

Lorem ipsum dolor sit amet, cu nemore omittam eam. Pri te ipsum zril. Eam an habeo facer, quo ea nisl consulatu.

#### Heading 4

Lorem ipsum dolor sit amet, cu nemore omittam eam. Pri te ipsum zril. Eam an habeo facer, quo ea nisl consulatu.

#### Heading 5

| ID   | Heading         | Text                                                                                                    | Comment  | Integer |
|------|-----------------|----------------------------------------------------------------------------------------------------|----------|---------|
| 0001 | Table Heading 1 | Pri te ipsum zril. Eam an habeo facer, quo ea nisl consulatu. Sea eu iriure equidem forensibus, nobis utinam ridens ex pri.                              | Coment 1 | 101     |
| 0002 | Table Heading 2 | Mei cu evertitur<br>pertinacia, graecis<br>deleniti ea eam.<br>Quas sanctus ex<br>pri. Ius id veri<br>necessitatibus. An<br>case altera<br>lobortis eum. | Coment 2 | 102     |
| 0003 | Table Heading 3 | Id graeci ceteros<br>eum. Eripuit<br>inermis molestiae<br>ex nam.<br>Suscipiantur<br>concludaturque in<br>nam. Ea pro<br>nostrum                         | Coment 2 | 103     |

source Word file with multiple child headlines

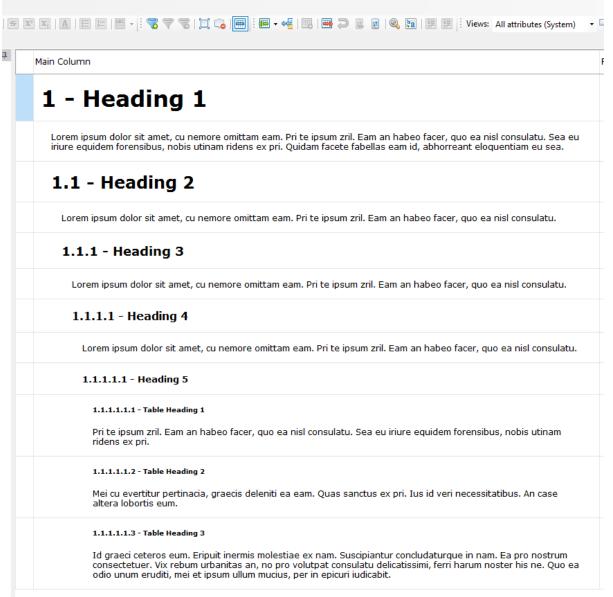

resulting ReqIF with nesting

### **Mapping**

#### **Table mapping**

To convert tabular data to objects with attributes a manual mapping is needed that will be used throughout the document

```
ID | Renamed ID | integer
Heading | ReqIF.ChapterName | text
Text| ReqIF.Text | text
Comment | Comment | text
Integer | Integer | integer
Real | Real | real: .
```

Date | Date | date: dd.MM.yyyy

The mapping syntax is | <target attribute name> | <attribute type>

Where attribute types can be

| integer                                |                                                 |
|----------------------------------------|-------------------------------------------------|
| text                                   |                                                 |
| real: <decimal separator=""></decimal> | decimal separator string , / . (comma or point) |
| date: <date format=""></date>          | date format supports standard date notations    |
| enumeration                            | NOT SUPPORTED                                   |

### Mapping file

To convert Headings to objects with attributes a manual mapping is needed that will be used throughout the document

```
ID | Renamed ID | integer
Heading | ReqIF.ChapterName | text
Text| ReqIF.Text | text
Comment | Comment | text
Integer | Integer| integer
Real | Real | real: .
Date | Date | date: dd.MM.yyyy
```

### Import .doc file

Before importing a word file please ensure it is not open in any other application, then in ReqEdit click on the **File/Import...** or **Import files** in the dashboard. A Wizard window appears and leads you through the import process.

Browse for the document file and give the imported file destination. Then click **Next.**. Basically, the name of the ReqIFz file will be the same as the document's name plus 'imported'.

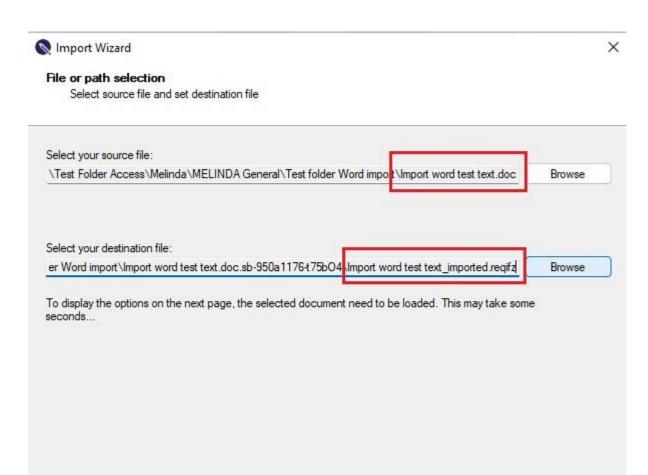

<Back

Next>

Cancel

After selecting the source files , destination file becomes the "imported" name

In the next Window you can select the import options.

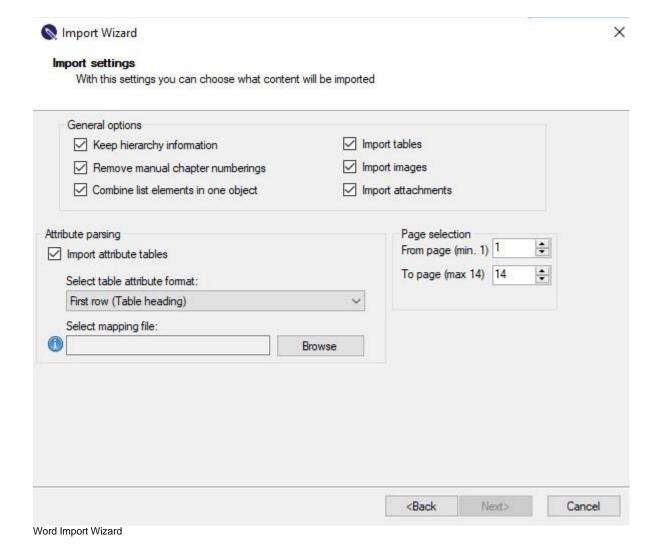

#### **General options**

**Keep hierarchy information** will show the objects at levels based on Heading settings.

**Remove manual chapter numberings** option will remove the chapter numberings of ReqIF.

**Combine list elements in one object** will show the whole list in one object in RegIF.

The wizard allows the import options of tables, attributes and attachments.

Attribute parsing is possible only if a mapping file is given.

The *Page selection* allows selecting parts of the document to be imported. Given values must be integers of existing page numbers of the document.

Note: If ReqEdit cannot open the document file, the page selector is not live and the document cannot be imported.

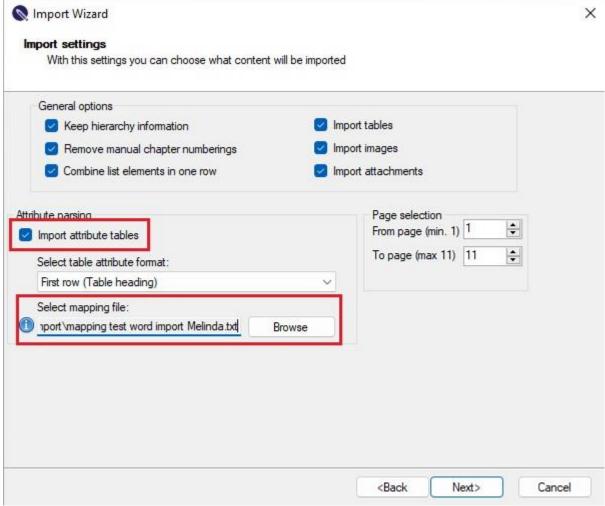

Select the mapping file for Attribute parsing

### Resulted ReqIF file after Word import

The resulted RegIF file contains 5 new Attributes:

- Page shows the page number in the Word file where the object/row is
- Paragraph shows the number of paragraph in the Word. For details check the Reqedit/Systemlog/ReqEditEventLog file.
- Item number shows the bullets or numbers of a list
- Footnote shows the footnote related to the object in the Word file
- · Comments shows the comments related to the object in the Word file

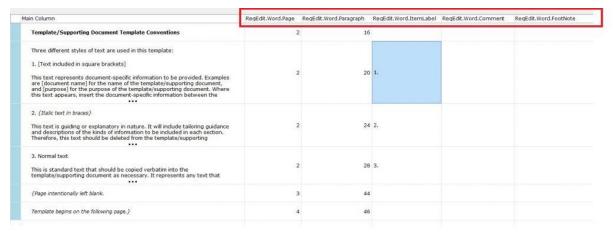

New attributes in the ReqIFz file after importing a .doc file

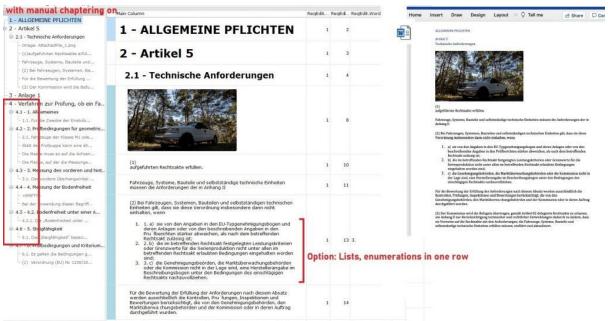

Resulted RegIF file screenshot after some import option settings

### **Limitation of Word import**

Currently the Word import has these limitations:

- Detection of form field, and draw (pen and marker) are not supported
- Importing files bigger as 150 MB not supported

# **Excel spreadsheet Import**

#### Highlights:

- Roundtrip support
- Import hierarchy
- Import CSV (experimental)

For roundtrip enabled import click on **File / Import** or **Add-ons / Excel Import** and choose the box Enable round trip in the Excel import wizard window.

For details on Excel Import click here.

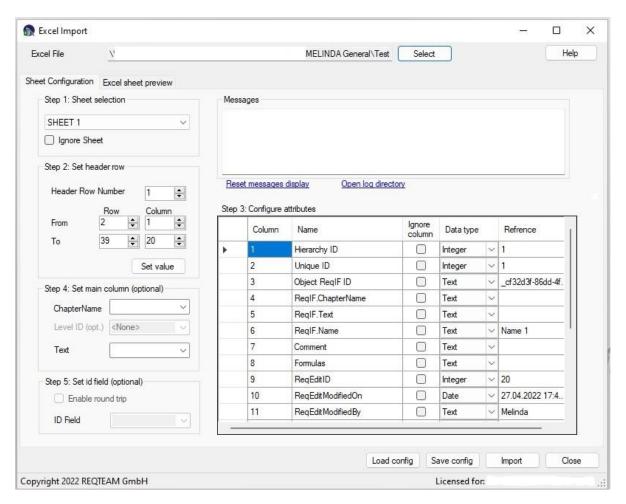

**Excel Import Wizard** 

# **Exporting**

### RIF, RegIF

If the files that the user edits or creates should be imported to IBM Rational DOORS (directly or via Atego Requirement Synchronizer), an export is necessary.

After editing and before importing to DOORS, you have to do an export by clicking on File->Export. During the export all the linked files will be wrapped in an OLE envelope. To protect the ReqEdit variant of the ReqIF file, the export function will ask the user for a new file name, where to save the DOORS variant. This new file can be imported to IBM Rational DOORS.

NOTE: IBM Rational DOORS version. 9.5.2 and Atego Requirements Synchronizer 2.4 have been tested.

By clicking the "Export" menu item, a wizard will be opened and guide you through the export process.

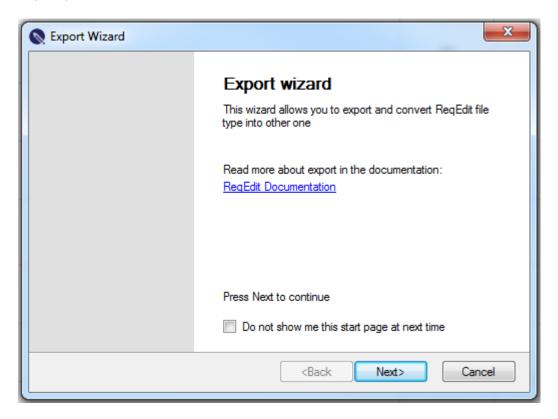

On the first page of the wizard you will find some information and a link to the documentation. By selecting the "Do not show me this start page next time" check-box, this page will not be shown anymore on the wizard start-up.

In the next page of the wizard, the format of the file you want to export has to be selected. The available options are "IBM Rational DOORS© compatible ReqIF format" and "RIF 1.1a format".

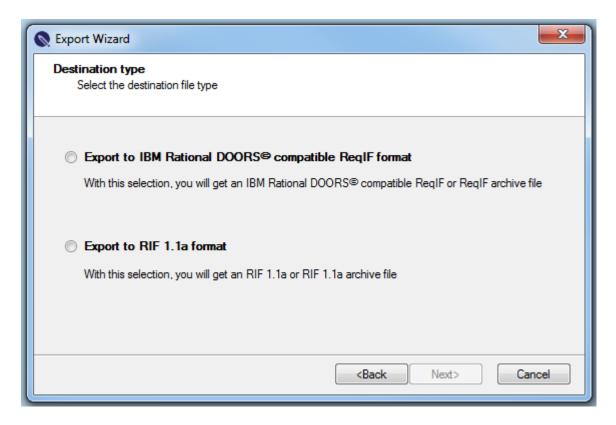

The following page lets you select the destination path and name for your output file. In case you want to export to RIF format and your file is a multi-document file, multiple .zip files will be created at export. In this case, only the destination folder can be selected and the file names will be assigned automatically.

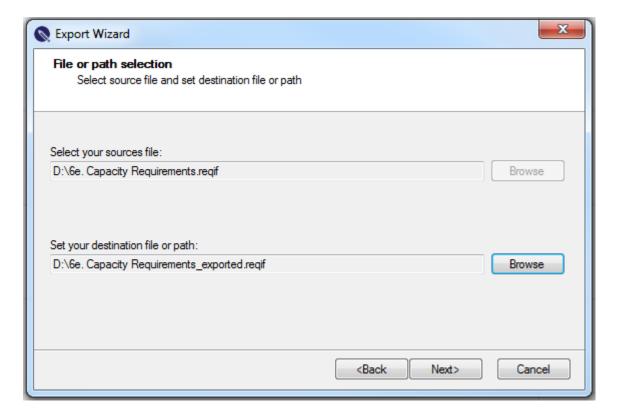

After selecting the file paths, the wizard will convert your file and a confirmation page will be displayed.

You can find your exported files in the destination directory you have specified on the previous page.

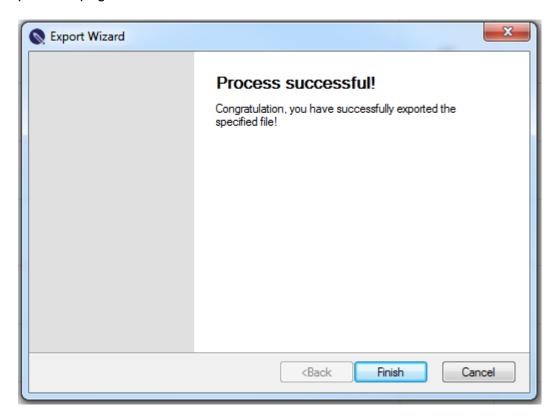

NOTE: If you export a file to RIF format, another page containing mapping tables will be displayed after you select the file paths. This page contains tabs for each file (in case of a multi ReqIF file archive) and for each document contained in the .reqif files. For each document you can set the destination attribute name for every source attribute.

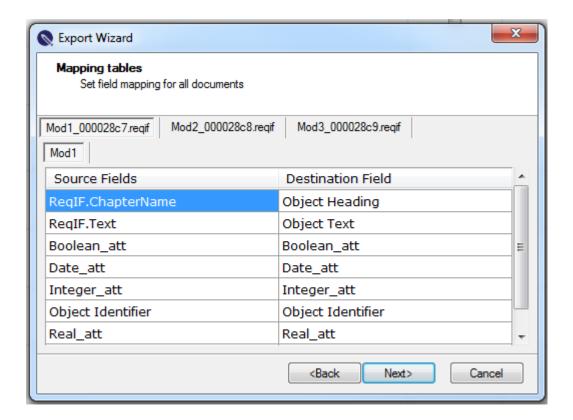

# **Configuration**

This document is incomplete, we are working on making it better

Thank you ♥ for your understanding

# **License Detach Utility**

To be able to work outside of the restricted environment and self hosted license server, licenses can be locked for on the go usage. Each detached (locked) license will have an expiration period after which automatically will be restored and the PCs will not be able to use ReqEdit anymore.

Read more about Detaching Tool setting

For detaching another license the PC has to be inside the network after which the detachment can be done again.

### **Environment**

ReqEdit is used inside a restricted network where the PCs cannot access ReqEdit License Server, a self hosted network license server is used. This server holds all the license pools available to the network.

When ReqEdit has to be used outside this environment a license can be locked and detached for on-the-go usage.

# NOTE: Detaching has to be done inside the restricted network before disconnecting.

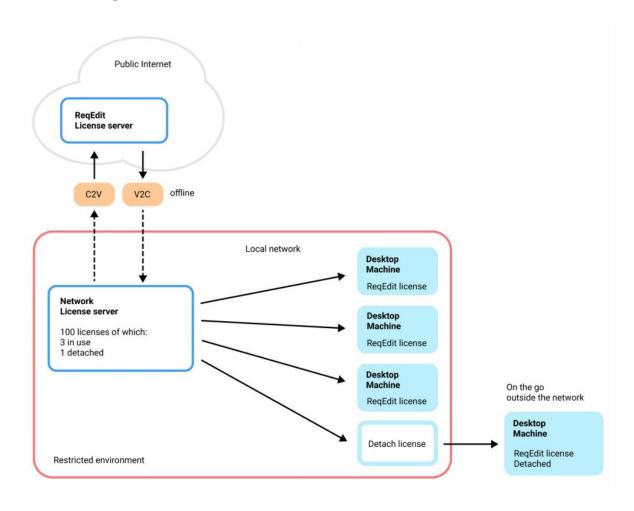

Diagram showing ReqEdit usage in a restricted environment where a stand-alone license server is used, detaching a license for on the go usage

### Work on-the-go

### **Detaching licenses from network server**

Start the tool by selecting Add-ons > License Detach from the top menu

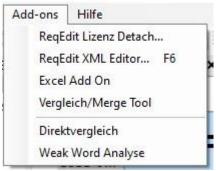

Detach Tool Add-On Tab

License Detach tool add-on will be displayed. The available number of licenses will be listed in the window (refreshed every 20 seconds).

Select the license that needs to be taken out and configure the period.

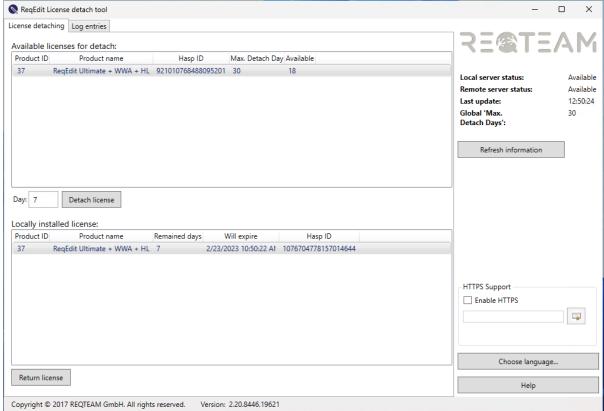

Detach tool add-on window

Press Detach license to reserve a license and take it out.

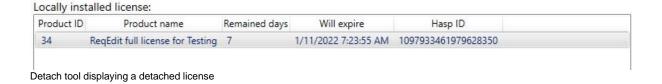

ReqEdit can be used on the go for the configured period, after which the license will expire and cannot be used. Another license has to be detached again from inside the network.

# Logging

The **Log entries** tab displays the last 100 messages in reverse order. To get the complete log message click on **Open full log file** on the bottom of the page.

## **Merge / Compare Addon**

Tool for comparing and merging ReqIF/ReqIFz files. Can be used to compare *two versions of the same file* or merge attributes from one specification to another.

Note: this add-on works only on imported or ReqEdit created ReqIF files.

*Note:* the Compare / Merge tool synchronize at startup the settings of ReqEdit about the HTML validation. To set the HTML Validation status in ReqEdit in the Settings/User menu. After set the value to the desired, please restart the Compare / Merge tool to get the settings synchronized.

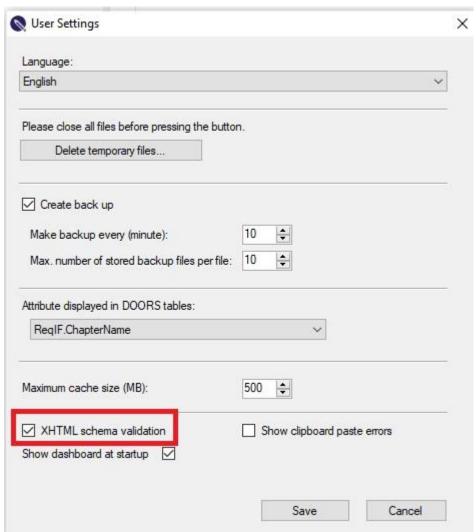

XHTML validation in Settings/User menu in ReqEdit.

The tool works in two modes:

- Direct Compare mode
   Users can automatically jump to the source of the compared objects
- Standalone mode

## **Compare RegIF files**

The easiest way to compare two documents is to use the Direct Compare mode, follow the steps described below.

Open the two ReqIF files for comparison, select one of the documents,Click **Add-ons > Direct Compare** 

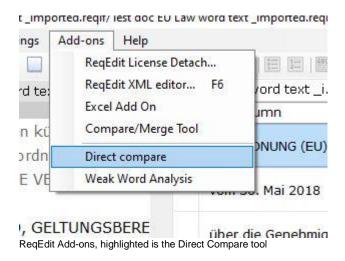

A question window will let the user choose the pair of the document for second file as NEW or OLD, Press **YES** or **No** to configure the comparison members

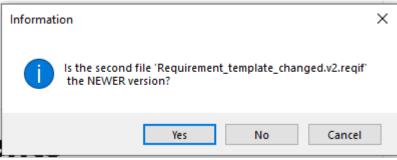

ReqEdit Compare Add-on question popup

Compare overview window will show the compare statistics, then press **Compare selected** 

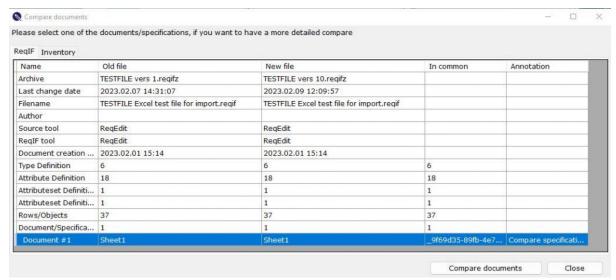

ReqEdit Compare Add-on overview window

A new window will let the user select additional attributes for quick comparison, and then press  $\mathbf{OK}$ 

NOTE: main attributes are completely compared all the time, like the footer note displays

NOTE: the additional attributes are displayed in a single column as a text message

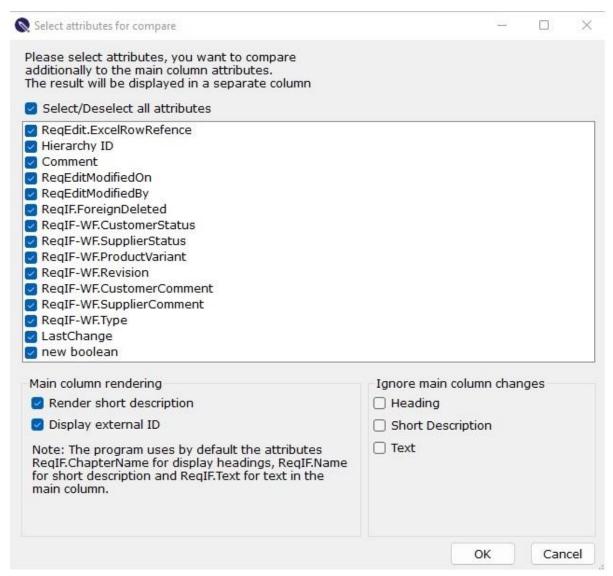

ReqEdit Compare Add-on displaying additional attributes list to include in the comparison result

#### Display logic for additional attributes:

- i. **Html attributes** will be compared as HTML but displayed as a text and limited to first 50 characters
- ii. Strings will be limited to 50 first characters
- iii. Dates will be converted to German date format
- iv. Boolean values will be displayed as text
- v. Enumerations will be displayed as a string

#### **Render Short Description**

Compares and displays the ReqIF.Name attribute (in case of DNG export this will be a copy of ReqIF.Text, and should be excluded from comparison for nicer overview)

### **Display External ID**

Shows RegIF.ForeignID attribute as a separate column

#### Ignore Main column changes

Ignores the changes made in the Main column of the Reqif/Reqifz file. ReqIF.ChapterName; ReqIF.Name; and ReqIF.Text

If the Render short description box is unchecked, the Short description box in this area cannot be chosen.

## **The Comparison Window**

Displays the result of the comparison in a two sided window.

Right clicking any object the ReqIF.ID and External.ID (ReqIF.ForeignID) can be copied into the clipboard

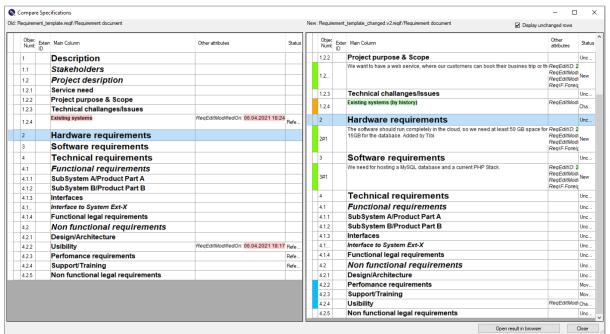

ReqEdit Comparison Add-on displaying the Comparison Window, with External ID and additional attributes

## **Column description**

| ObjectNumber                                                    | Hierarchical numbering by Headers similar to chapter structure, optional # character shows text objects under the given chapter, the background color suggests the type of change |
|-----------------------------------------------------------------|----------------------------------------------------------------------------------------------------|
| External ID Shows the contents of the ReqIF.ForeignID attribute |                                                                                                    |
| Main Column                                                     | Displays the content of the objects with changes, green is the new content (right side), red on is the removed or changed content (left side)                                     |

| Other attributes | Displays the concatenated additional attribute changes with green and changed with red (on the left) see above Display logic for additional attributes |
|------------------|----------------------------------------------------------------------------------------------------|
| Status           | Displays the status description: new, changed, moved from source, moved and changed, deleted (only left), referenced                                   |

## **Highlight colors**

### Structural changes

| GREEN  | NEW                                                      |
|--------|----------------------------------------------------------|
| BLUE   | MOVED                                                    |
| ORANGE | CHANGED, CHANGED & MOVED                                 |
| RED    | DELETED                                                  |
|        | Referenced, is the source of the moved / changed objects |

#### **Content changes**

| GREEN | New content     |
|-------|-----------------|
| RED   | Removed content |

### **Display unchanged rows**

By default all content is displayed, to show only the changes uncheck the **[Display unchanged rows]** checkbox at the top

### Jump to source

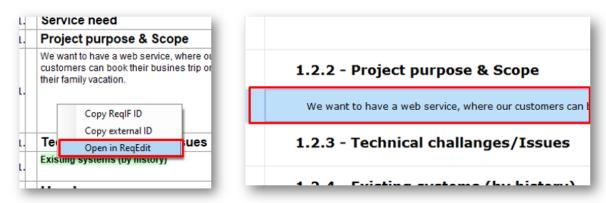

Jump to source by right-clicking an object in the comparison window, will select the object in the source document

To see the selected changed object, must change the window view.

## **HTML** Report

Users can save the result of the comparison as a HTML report. Pressing the **Open results in browser** at the bottom will save the file and open the default browser.

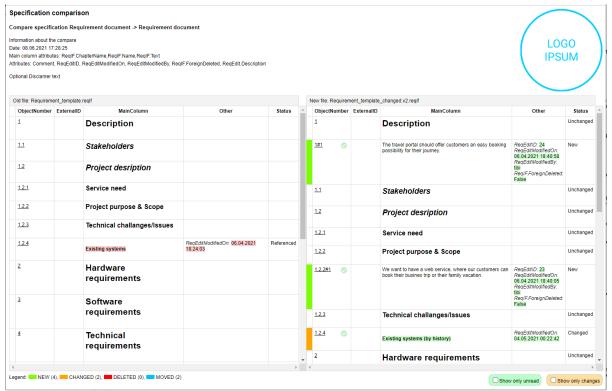

ReqEdit Compare tool generated HTML report

The HTML report is a scripted web-page with couple functions:

### **Highlighting objects/rows**

Users clicking any row in the report will be highlighted and if possible, the pair will be shown and also highlighted

Clicking the ObjectNumber or the row to jump to corresponding object pair. Highlighting is similar to the comparison window.

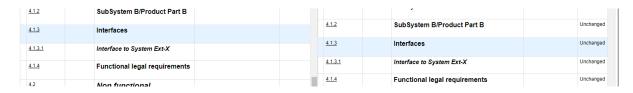

### Filter change type

The number of the different types of change are shown at the bottom of the page and can be toggled to be visible or hidden

```
Legend: NEW (4), CHANGED (2), DELETED (0), MOVED (2)
```

## **Show only changes**

Show only the rows that are changed, moved, new or deleted, including the reference to changes.

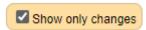

#### Mark as read

Users can track the progress of the validation of the changes by marking each row as read with the checkbox.

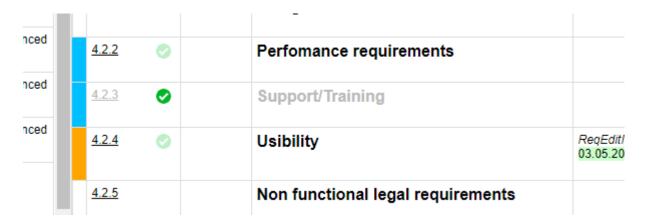

**NOTE**: this feature uses browser internal WebStorage mechanism, all markers are saved to localStorage. All modern browsers have this feature but can be limited by security policies.

#### Show only unread

The button will toggle the display of only the rows which are not yet marked as read

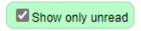

### **Settings**

Customize an additional logo and optional HTML content to include in the HTML report, open the Administration > Settings menu.

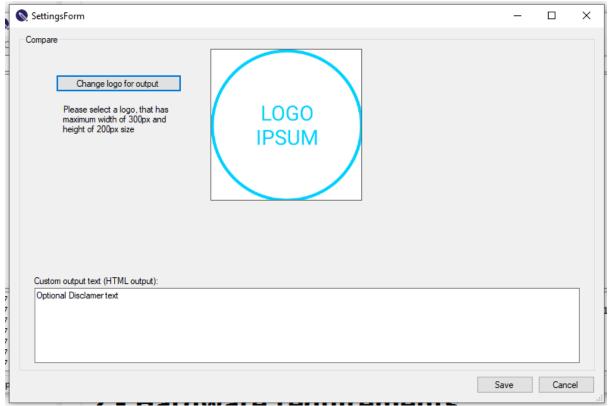

Compare Add-on settings window

NOTE: The logo image can only replaced with another one, there must always be a logo

#### **Print to PDF**

HTML report can be saved as PDF by printing the result to a PDF document within the browser. To get a better viewing experience set the pdf size to A3 landscape or adjust the print scaling and enable background colors.

#### **Notices**

In IE11 or other older browsers if "Mark as read" cannot be used it will be hidden. An ActiveX script execution popup will ask to run the scripts inside the html report. Choose Allow Blocked Content to enable the features.

Mark as read is saved inside the browser, moving the html report will not affect the read markings.

#### Tested on:

- Edge Version 91.0.864.41 (Official build) (64-bit)
- Chrome Version 91.0.4472.77 (Official Build) (64-bit)

Mark as read cannot be exported or transferred, its indented to be used only on one PC.

#### Standalone mode

Comparison between two unopened files in ReqEdit

# Note: Opened files will be locked, other applications (ex: ReqEdit) will not be able to open the files until closed

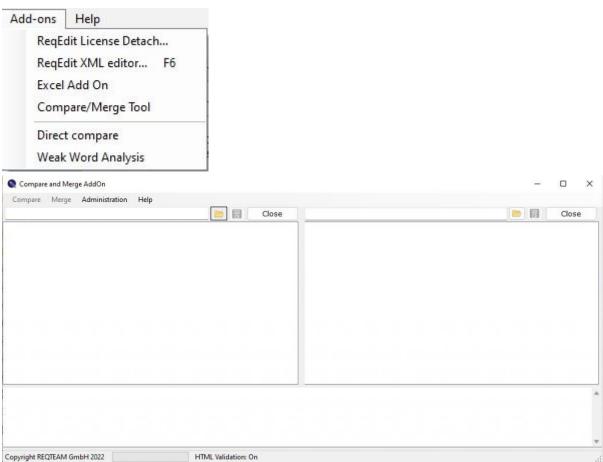

ReqEdit compare add-on in standalone mode

- 1. Open the old RegIF file on the left and the new on the right side
- 2. Press Compare in the top menu
- 3. Select the row with the files to be compared and press Compare documents
- 4. Configure comparison option and attributes for compare in the wizard window
- 5. Press Compare documents to display the result.
- 6. Click on Open result in browser or Close button depending on your choice

# NOTE: Closing the file will release the exclusive lock and can be used by other applications

NOTE: In Standalone mode cannot jump directly to the changes in the file by rightclicking on the changed cell and choosing the Open in ReqEdit option

#### **Compare limitations**

- Compare works only on ReqIF files that can be opened in ReqEdit
- HTML element property changes will be ignored (class, id, style) except attachments (object data tags)

- String and HTML attributes outside of the main column will be shortened the display to 50 characters
- Sometimes if the content comparison is too complex will highlight more new changes than necessary, but will never miss any change
- Opened files are exclusively locked until closed (no other app can open the files)

## Merge ReqIF files

Merge attributes one at a time from a ReqIF file to another ReqIF file. Can only be used in standalone mode, meaning the files cannot be opened in other applications.

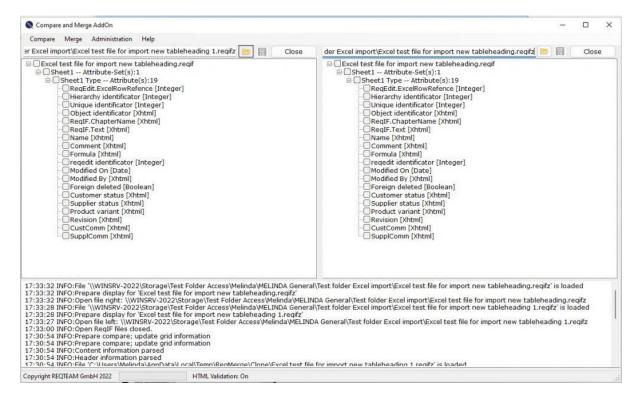

Open files on each side then select the attributes that needs to be merged and press **Merge** menu item in the top menu. The merge options will be displayed.

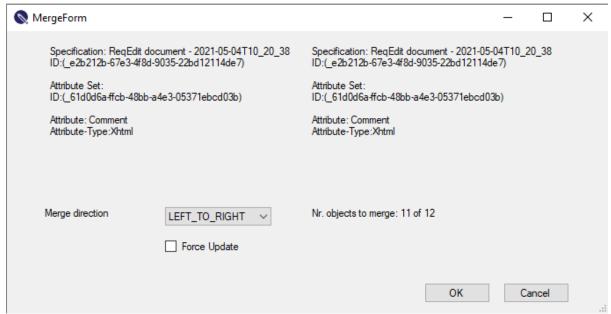

ReqEdit merge add-on displayin the options window and the merge details

**Merge direction:** left to right or right to left, depending on which side of the wizard window are the new and old files

Force update: copies also the empty values from source

After the merge the attributes will be highlighted with green, repeat the merge process for other attributes as well

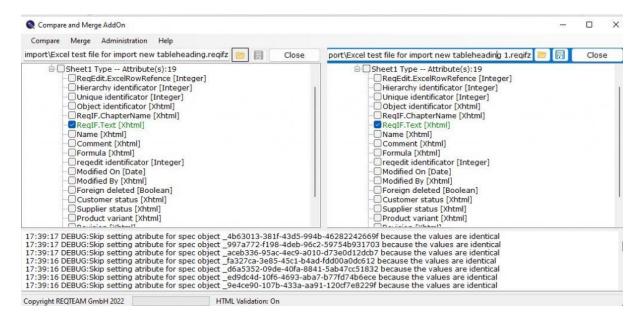

## Save the merge results

Clicking the SAVE icon next to the file location will write the merged content into that file, depending on the direction of the merge.

### **Data management**

All files generated by the tool can be managed from the Administration menu.

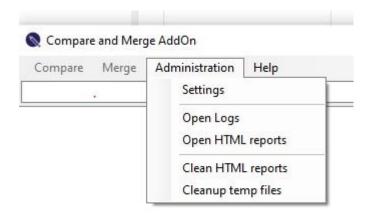

Compare and Merge AddOn Administration menu

Open Logs – will show the daily logs folder

**Open HTML reports** – will show the folder of the comparison results

Cleanup HTML reports – will delete all the comparison results

Cleanup temp files – will delete all generated files

### **Merge Limitations**

- Only spec objects with the same ID can be merged
- Only the same type of attributes can be merged
- Opened files are exclusively locked until closed (no other app can open the files)

#### Logging

The application will produce a debug log containing all the performed actions Log is saved in daily files.

#### Contents of log files

- · Opening files
- Errors
  - Attribute type mismatches
  - No matches found
  - No attributes selected
- Compare statistics
- Merge execution with details
  - Updated values
  - Skip merging causes
    - identical values
    - empty values

## **Requirement Templates**

## **Templates for Requirement Engineering**

ReqEdit offers templates for different use cases between customer and supplier according to <a href="Prostep ivip Recommendations">Prostep ivip Recommendations</a>. Please keep in mind that only ReqIF Archives (.reqifz) supports images/file attachments.

To open a template click **File / New Archive ...** You can select from different templates.

### Template prostep ivip - All attributes

You can use this template in relation with your suppliers for request clarification for a single product variant use case.

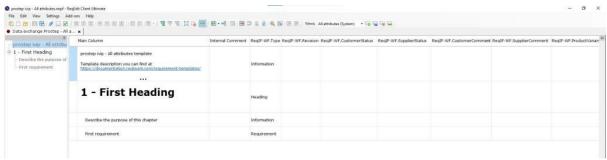

Template prostep ivip - All attributes

The template includes the necessary attributes, as

Customer status, with the options Not To Evaluate / To Evaluate / Accepted / Not accepted / To be clarified / Proposed to discard / Discarded.

Supplier status, with the options Agreed / Not Agreed / Agreed with comment/ To be clarified / Discard Deployed.

The attributes of this specification documents are:

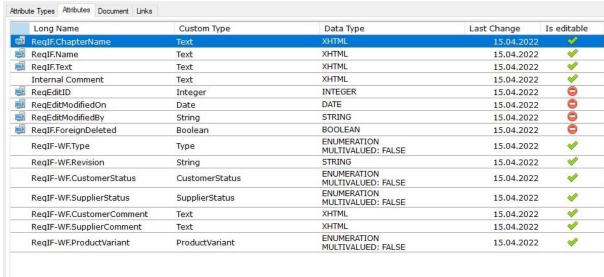

Attributes added in the template prostep ivip - All attributes

## **Template prostep ivip - with Product variant**

This template helps tracking the statuses of requests if there are more product variants.

The attributes Customer status and Supplier status have the same values as in case of template Template prostep ivip - All attributes.

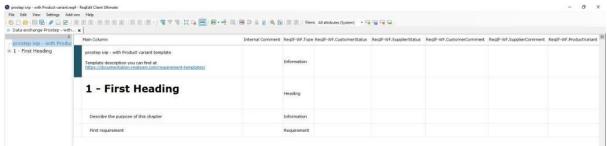

Template prostep ivip - with Product variant

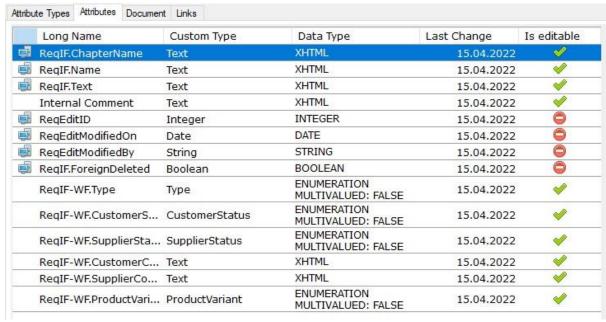

Attributes added in the template prostep ivip - with Product variant

### **Template prostep ivip - with Revision**

This template includes an attribute Revision, for use cases where they are needed. The attributes Customer status and Supplier status have the same values as in case of template Template prostep ivip - All attributes.

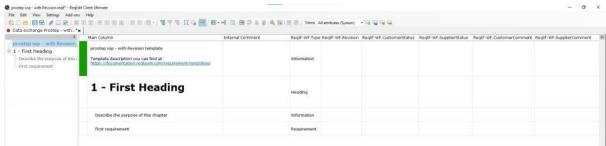

Template prostep ivip - with Revision

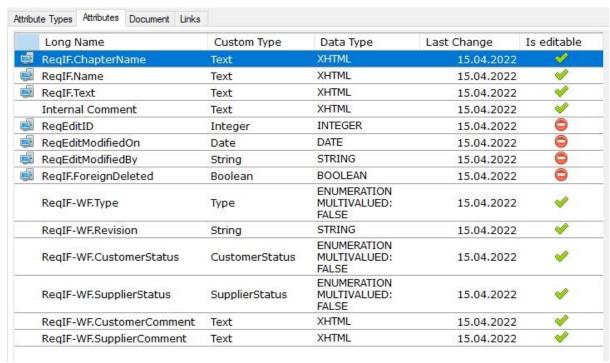

Attributes added in template prostep ivip - with Revision

### Template prostep ivip - simple

This template includes only the main attributes of a requirement document. The attributes Customer status and Supplier status have the same values as in case of template Template prostep ivip - All attributes. Attributes as Revision or Product variant are not included.

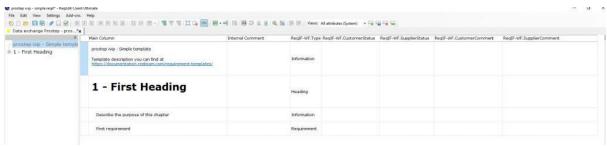

Template prostep ivip - simple

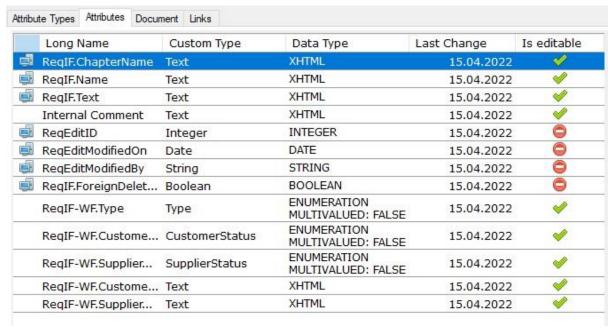

Attributes added in template prostep ivip - simple

## **Agile templates**

We recommend to use ReqIFz (archive) for the following templates. You can add each of the templates to a single Archive with **File / Add -> New document to the current file.** So it's possible to link user stories, bugs and test cases and add images/ file attachments.

### Scrum - Backlog

This template can be used to have a list of the client's requirements. You can write epics, user stories, or just mark text as information or heading (in the *Type* column). Different colors for each status help visually the user. Each requirement can have different status: New / Draft / Final / In Progress / Obsolete / Implemented / Duplicate. The template includes also "Business Value" and "Definition of Done" Columns.

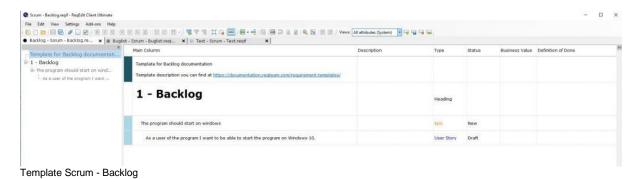

### **Scrum - Buglist**

This template collects and lists the bugs reported by users / customers / internal stakeholders. The user of the template can set in the Type column Bug / Heading / Information. The column Status can be set as New / Open / In implementation / Solved / Not Fixed. The Column Scope can be set as Installer / GUI / Business logic / Plugins. There are two additional attributes to add the sprint number/iteration, when a bug is fixed, and also a Bug identifier.

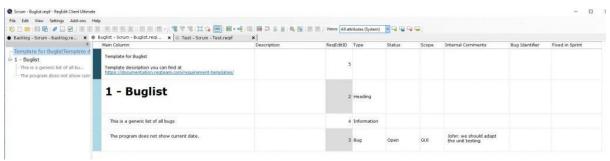

Template Scrum - Backlog

#### **Scrum Test**

This template can be used for test documentation. The column Type can set texts as Heading / Information / Test Suite / Test Case / Test step. The Column Status sets as New / Draft / Final / Obsolete / Duplicate. The template includes place for Test description and Expected results.

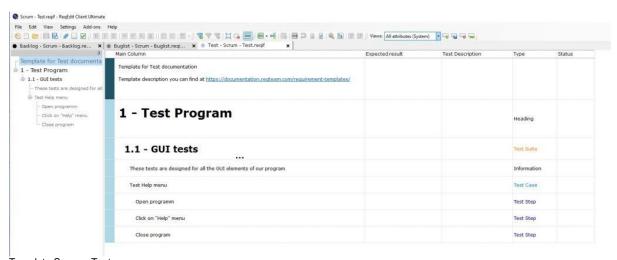

Template Scrum - Test

## ReqXML to ReqIF

Simplified XML format for generating ReqIF files with ReqEdit. The XML schema defines that all XML tags MUST be UPPERCASE and all HTML tags MUST be lowercase.

## **ReqXML Format**

The namespace defined for ReqXML is http://www.reqteam.com/reqedit/data-exchange.

Example of a ReqXML file

**Document types** - Defines attribute sets for requirement documents

**Item types** - Defines attribute sets for the requirement objects inside the document.

**NOTE: only one item type is supported for one document** (multi item type documents are not supported)

## **Type definition**

```
<NAME>HTML-TEXT2</NAME>
                    </BASETYPE>
             </ATTRIBUTE-XHTML>
             <ATTRIBUTE-ENUM>
                    <ID> 7e9ac904-9c20-4a97-8d73-
535cd189212e</ID>
                    <NAME>ObjectType</NAME>
                    <MULTIVALUE>false
                    <VALUES>
                           <VALUE ID=" 7e9ac904-9c20-4a97-8d73-</pre>
535cd189212e-Heading">Heading</VALUE>
                           <VALUE ID=" 7e9ac904-9c20-4a97-8d73-</pre>
535cd189212e-Information">Information</VALUE>
                           <VALUE ID=" 7e9ac904-9c20-4a97-8d73-</pre>
535cd189212e-Requirement">Requirement</VALUE>
                    </VALUES>
             </ATTRIBUTE-ENUM>
      </ATTRIBUTES>
```

In the example we defined:

- string attribute with name: RequirementID, For a single import is this enough.
- XHTML attribute with name: ChapterName.
- Single Enum attribute with name: ObjectType with values: Heading, Information, Requirement

#### **Document structure**

One file can contain multiple documents. Each of the documents must have a reference to the attribute set, which defines the attributes of the document itself. Even if there are no attributes a document type reference needs to be done. Additionally, a NAME need to be defined.

```
<DOCUMENTS>
      <DOCUMENT>
             <ID> 3 f7e0655f-2099-40fe-bfbc-08346abda405</ID>
            <PARENT> 1 f7e0655f-2099-40fe-bfbc-
08346abda405</PARENT>
            <NAME>FOO</NAME>
            <DOCUMENT-TYPE-REF> a23fe234-236f-45e5-b321-
document
      <ITEMS>
             <ITEM>
                   <ITEM-TYPE-REF> a23fe234-236f-45e5-b321-
2342117348</ITEM-TYPE-REF>
                   <ATTRIBUTES>
                          <ATTRIBUTE>
                                <NAME>ChapterName</NAME>
                                <VALUE>
xmlns="http://www.w3.org/1999/xhtml">First main
chapter.<em>ss</em></div>
```

Each of the items need to have a reference to an item type which determines the attributes can be used in this requirement and an unique ID for later trace or structure references. To define the attribute reference, use the NAME tag and to set the value the VALUE tag, except the enum attributes.

Enum values always needs to be inside VALUES tag. Even if the Enum is single valued.

### <VALUES><VALUE>Heading</VALUE></VALUES>

To build up a tree structure inside the document, it is possible to define parent items (tag PARENT). The value of the tag is the unique ID of the parent item/requirement.

## **Attribute Types**

To define an attribute, you must define a name (NAME tag). Optional you can define an unique ID (ID tag) and a default value (DEFAULT tag). The IDs need to be unique in the complete document and need to be of type XSD:ID (<a href="https://www.data2type.de/xml-xslt-xslfo/xml-schema/datentypen-referenz/xs-id/">https://www.data2type.de/xml-xslt-xslfo/xml-schema/datentypen-referenz/xs-id/</a>)

Attribute types allowed in RegXML

| Туре        | XML Tag               | Notes                                                      |
|-------------|-----------------------|------------------------------------------------------------|
| Boolean     | ATTRIBUTE-<br>BOOLEAN |                                                            |
| Integer     | ATTRIBUTE-<br>INTEGER | Optionally Minimum (Tag MIN) Maximum (Tag MAX)             |
| Real        | ATTRIBUTE-REAL        |                                                            |
| Date        | ATTRIBUTE-DATE        | Date format: 2020-07-23T23:59:59                           |
| String      | ATTRIBUTE-<br>STRING  | Text without any formatting or line breaks                 |
| XHTML       | ATTRIBUTE-XHTML       | Supports line breaks, formatting or attachments            |
| Enumeration | ATTRIBUTE-ENUM        | Multivalued Enums (Tag MULTIVALUE with value true / false) |

Each attribute needs to refer to a predefined attribute type. For enumerations the valid valued need to be defined

#### **XHTML Attributes**

For formatted content please use attributes of type XHTML. All content MUST be wrapped in a div tag

```
<div xmlns="http://www.w3.org/1999/xhtml">My formatted ...
content</div>
```

NOTE: The div wrapping is necessary to be able to validate the XHTML content internally.

#### Limitations

Please keep in mind, that ReqXML is only a preformat for the ReqIF, which does not allow all tags from XHTML. So ReqXML allows only tags which are valid in ReqIF, too. So please use only the basic formatting tags (like cite, em, strong, sup, sub ..) and the predefined heading tags (h1..h6). You can use XHTML Tables and list elements (Tags OL and UL) as well.

In a requirement document the requirements will be linked completely, and not only some words (like in XHTML with the A tag). Please use for tracing definition the link tag of ReqXML to reference between requirements (artefacts)

If you want to reference to external files, please do it only with the tag OBJECT and not with IMG (which is not allowed). Attachments of a single document should be placed in a definite subfolder (which is named like the document itself or its ID).

<object data="./attachments/Anschreiben.docx" type="application/word">
<object data="./attachments/Anschreiben.png" type="image/png">this is an
alternative text</object></object>

It is recommended to create for each of the attached files a small preview, so the requirements engineer could have a quick impression about the content inside the file. Previews has to have PNG format!

For more advanced users, which are already experience with XML Schema the list of valid tags can be traced down in the XML Schema file located at ReqEdit in the folder << PATH to REQEDIT>>ReqEdit\RifSchemas\reqif\driver.xsd and referenced schema files inside.

## Relevant ReqIF attribute naming

If you want to use your data in **Requirement Management** systems or want to have a correctly display the data in ReqEdit, please use the following naming conventions:

| Attribute Name                | Туре    | Description                                 |
|-------------------------------|---------|---------------------------------------------|
| ReqIF.ChapterName             | XHTML   | Requirements heading                        |
| ReqIF.Name                    | XHTML   | Short description                           |
| ReqIF.Text                    | XHTML   | Requirements text                           |
| ReqIF.ForeignDeleted          | BOOLEAN | Display this item as deleted if set to true |
| Reqlf.ForeignID               | INTEGER | ID given by the source RM system            |
| ReqIF.ForeignCreatedBy        | STRING  | User that created this item                 |
| ReqIF.ForeignCreatedOn        | DATE    | Date the item was created                   |
| ReqIF.ForeignModifiedBy       | STRING  | User last modified the item                 |
| LAST-CHANGE attribute of item | DATE    | Modification date of the item               |
| ReqIF.ChapterNumber           | STRING  | The chapter number                          |

## **Best practices**

- Please avoid defining a heading and requirements text in one item/requirement.
- Use only headings as structuring element, if its possible
- Please use long IDs (preferred UUIDs) for the unique IDs, so the chance is low to have the same ID for two elements in your complete project.
- Don't use the same attribute names inside the same type definition
- Don't use the same value inside the same Enum definition

## **IBM specific SAME-AS mapping**

DOORS Next support the possibility to define different attributes for different documents, but the meaning of the attribute is identic. To avoid creating multiple instances of the same attribute it is possible to determine a SAME-AS tag with an URL content, that says to DNG not to create the attribute multiple times. This definition needs to be done in the document types or item types definition of the specific attribute

### **Updates**

If you plan multiple imports of the same document for updates, it is recommended to fix down the Attribute Ids and the referred base type. These values will be stored in the RM system (like DOORS or Polarion) and could be later updated easily. To do so, please define for each of the attributes a unique ID.

For Enum values (Tags VALUES) please define the valid values (Tag VALUE). The definition of unique IDs is only necessary if you plan an update import.

#### **Traces**

It is possible to define links between the different items (not necessarily in the same document, but in the same file). The block LINKS should follow the ATTRIBUTES tag inside the item/requirement.

The reference to the document is not necessary, if the ID can be identified in the file. The attribute TARGET holds the unique ID of the target item. The Attribute DOCUMENT-REF is the unique ID of the document, where the item ID should be in.

## **Encrypt /Decrypt files**

The En-/Decrypt file feature encrypts files with password. The Encrypt function supports the following encryption formats:

| Encrypt method                       | File<br>extension<br>type | Encryption characteristics                                                         |
|--------------------------------------|---------------------------|------------------------------------------------------------------------------------|
| AES-256 - WinZip and 7zip compatible | .reqenc                   | the password is re-hashed multiple times                                           |
| Zip compatible                       | .reqzip                   | password is not hashed, so it could be opened in windows with the correct password |

Encryption method types

## **Encrypt a file by SAVE AS**

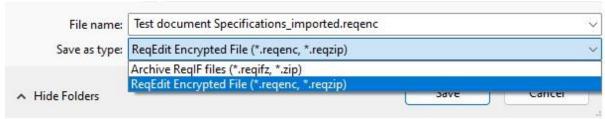

Save as window type selector displaying ReqEdit Encrypted File

First open the file you want to be encrypted. To encrypt a file choose File/Save as ... menu. Select ReqEdit Encrypted File (\*reqenc, \*.reqzip) as file type then click SAVE.

A window appears to set the password for encryption. Password has to be minimum 6 characters.

| Enter Password:                                                              | Reenter Password:      |  |
|------------------------------------------------------------------------------|------------------------|--|
| *****                                                                        |                        |  |
| 1                                                                            | *****                  |  |
| Show Password                                                                |                        |  |
| Encryption method                                                            |                        |  |
| Zip AES-256 V                                                                | 7zip/WinZip compatible |  |
| Zip AES-256                                                                  | Password is hashed     |  |
| Zip                                                                          |                        |  |
| Thales/AES - Password hash is deri<br>File is packaged 2 times internally to |                        |  |

File Encrypt pop-up window

The encrypted file is saved in the given folder.

## **Decrypt a file by OPEN**

To decrypt a file, open ReqEdit and from the File / Open menu select the encrypted file with the extensions: \*.reqenc, \*.reqzip and click Open

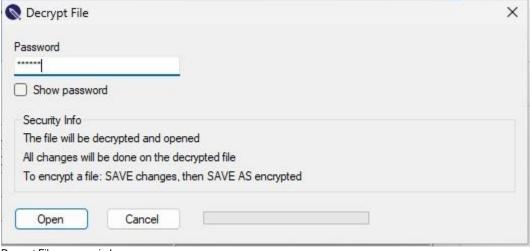

Decrypt File pop-up window

A pop up window appears, where you can fill in the password given during the encryption process. Then click Open. A confirmation message appears and after clicking on OK the file opens.

## **Customizable Requirement Patterns**

ReqEdit offers the possibility for organizations or users to define custom requirement patterns so that the results are well formed requirements.

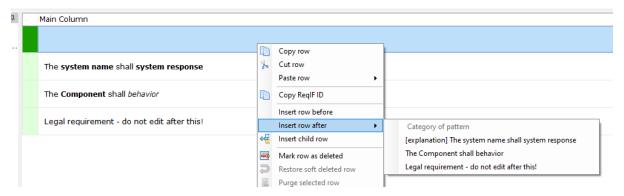

ReqEdit displaying custom requirement patterns on the right click menu

Customize your requirement patterns according to INCOSE and SEBoK guidelines:

- https://www.incose.org/docs/default-source/working-groups/requirementswg/rwg products/incose rwg gtwr summary sheet 2022.pdf?sfvrsn=a95a6fc7
   2
- https://sebokwiki.org/wiki/Stakeholder Requirements Definition

## **Editing the patterns**

In the **ReqEdit\Data** folder open the **requirement-patterns.txt** file. This file contains all the submenu items displayed in ReqEdit.

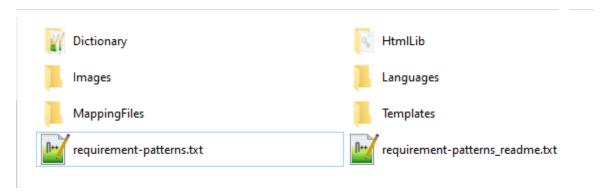

ReqEdit Data folder contents

**NOTE:** please use a reasonable amount of requirement templates (aprox. 30) so that the users are not confused and the rightclick menu is not too big.

**NOTE:** after updating the text file RegEdit needs to be restarted to see the changes

**NOTE:** there is the chance that <b>text</b> <b>text</b> will be inserted without whitespace, a workaround is to include more text between the tags

#### File structure

```
-- Category of pattern
[explanation] The <b>system name</b> shall <b>system response</b>
The <b>Component</b> shall <i>behavior</i>
Legal requirement - do not edit after this!
```

Each line is represents a submenu item in ReqEdit with the following features:

--

will gray out the menu item, so that users cannot click on it. This can be used as a separator to categorize patterns

#### [<title>] <text>

will be displayed as a submenu item where the [<title>] part is only displayed in the submenu item, on click only the <text> will be inserted into a new row including bold or italic (specification)

<text> works similarly

<text> can contain <b>...</b> for bold or <i>...</i> for italic for highlighting parts of the pattern, the bold and italic is not displayed in the submenu item

## **Batch Mode Automatization**

RegEdit can be used without GUI in a command line to import or export RegIF files.

Batch mode functionality:

- Import RIF1.1a to ReqIF
- Export RegIF to RIF1.1a
- Import from MS Word (.docx) to RegIF
- REQXML to RegIF, read the xml format specification

## **Examples**

Import from a RIF11a to a RegIF file

```
ReqEdit.exe -batch -in "D:\Workplace\Input Folder\requirements.zip" -out "D:\Workplace\Output Folder" - mapping "D:\ Workplace\RifToReqif.txt" -jobid "001" -logfile "D:\Workplace\Log.txt"
```

Export from a RegIF to a RIF11a file

```
ReqEdit.exe -batch -in "D:\Workplace\Input
Folder\requirements.reqifz" -out "D:\Workplace\Output Folder" -
mapping "D:\ Workplace\ReqifToRif.txt" -jobid "002" -outtype
RIF11a -logfile "D:\Workplace\Log.txt"
```

Export from a RegIF to a REQIF DNG file (obsolete)

```
ReqEdit.exe -batch -in "D:\Workplace\Input
Folder\requirements.reqifz" -out "D:\Workplace\Output Folder" -
jobid "003" -outtype REQIFDNG -logfile "D:\Workplace\Log.txt"
```

Import from a Word .docx to a RegIF file

```
ReqEdit.exe -batch -in "D:\Workplace\Input
Folder\requirements.docx" -out "D:\Workplace\Output Folder" -
mapping "D:\ Workplace\WordToReqif.txt" -jobid "004" -logfile
"D:\Workplace\Log.txt" -keephierarchy -
removechapternumberings -tables -attachments -images -
attributetable row
```

Import from REQXML to ReqIF file, read more here: REQXML format

```
ReqEdit.exe -batch -in "D:\Workplace\Input
Folder\requirements.reqxml"
-out "D:\Workplace\Output Folder" -jobid "003"
-mapping "D:\ Workplace\ReqXmltoReqIF.txt" -logfile
"D:\Workplace\Log.txt"
```

#### **Parameters**

## General batch parameters

| -batch       | mandatory enable batch mode without displaying GUI                                                                                                    |
|--------------|----------------------------------------------------------------------------------------------------|
| -in          | mandatory indicates the input file                                                                                                    |
| -out         | mandatory indicates the output folder                                                                                                    |
| -<br>mapping | optional used only for ReqIF~RIF conversions if a mapping is not specified, the default mapping of the system attributes is used                                                                           |
| -jobid       | optional sets a custom prefix for the output file if not set, the output file will have a datetime prefix                                                                                                  |
| -logfile     | optional indicate the absolute path to the user desired logfile if the logfile already exists, the new information will be appended if not specified, the logs will be written to the standard ReqEdit log |

## ReqIF and RIF import/export parameters

| -<br>outtype | indicate the output type possible values are "RIF11a", "REQIF" or "REQIFDNG" for Rational DOORS Next Generation compatible files |
|--------------|----------------------------------------------------------------------------------------------------|
| ''           | DOORS Next Generation compatible files                                                                                           |

## Word import parameters

| -keephierarchy               | optional will recreate the parent/child hierarchy in the Word file based on Heading levels. If not enabled, all Headings will be displayed on the first level                                                                               |
|------------------------------|----------------------------------------------------------------------------------------------------|
| -<br>removechapternumberings | optional removes manual chapter numberings                                                                                                    |
| -tables                      | optional all tables will be converted to a ReqIF compatible (HTML) table, else all tables in the file will be ignored                                                                                                    |
| -attachments                 | optional embedded objects (Word (rtf, doc, docx), Excel (xls, xlsx), Powerpoint (ppt, pptx)) in the Word document will be imported to ReqIFz file and referenced inside the ReqIF object, else all objects in the Word file will be ignored |

| -images         | optional embedded images (JPG, PNG, BMP) in the Word document will be imported to ReqIFz file and referenced inside the ReqIF object, else all images in the Word file will be ignored                                      |
|-----------------|----------------------------------------------------------------------------------------------------|
| -attributetable | optional possible values "row" or "column" the word document parser will look in the first row/column of all tables for the values given in the mapping file to assert if the table should be treated as an attribute table |

NOTE: Parameter values which contain empty spaces or special characters like slash, backslash and others, need to be written between quotes

## **Mapping file**

The mapping files are used to translate attribute names from RIF to ReqIF standard and vice-versa. The mapping file is a simple .txt file with the format shown below in two examples with IBM DOORS system attribute names and two custom attributes displayed with red text.

#### Example of a RifToReqif mapping file

```
Absolute Number - ReqIF.ForeignID

Created By - ReqIF.ForeignCreatedBy

Created On - ReqIF.ForeignCreatedOn

Created Thru - ReqIF.ForeignCreatedThru

Last Modified By - ReqIF.ForeignModifiedBy

Object Heading - ReqIF.ChapterName

Object Number - ReqIF.ChapterNumber

Object Short Text - ReqIF.Name

Object Text - ReqIF.Text

Description - ReqIF.Description

Customer_Description - Supplier_Description

Customer Status - Supplier Status
```

#### Example of a ReqifToRif mapping file

```
ReqIF.ForeignID - Absolute Number
ReqIF.ForeignCreatedBy - Created By
ReqIF.ForeignCreatedOn - Created On
ReqIF.ForeignCreatedThru - Created Thru
ReqIF.ForeignModifiedBy - Last Modified By
ReqIF.ChapterName - Object Heading
ReqIF.ChapterNumber - Object Number
ReqIF.Name - Object Short Text
ReqIF.Text - Object Text
ReqIF.Description - Description
Supplier Description - Customer Description
```

```
Supplier Status - Customer Status
```

#### **Example of a WordToRegif mapping file**

```
ReqIF.ForeignID
                                   | integer
Heading
                ReqIF.ChapterName
                                    text
                ReqIF.Text
Text
                                    text
Customer Desc |
                Supplier Descr
                                    text
                Release Date
Release Date
                                    date: dd.MM.yyyy
Price
               Price
                                    real: .
```

#### Example of a REQXML to ReqIF mapping file

```
Last Modified By - ReqIF.ForeignModifiedBy
Object Heading - ReqIF.ChapterName
Object Number - ReqIF.ChapterNumber
Object Short Text - ReqIF.Name
Object Text - ReqIF.Text
Customer_Description - Supplier_Description
Customer_Status - Supplier_Status
```

#### REQXML

This is a simplified custom XML format to speed up data exchange to ReqIF format. Read here the REQXML documentation.

## **Output files**

If the target type is ReqIF or ReqIF DNG, there will be only one output file (reqif or reqifz)

If the target type is single Spec RIF, there will be only one output file (xml or zip)

If the target type is multi Spec RIF, there will be one output file for each Specification (xml or zip); the file names will contain the names of the specifications

## Logging

For each batch operation, an entry will be added to the logfile. Each entry will contain the date and time of the operation, the input and output file(s) path and names, the output file(s) type and the job ID.

If an error occurs during the operation, the report will include an exit code and message. You can see the complete list of exit codes and messages below.

#### **General Exit Codes**

| 5  | Batch Feature ID is missing            |
|----|----------------------------------------|
| 10 | Error during Conversion                |
| 20 | Mandatory Parameter "batch" is missing |

| 21 | Mandatory Parameter "in" is missing  |
|----|--------------------------------------|
| 22 | Mandatory Parameter "out" is missing |
| 23 | Invalid output type value            |
| 24 | Job id can not be empty              |
| 25 | Has invalid parameter                |
| 26 | Incompatible output type value       |

## Input File Related Exit Codes

| 110 | Input File is not readable or does not exist          |
|-----|-------------------------------------------------------|
| 120 | Input File has not defined type (Autodetection fails) |
| 130 | Input File is not valid (Schema validation fails)     |

## **Output File Related Exit Codes**

| 210 | Not enough space in output folder (3*size of input file required to be free) |
|-----|------------------------------------------------------------------------------|
| 220 | Outputfolder is not writable                                                 |
| 240 | Output folder does not exist                                                 |

## **Mapping File Related Exit Codes**

| 310 | Mapping file does not exist or is not readable |
|-----|------------------------------------------------|
| 320 | Mapping file has wrong format                  |

## Log File Related Exit Codes

| 410 | Access denied; Cannot create not existing log file on creation mode |
|-----|---------------------------------------------------------------------|
| 411 | Access denied; Cannot write to existing log file on update mode     |

## ReqEdit supply chain

Use ReqEdit in your supply-chain to minimize data loss and risk factors. Give your suppliers the possibility to use ReqIF requirements with our software.

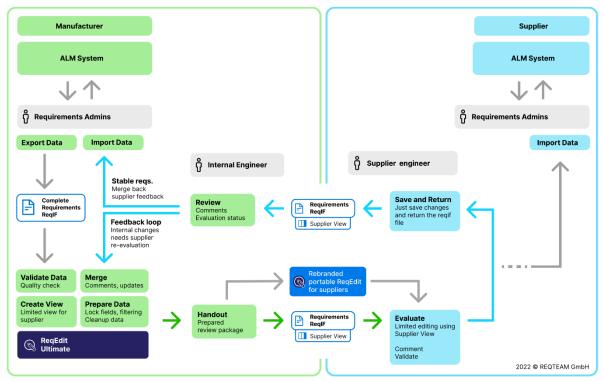

ReqEdit Supply Chain solution package including ReqEdit Ultimate on the Manufacturer side and ReqEdit Supplier edition on the Supplier side, diagram illustrates the data exchange between the participants with recommended actions

## The package

## **ReqEdit Ultimate**

Starting from 5 network licenses

Internal use within the company

All add-ons are included

## **ReqEdit Supplier edition**

**Unlimited licenses** 

External use by suppliers

Can only fill in specific data

## ReqEdit supplier edition

ReqEdit can be branded and distributed to suppliers. Licensing terms and conditions can be configured to accommodate different use cases.

#### **Branding**

The main content area of the application can display your logo image, and on the bottom license area the company name can also be included.

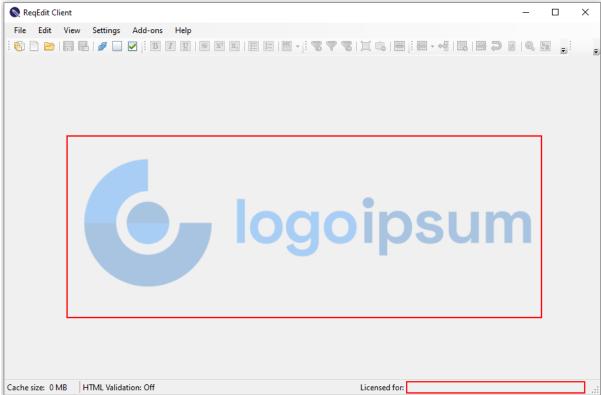

RegEdit branding areas highlighted

#### Licensing

Whitelabeling uses only a time limited license without locking to a specific machine. Specific license text can be included to represent the usage terms and conditions for the supplier.

### **Promoting ReqIF format**

As your company grows and the requirements are more and more sophisticated, lossless data transfers are a key factor to minimize communication errors and production delays.

Some of the benefits of using ReqIF format include:

#### Structured data

#### Lossless data exchange

## Traceability

## Lossless data round trips between tools

Suppliers can participate in this data exchange easily by offering ReqEdit to them.